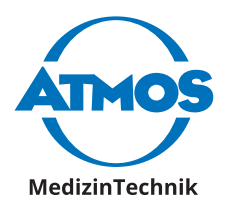

# Gebrauchsanweisung

# ATMOS Diagnostic Cube Deutsch

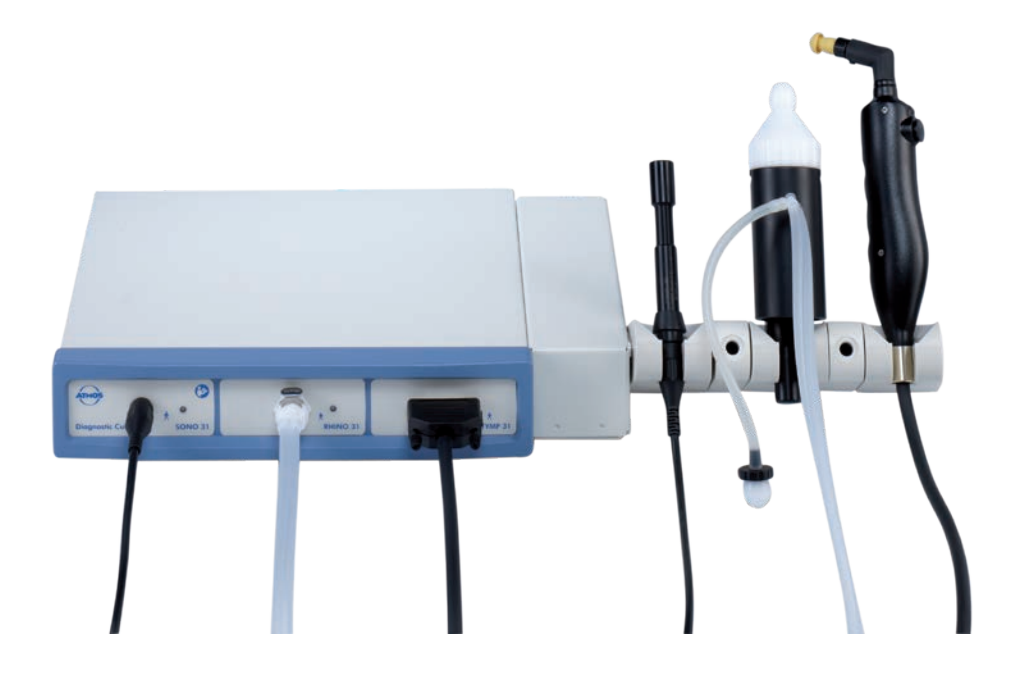

 $(CE 0124)$ 

GA1DE.140100.0

2020-07 Index 26

**Diese Gebrauchsanweisung ist gültig ab Software-Version**

Rhino 31: V 2.1.5 Sono 31: V 2.0.15 Tymp 31: V 2.1.6 TEOAE 31: V 1.0.5 DPOAE 31: V 1.0.5 PatSoft 31: V 1.0.0.4

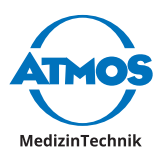

# **Inhaltsverzeichnis**

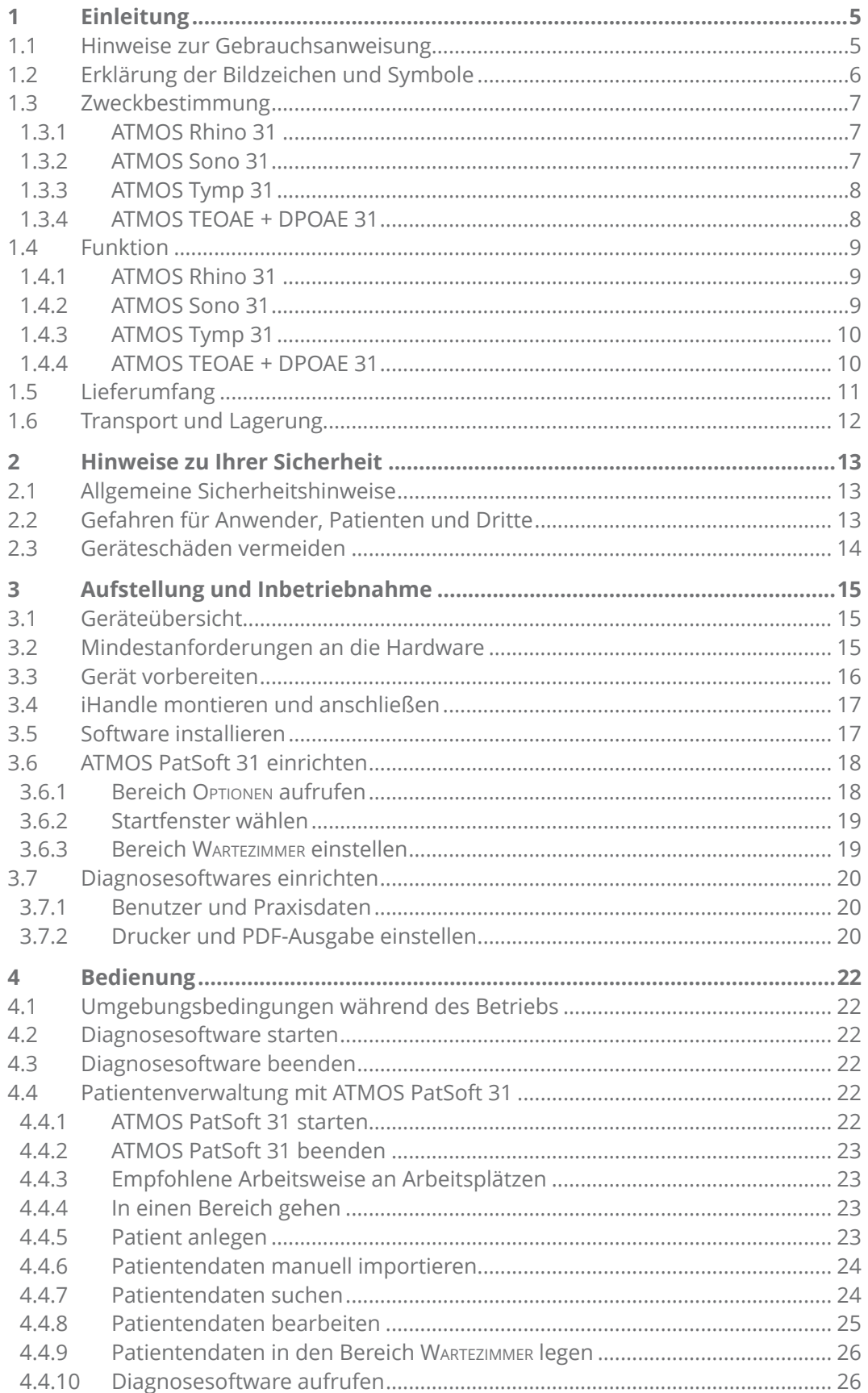

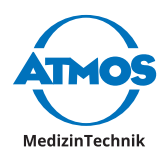

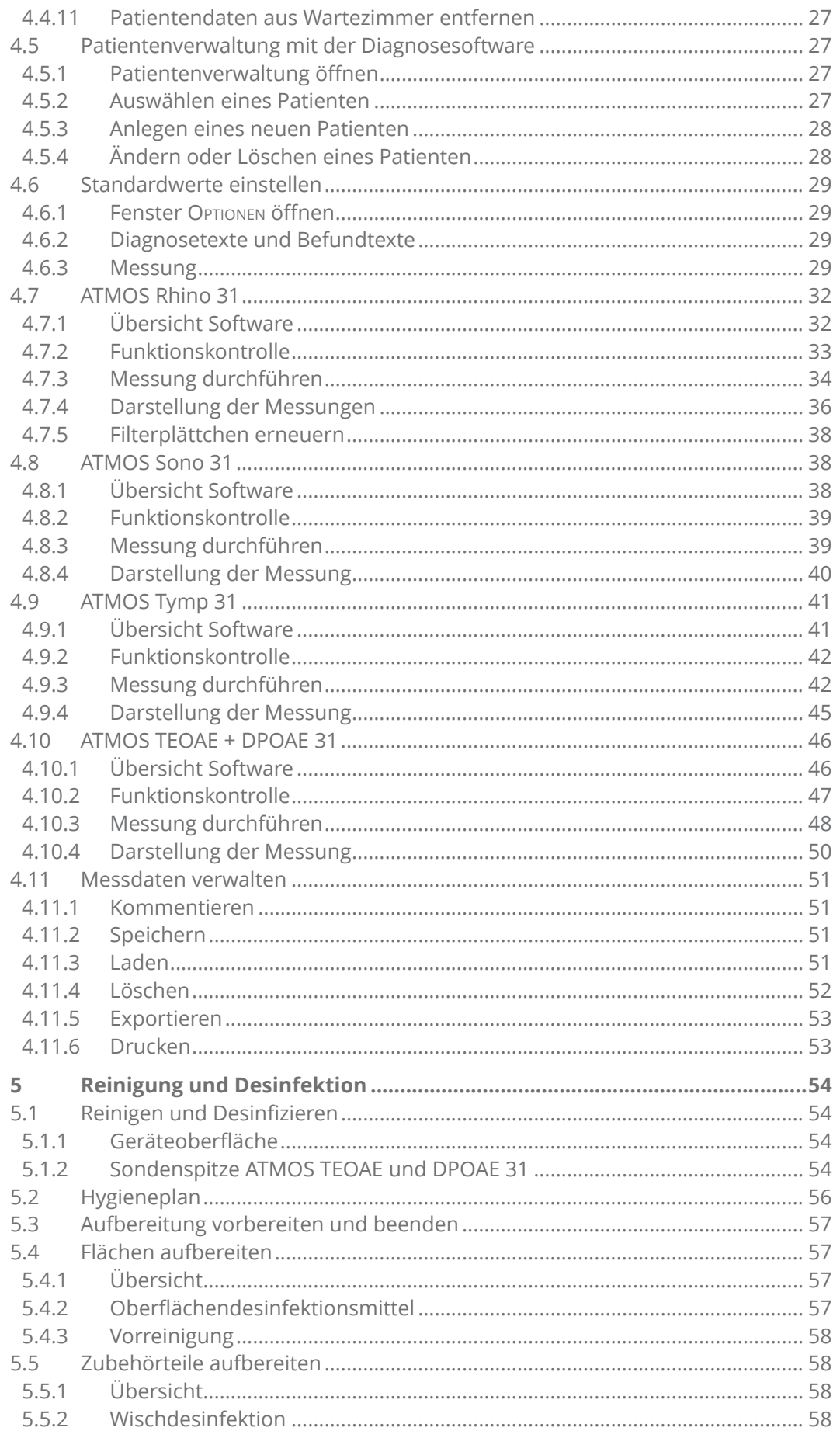

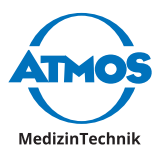

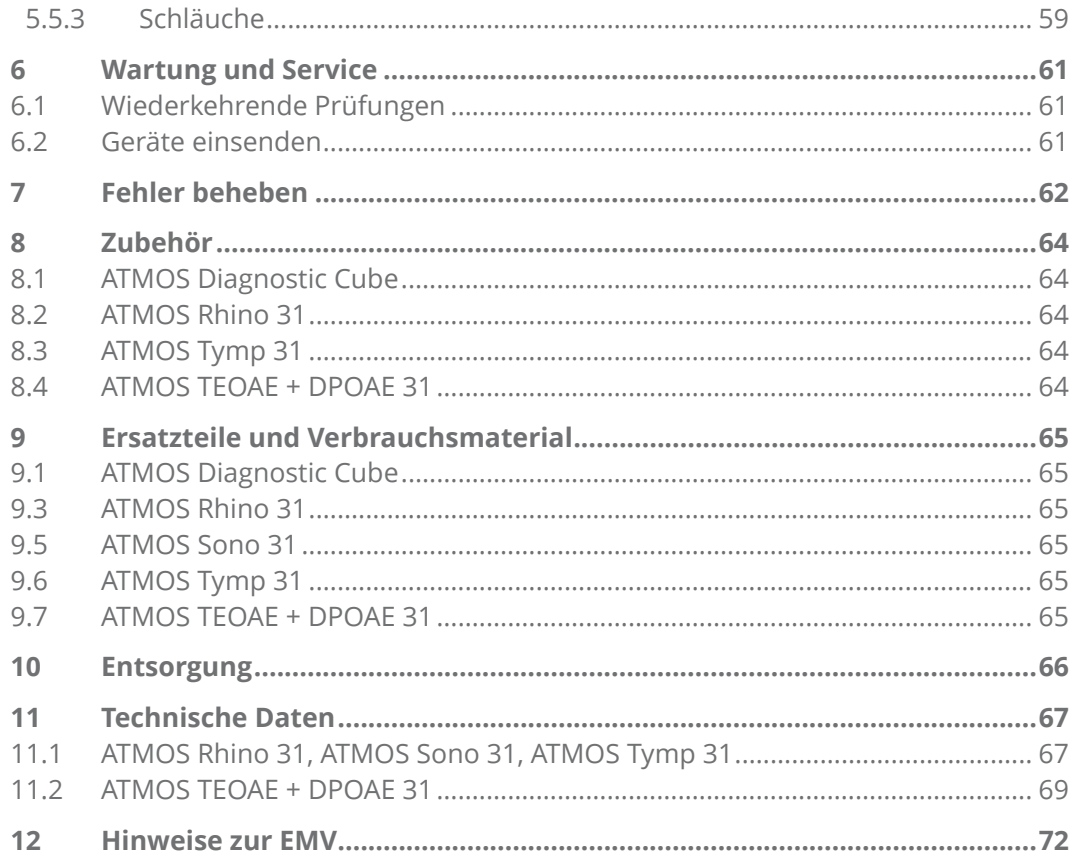

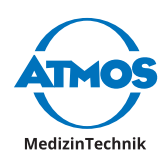

# <span id="page-4-0"></span>**1 Einleitung**

# **1.1 Hinweise zur Gebrauchsanweisung**

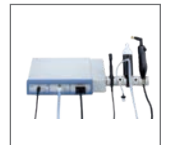

Diese Gebrauchsinformation enthält wichtige Hinweise, wie Sie Ihr Produkt sicher, sachgerecht und effektiv betreiben.

Die Anleitung dient zum An- und Einlernen von Bedienpersonen und ist auch als Nachschlagewerk gedacht. Nachdruck, auch auszugsweise, ist nur mit schriftlicher Genehmigung von ATMOS erlaubt.

**Die Gebrauchsanweisung muss stets in Produktnähe verfügbar sein.**

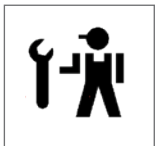

Pflege, wiederkehrende Prüfungen, regelmäßige Reinigung und fachgerechte Anwendung sind unerlässlich. Sie gewährleisten die Betriebssicherheit und Einsatzfähigkeit des Produkts.

Wartung, Reparaturen und wiederkehrende Prüfungen dürfen nur Personen durchführen, die entsprechende Sachkenntnisse besitzen und mit dem Produkt vertraut sind. Für die genannten Maßnahmen muss die Person über die notwendigen Prüfvorrichtungen und Original-Ersatzteile verfügen.

Lesen Sie das Kapitel ["2 Hinweise zu Ihrer Sicherheit" auf Seite 13,](#page-12-1) bevor Sie das Produkt zum ersten Mal in Betrieb nehmen. So vermeiden Sie eventuelle Gefahrensituationen.

Das Produkt trägt die CE-Kennzeichnung CE 0124 gemäß der EU-Richtlinie des Rates über Medizinprodukte 93/42/EWG und erfüllt die grundlegenden Anforderungen des Anhangs I dieser Richtlinie.

Das Produkt entspricht allen anwendbaren Anforderungen der Richtlinie 2011/65/EU zur Beschränkung der Verwendung bestimmter gefährlicher Stoffe in Elektro- und Elektronikgeräten ("RoHS").

Die Konformitätserklärungen und unsere AGBs finden Sie im Internet unter www.atmosmed.com.

Das Qualitätsmanagementsystem, das bei ATMOS angewendet wird, ist nach der internationalen Norm EN ISO 13485 zertifiziert.

Diese Gebrauchsanweisung gilt für folgende Produkte:

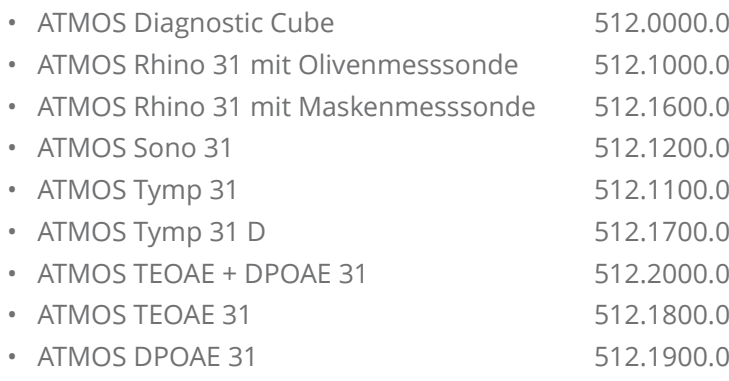

<span id="page-5-0"></span>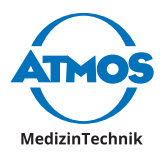

# **1.2 Erklärung der Bildzeichen und Symbole**

#### **Bildzeichen und Symbole in der Gebrauchsanweisung**

#### **GEFAHR**

Warnung vor einer Gefahr, die Sie unmittelbar tötet oder schwer verletzt. Beachten Sie die notwendigen Maßnahmen.

#### **WARNUNG**

Warnung vor einer Gefahr, die Sie töten oder schwer verletzen kann. Beachten Sie die notwendigen Maßnahmen.

#### **A** VORSICHT

Warnung vor einer Gefahr, die Sie leicht verletzen kann. Beachten Sie die notwendigen Maßnahmen.

#### *ACHTUNG*

Hinweis auf eine Gefahr, durch die das Produkt oder andere Gegenstände beschädigt werden können. Beachten Sie die notwendigen Maßnahmen.

Warnung vor einer Gefahr, die Sie verletzen oder töten kann. A

- $\theta$ Hinweis auf mögliche Sachschäden, die verursacht werden können.
- Nützliche Informationen zum Umgang mit dem Gerät.
- 1. Handlungsaufforderung. Gehen Sie Schritt für Schritt vor.
- » Ergebnis einer Handlung.

#### **Bildzeichen und Symbole auf Gerät und Typenschild**

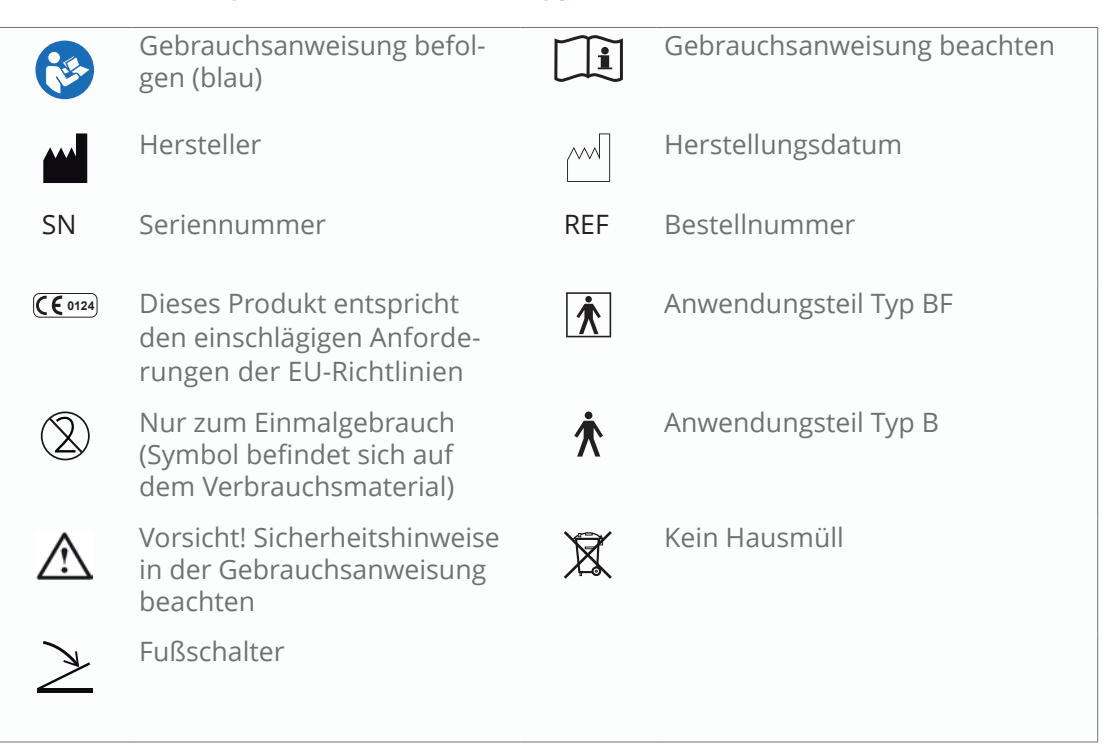

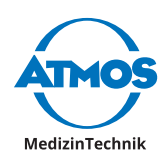

# <span id="page-6-0"></span>**1.3 Zweckbestimmung**

# **1.3.1 ATMOS Rhino 31**

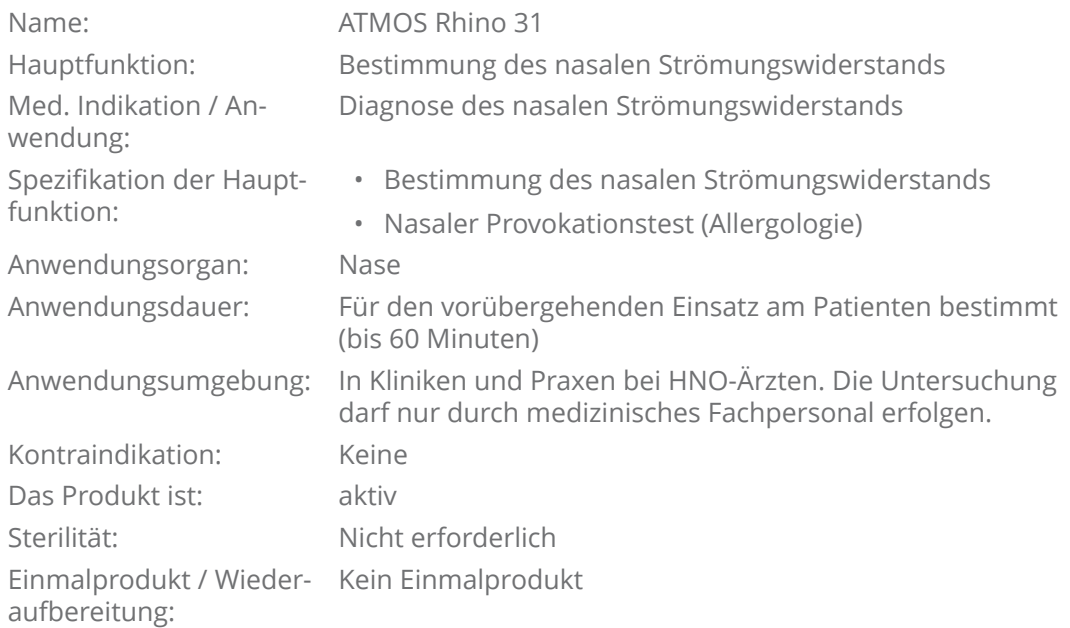

# **1.3.2 ATMOS Sono 31**

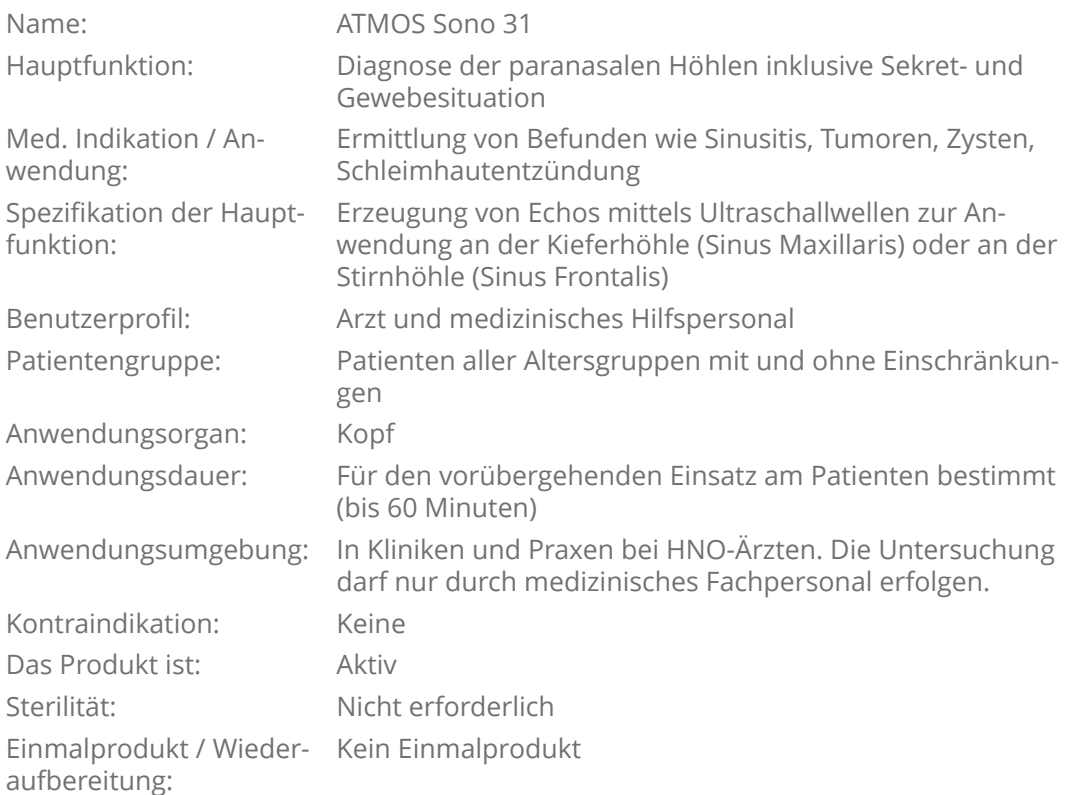

<span id="page-7-0"></span>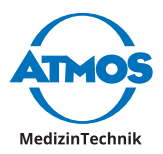

# **1.3.3 ATMOS Tymp 31**

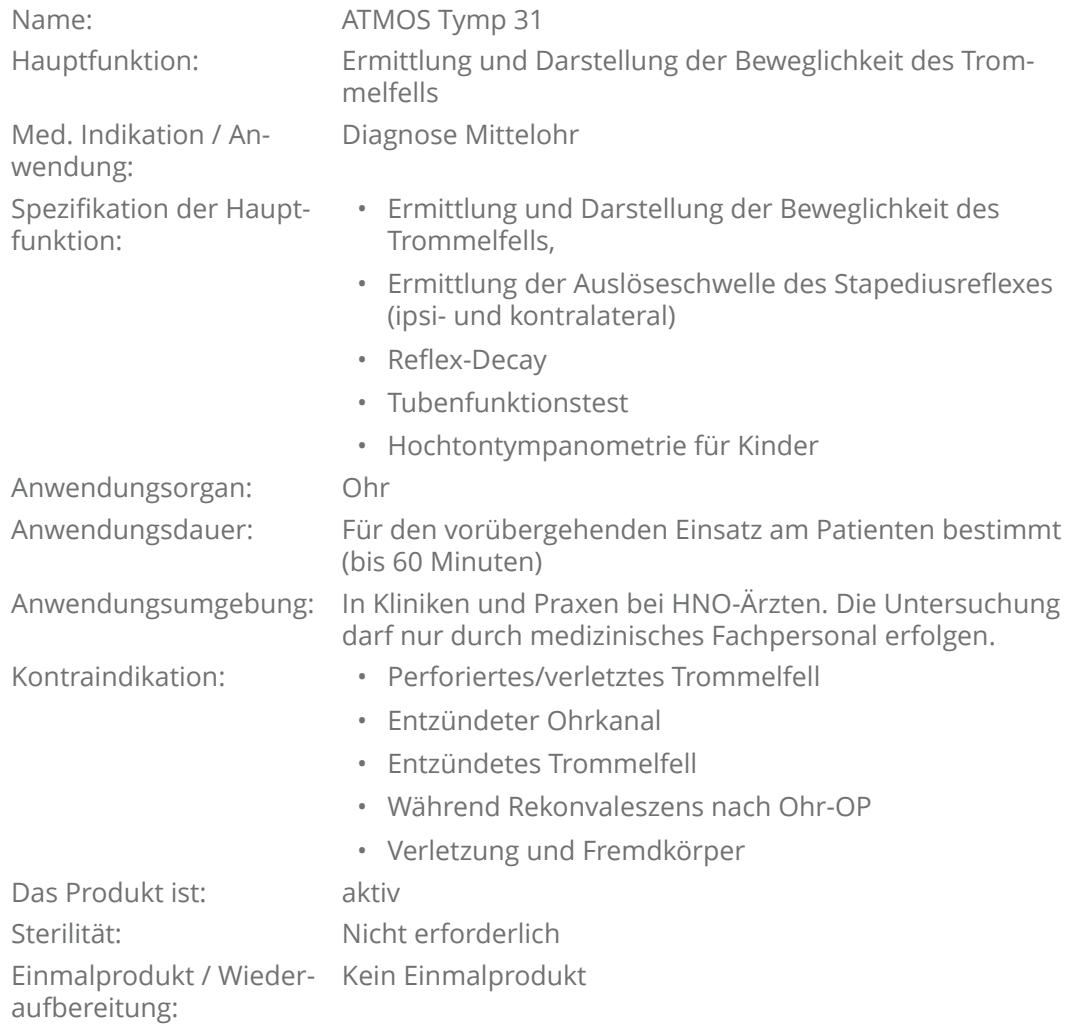

# **1.3.4 ATMOS TEOAE + DPOAE 31**

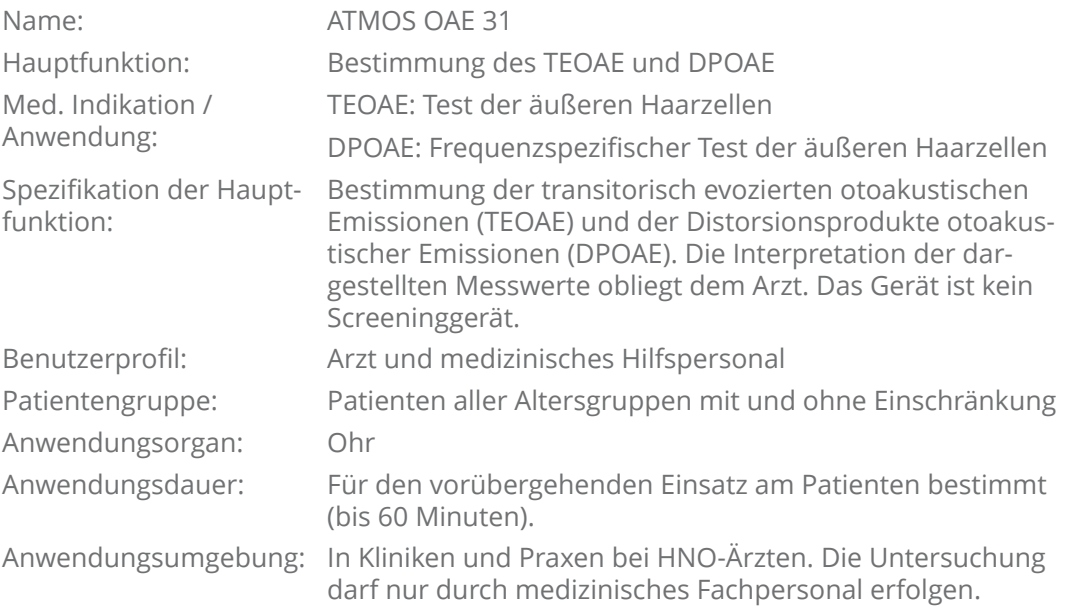

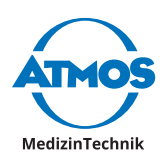

<span id="page-8-0"></span>Kontraindikation: Keine Das Produkt ist: aktiv Sterilität: Nicht erforderlich Einmalprodukt / Wiederaufbereitung: Kein Einmalprodukt

# **1.4 Funktion**

# **1.4.1 ATMOS Rhino 31**

Zur Erfassung des Atemvolumenstroms dient ein Ringblendenspirozeptor, welcher mittels Nasenmaske oder Nasenoliven an den Patienten adaptiert ist. Die Differenzdruckbestimmung erfolgt nach der anterioren Methode (Choane gegen Maskeninnendruck / Olivendruck).

Die Daten werden in Echtzeit als Rhinogramm und nach der Durchführung als Flow-Pressure-Diagramm, als Wertetabelle und als Balkendiagramm dargestellt. Die Datenverarbeitung erfolgt durch die ATMOS Rhino 31-Software und die gewonnenen Werte und Resultate werden abgespeichert. Diese können durch einen angeschlossenen Windows-Drucker ausgedruckt werden.

Für die einfache Bewertung der Ergebnisse können bis zu drei Untersuchungen gleichzeitig grafisch dargestellt werden. Ein Vergleich der Kurven findet sowohl tabellarisch als auch in Form eines Balkendiagramms zur leichten Evaluierung statt. Das Resultat der Berechnung beinhaltet ein patentiertes Datenverarbeitungsverfahren, das sogenannte CAR (computer aided rhinomanometry). Dieses Verfahren unterstützt die Eliminierung von Artefakten und liefert so dem Untersucher bessere Ergebnisse.

Die Ergebnisse werden in einer Datenbank patientenbezogen gespeichert und können mit einem angeschlossenen Windows Drucker ausgedruckt werden. Die ATMOS Rhino 31 Diagnostik Software ist netzwerkfähig und kann in eine Patienten-EDV oder ein Krankenhaus-Informations-System eingebunden werden.

# **1.4.2 ATMOS Sono 31**

Die schnell und einfach durchzuführende Untersuchung mit dem ATMOS Sono 31 Computer-Modul ist eine Diagnostik zur Erfassung des Zustandes der Nasennebenhöhlen. In vier den Höhlen zugeordneten Grafiken wird das Echoverhalten des Ultraschalls abgebildet. Echos bilden sich bei Änderungen der akustischen Impedanz aus, dieses geschieht an den Grenzflächen zwischen Knochen, Gewebe, Flüssigkeiten (Sekreten) und Luft. Je größer der Impedanzunterschied, desto größer wird das Echo ausgebildet. Die Ultraschall-Sonde dient hier sowohl als Sender als auch als Empfänger der Ultraschallwellen.

Zur diagnostischen Beurteilung wird die Tatsache der fast vollständigen Reflexion von Ultraschallwellen an Übergängen von Knochen oder Gewebe zu Luft genutzt. Somit wird bei einer gesunden und Luft gefüllten Frontalis oder Maxillaris lediglich ein Vorderwand-Echo zu sehen sein. Schleimhautschwellungen, Sekretverhaltungen, Zysten oder neoplastische Veränderungen führen zu charakteristischen Echos (Spätechos).

Die Untersuchungsergebnisse können zusätzlich zur grafischen Darstellung durch Text-Kommentare ergänzt werden, wobei hier zu jeder einzelnen Höhle ein Dialogfeld zur Verfügung steht. Darüber hinaus gibt es ein Dialogfeld zur Gesamtbewertung. Des Weiteren kann jedes Sinogramm durch eine Entfernungsmessung nachbearbeitet werden. Alle Ergebnisse und Bewertungen werden in einer Datenbank abgespeichert und stehen zur späteren Ansicht zur Verfügung.

Ein Ausdruck kann über jeden angeschlossenen Windows-Drucker geschehen. Die ATMOS Sono 31 Diagnostik Software ist netzwerkfähig und kann in eine Patienten-EDV oder ein Krankenhaus-Informations-System eingebunden werden.

<span id="page-9-0"></span>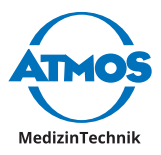

# **1.4.3 ATMOS Tymp 31**

Das ATMOS Tymp 31 ist ein Diagnosegerät zur objektiven Untersuchung des Trommelfells, der Gehörknöchelchen-Kette, des Stapediusreflex und der Eustachischen Röhre. Hierzu wird das Ohr des Probanden sowohl definierten Druckverhältnissen ausgesetzt als auch mit Schall in unterschiedlichen Frequenzen und Pegeln beschallt. Ziel dieser Untersuchungen ist es, die Flexibilität des Trommelfells (Compliance, Kehrwert der akustischen Impedanz), den Druck im Mittelohr bei der größten Impedanz (Peak), die Auslöseschwellen des Stapediusreflex bei vier verschiedenen Frequenzen (500, 1000, 2000 und 4000 Hertz) und die Funktion der Eustachischen Röhre zu ermitteln.

Für die Durchführung dieser Diagnose wird eine Sonde in den Eingang des Ohrkanals des Probanden platziert, welche mit Hilfe eines Anpassstücks diesen abdichtet und ein abgeschlossenes System bildet. Das Ohr wird dann durch die Sonde mit einem Ton beschallt (Sondenton) und gleichzeitig einem zu- und abnehmenden Druck ausgesetzt. Die reflektierten Echos werden bestimmt, von der ATMOS Tymp 31-Software berechnet und in grafischer als auch tabellarischer Form angezeigt. Entsprechend der voreingestellten Untersuchungsmethode wird ein Ergebnis auf dem Computerbildschirm dargestellt. Durch eine Vielzahl von Einstellungsmöglichkeiten ist die Untersuchung an die Physiologie des Probanden, als auch an Präferenzen des Untersuchers anzupassen. Wählbare Standardparameter erleichtern den Gebrauch des ATMOS Tymp 31 im medizinischen Alltag.

Das ATMOS Tymp 31 entspricht den aktuellen Bestimmungen zur ordnungsgemäßen Abrechnung mit der KV, alle Daten stehen zur Begutachtung und als Nachweis elektronisch gespeichert zur Verfügung. Die ATMOS Tymp 31 Diagnostik Software ist netzwerkfähig und kann in eine Patienten-EDV oder ein Krankenhaus-Informations-System eingebunden werden.

### **1.4.4 ATMOS TEOAE + DPOAE 31**

#### **Prinzip:**

Otoakustische Emissionen, abgekürzt OAE, sind akustische Aussendungen des Innenohres. Sie werden durch die aktive Bewegung der äußeren Haarzellen in der Cochlea erzeugt und können mit einem Mikrofon nachgewiesen werden.

#### **Messverfahren:**

Das ATMOS OAE 31 verwendet zwei der am häufigsten eingesetzten Messverfahren, die transitorisch evozierten otoakustischen Emissionen (TEOAE) und die Distorsionsprodukte otoakustischer Emissionen (DPOAE).

#### **TEOAE:**

Eine Folge von breitbandigen akustischen Stimuli (Klicks) werden durch einen kleinen Lautsprecher in der Sonde in den äußeren Gehörgang abgestrahlt. Mit dem Mikrofon in der Messsonde wird die akustische Antwort des Innenohres registriert und über einen Messcomputer ausgewertet und angezeigt.

TEOAE widerspiegeln das Hörvermögen im Bereich von 1000 Hz bis 5000 Hz und gelten als nachgewiesen, wenn eine Reproduzierbarkeit von mindestens 50 % bei einem Signalpegel von 3 dB SPL oder mehr vorliegt. Bei rund 99 % aller jungen Erwachsenen mit einer Hörschwelle von 20 dB oder besser sind TEOAE nachweisbar. Bei einem Hörverlust von 30 dB oder mehr, können TEOAE nicht nachgewiesen werden.

#### **DPOAE:**

Die Messung erfolgt analog zum TEOAE, außer, dass zusätzlich zum Mikrofon zwei Lautsprecher in der Sonde zum Einsatz kommen. Mit diesen werden zwei Sinustöne (Primärtöne) erzeugt, dessen beide Frequenzen so nahe beieinander liegen, dass sich ihre Wellen überlappen. In diesem Überlappungsbereich werden vorhandene und funktionsfähige äußere Haarzellen messbare Verzerrungsprodukte (Töne) erzeugen. Der

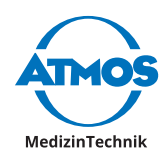

<span id="page-10-0"></span>Nachweis setzt das Vorhandensein und die Funktionsfähigkeit der äußeren Haarzellen im spezifischen gemessenen Frequenzbereich voraus.

#### **Bedeutung:**

Die Messung otokustischer Emissionen ist, zusammen mit der Ableitung akustisch evozierter Potentiale (BERA) und der Tympanometrie mit Stapediusreflexmessung, eine der drei wichtigen Methoden der objektiven Hörprüfung.

Die Messergebnisse werden in einer Datenbank patientenbezogen gespeichert, können ausgedruckt werden sowie in ein Praxis-Software-System bzw. in eine Krankenhaus-EDV (KIS) eingebunden werden.

# **1.5 Lieferumfang**

#### **Alle Module**

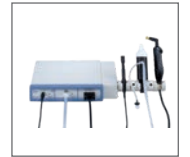

stic Cube mit Modulen und Sondenhalter

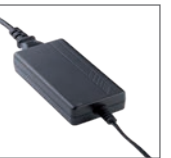

ATMOS Diagno-Netzteil mit Netzkabel

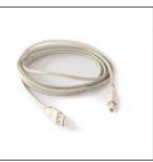

USB Kabel, 2 m Software (CD) Gebrauchsan-

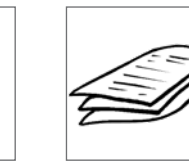

weisung

#### **ATMOS Rhino 31 mit Olivenmesssonde**

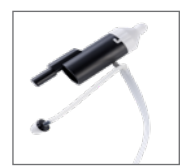

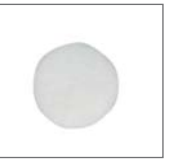

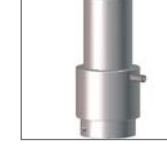

Messsonde mit Oliven in 3 Größen

2 x Set Filterplättchen je 50 Stück

Prüfkörper

#### **ATMOS Rhino 31 mit Nasenmesssonde**

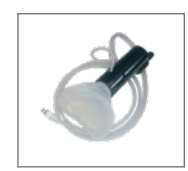

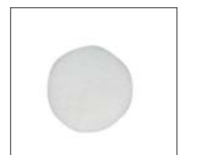

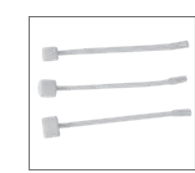

Messsonde mit 50 x Filterplätt-Nasenmaske

chen

3 x Set Nasenadapter je 50 Stück

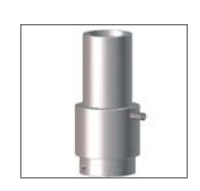

Prüfkörper

<span id="page-11-0"></span>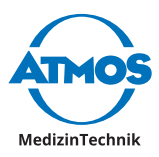

#### **ATMOS Sono 31**

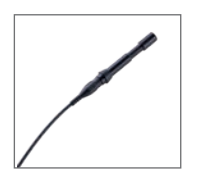

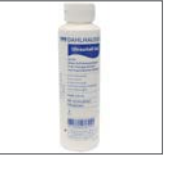

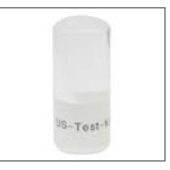

Ultraschallsonde

Ultraschall-Kon-Prüfkörper taktgel

#### **ATMOS Tymp 31**

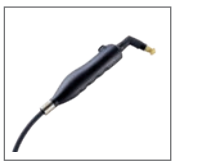

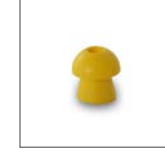

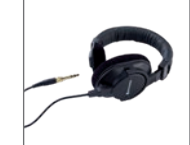

Tymp-Sonde Ohrstöpsel Kontrakopfhörer

#### **ATMOS TEOAE + DPOAE**

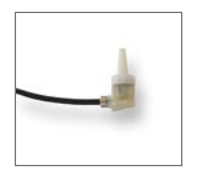

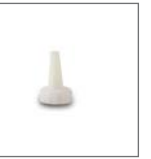

zum Austausch

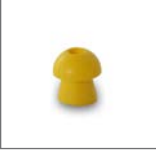

Ohrstöpsel Reinigungs-

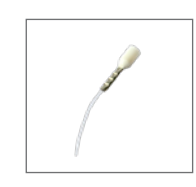

schnur

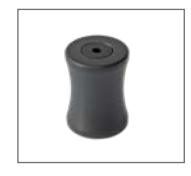

Sondenhalter (magnetisch)

Messsonde Sondenspitze

# **Optional**

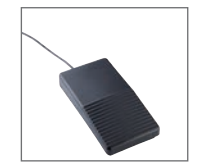

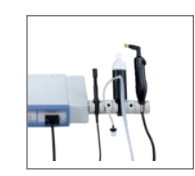

Fußschalter iHandle

# **1.6 Transport und Lagerung**

Transportieren Sie das Produkt nur in einem Versandkarton, der gepolstert ist und ausreichend Schutz bietet.

Falls Sie Transportschäden feststellen:

- 1. Dokumentieren und melden Sie Transportschäden.
- 2. Senden Sie das Gerät an ATMOS, siehe Kapitel "6.2 Geräte einsenden" auf Seite [61.](#page-60-1)

#### **Umgebungsbedingungen für Transport und Lagerung:**

- Temperatur: -30...+50 °C
- Relative Luftfeuchte: 5...85 % ohne Kondensation
- Luftdruck: 700...1060 hPa
- 

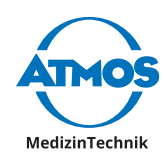

# <span id="page-12-1"></span><span id="page-12-0"></span>**2 Hinweise zu Ihrer Sicherheit**

Die Sicherheit des ATMOS Diagnostic Cube entspricht den anerkannten Regeln der Technik und den Richtlinien des Medizinproduktegesetzes.

Lesen und beachten Sie die Sicherheitshinweise sorgfältig, bevor Sie das Produkt verwenden.

# **2.1 Allgemeine Sicherheitshinweise**

Das Gerät darf nur in medizinisch genutzten Räumen betrieben werden.

Um das ATMOS Diagnostic Cube verwenden zu können, ist ein PC erforderlich. Falls der PC in unmittelbarer Nähe des Patienten steht, muss der PC der Norm IEC 60601-1 entsprechen.

Als Benutzer der Diagnosesoftware sind Sie für eine Datensicherung verantwortlich.

# **2.2 Gefahren für Anwender, Patienten und Dritte**

#### **Schützen Sie sich vor einem Stromschlag!**

Verbrennungen und Herzrhythmusstörungen bis hin zum Tod sind möglich.

- Prüfen Sie vor jeder Anwendung, ob das Gerät, das Netzteil oder das Netzkabel beschädigt sind. Betreiben Sie das Gerät nie, wenn es offensichtliche Sicherheitsmängel zeigt. Reinigen und desinfizieren Sie in diesem Fall das Gerät und senden Sie es zur Reparatur an ATMOS.
- Trennen Sie das Gerät vom Versorgungsnetz, bevor Sie das Gerät reinigen oder desinfizieren.
- Betreiben Sie das Gerät nicht, wenn es heruntergefallen ist. Reinigen und desinfizieren Sie in diesem Fall das Gerät und senden Sie es zur Reparatur an ATMOS.
- Schließen Sie das Gerät nur an ein Versorgungsnetz mit ordnungsgemäß installiertem Schutzleiter an.
- Verwenden Sie nur ordnungsgemäße Netzanschlüsse und Verlängerungskabel.
- Sie können das Gerät nur durch Ziehen des Netzsteckers vom Versorgungsnetz trennen. Ziehen Sie zuerst den Netzstecker aus der Wandsteckdose. Trennen Sie anschließend das Netzkabel vom Gerät.
- Berühren Sie Stecker oder Netzkabel nie mit nassen Händen.
- Verwenden Sie nur Original-Zubehör und Original-Ersatzteile von ATMOS. Verwenden Sie nur das mitgelieferte medizinische Netzteil (Hersteller: GlobTek Inc., Model: GTM91099-6015-3.0-T2A).
- Montage, Neueinstellungen, Änderungen, Erweiterungen und Reparaturen dürfen nur von Personen durchgeführt werden, die von ATMOS autorisiert sind.

#### **Verringern Sie die Infektionsgefahr für sich und Ihre Patienten!**

Krankheiten können übertragen werden.

- Verwenden Sie Komponenten, die mit  $\mathcal{D}$  gekennzeichnet sind, nicht mehrfach. Diese Komponenten sind für den Einmalgebrauch bestimmt.
- Reinigen und desinfizieren Sie das Produkt stets wie in Kapitel "5 Reinigung und [Desinfektion" auf Seite 54](#page-53-1) beschrieben.

#### **Vermeiden Sie falsche Anwendung oder Diagnose.**

Der Patient kann verletzt werden.

- Führen Sie vor jeder Anwendung eine Funktionskontrolle durch.
- Das Produkt darf nur von medizinisch ausgebildeten Personen angewendet werden.

<span id="page-13-0"></span>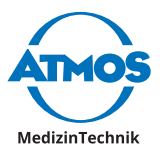

- Eine Diagnose darf nur von Personen mit entsprechender medizinischer Ausbildung gestellt werden.
- Das Bedienfeld muss vom Bedienenden immer gut eingesehen und bequem erreicht werden können.
- Verwenden Sie nur Sonden, die nicht beschädigt sind.
- Verwenden Sie nur Original-Zubehör und Original-Ersatzteile von ATMOS.
- Montage, Neueinstellungen, Änderungen, Erweiterungen und Reparaturen dürfen nur von Personen durchgeführt werden, die von ATMOS autorisiert sind.

Das Ohr des Patienten kann kontaminiert, verletzt oder beschädigt werden.

- Verwenden Sie das Modul TEOAE + DPOAE nur in einem schalldichten, audiologischen Raum mit einem Grundgeräuschpegel < 40 dB.
- Verwenden Sie für die Untersuchung mit den Modulen TEOAE + DPOAE oder Tymp immer einen geeigneten Ohrstöpsel.
- Verwenden Sie die Module TEOAE + DPOAE und Tymp nur an Patienten mit unauffälligem äußeren Gehörgang.
- Reinigen Sie das Ohr des Patienten vor der Untersuchung mit den Modulen TEOAE + DPOAE und Tymp.

Der Patient kann Verbrennungen erleiden.

• Kombinieren Sie das Ultraschallgerät nicht mit HF-Chirurgie.

#### **Gesundheitsgefährdende Materialien!**

Der Rhino-Zwillingsschlauch enthält Phthalate, die als fortpflanzungsgefährdend der Kategorie 2 eingestuft sind. Dies gilt insbesondere für Kinder, Schwangere und stillende Frauen. Aufgrund der Kürze der Anwendung und der geringen Menge der möglichen Exposition wird das dadurch entstehende Restrisiko als vernachlässigbar gegenüber dem Produktnutzen eingeschätzt.

• Vermeiden Sie den direkten Hautkontakt mit dem Rhino-Zwillingsschlauch.

#### **Explosions- und Brandgefahr!**

Verbrennungen und Verletzungen sind möglich.

- Betreiben Sie das Produkt nie in Bereichen, die explosionsgefährdet oder mit Sauerstoff angereichert sind.
- Verwenden Sie nur Original-Zubehör und Original-Ersatzteile von ATMOS.

Nur ein voll funktionsfähiges Produkt erfüllt die Ansprüche an Sicherheit von Anwender, Patienten und Dritten. Beachten Sie deshalb die folgenden Hinweise zu Ihrem Produkt:

# **2.3 Geräteschäden vermeiden**

ATMOS TEOAE + DPOAE 31: Schieben Sie den Ohrstöpsel immer gerade auf die Sonde und ziehen Sie den Ohrstöpsel immer gerade von der Sonde. Dabei niemals den Ohrstöpsel drehen. Die Sondenspitze kann beschädigt werden.

ATMOS Sono 31: Behandeln Sie die Ultraschallsonde sehr vorsichtig. Vermeiden Sie Vibrationen, Schläge, Stöße und andere mechanische Einwirkungen. Die Ultraschallsonde kann sonst beschädigt werden.

Beachten Sie die Umgebungsbedingungen zu Transport und Lagerung und Betrieb.

Achten Sie darauf, dass keine Flüssigkeit in das Gerät eindringt. Wenn Flüssigkeit eingedrungen ist, darf das Gerät nicht mehr verwendet werden. Reinigen und desinfizieren Sie in diesem Fall das Gerät und senden Sie es zur Reparatur an ATMOS.

Das Gerät darf nur an das Versorgungsnetz angeschlossen werden, wenn Netzspannung und Netzfrequenz von Gerät und Versorgungsnetz übereinstimmen.

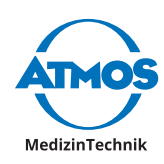

# <span id="page-14-0"></span>**3 Aufstellung und Inbetriebnahme**

# **3.1 Geräteübersicht**

**Frontseite**

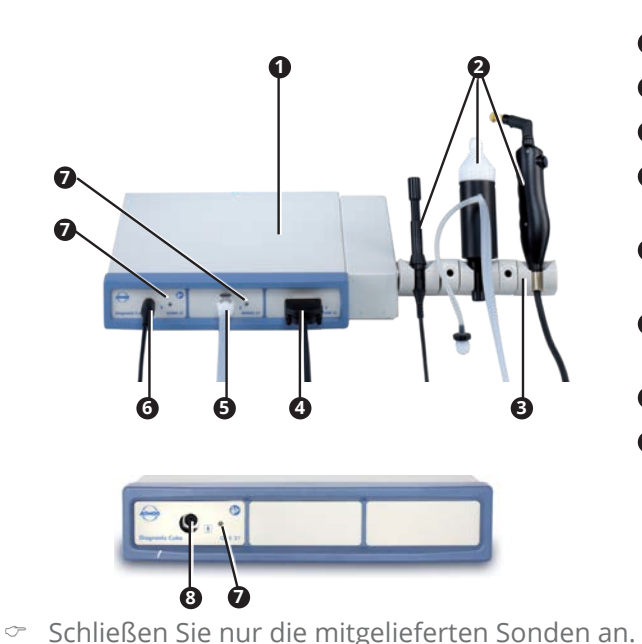

- **1** Diagnostic Cube
- **<sup>2</sup>** Sonden
- **<sup>3</sup>** Sondenhalter oder iHandle
- **<sup>4</sup>** Anschluss ATMOS Tymp 31 Sonde
- **6** Anschluss ATMOS Rhino 31 Sonde
- **<sup>6</sup>** Anschluss ATMOS Sono 31 Sonde
- **<sup>7</sup>** Status LED
- **<sup>8</sup>** Anschluss ATMOS TEOAE + DPOAE 31 Sonde
- 

### **Rückseite**

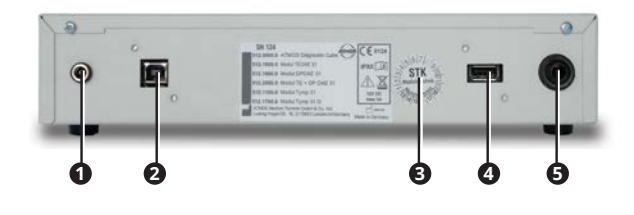

- **1** Anschluss Netzteil
- **<sup>2</sup>** Anschluss PC (USB 2.0)
- **<sup>3</sup>** Datum der nächsten wiederkehrenden Prüfung. Die Ausstanzungen geben den Termin vor.
- **<sup>4</sup>** Anschluss Fußschalter (USB 2.0)
- **<sup>5</sup>** Anschluss Kontrakopfhörer (Klinkenbuchse)

# **3.2 Mindestanforderungen an die Hardware**

#### **WARNUNG**

#### **Ungeeignete Hardware.**

Patient kann nicht untersucht und behandelt werden.

- Beachten Sie die Mindestanforderungen an die Hardware.
- $\degree$  Als Benutzer der Software sind Sie für eine Datensicherung verantwortlich.

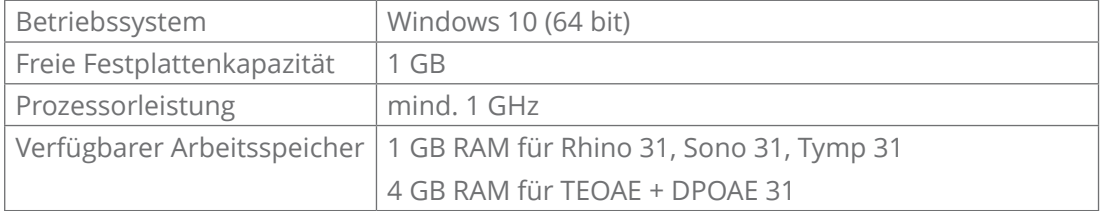

<span id="page-15-0"></span>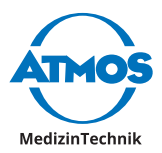

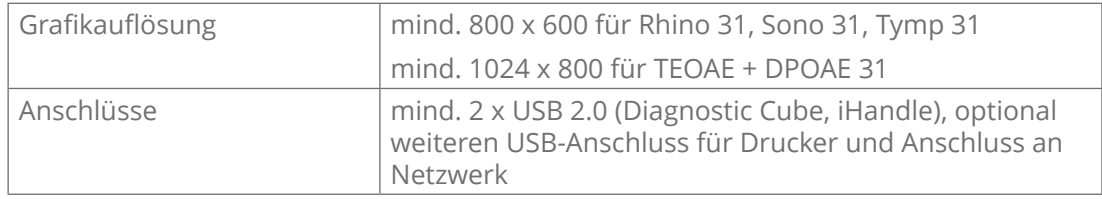

# **3.3 Gerät vorbereiten**

Lesen Sie die Sicherheitshinweise in Kapitel ["2 Hinweise zu Ihrer Sicherheit" auf Seite](#page-12-1)  [13](#page-12-1) sorgfältig, bevor Sie das Produkt verwenden.

**O** Beschädigtes Gerät durch kalte Transporttemperaturen.

- 1. Falls das Gerät bei Temperaturen unter 0 °C transportiert wurde: Lassen Sie das Gerät mindestens 6 Stunden bei Raumtemperatur stehen, bevor Sie mit den weiteren Schritten fortfahren.
- 2. Prüfen Sie das Gerät auf eventuelle Transportschäden. Wenn das Gerät beschädigt ist: Dokumentieren und melden Sie Transportschäden. Senden Sie das Gerät an ATMOS (Kapitel "6.3 Gerät einsenden" auf Seite 41).

 Verletzungen und allergische Reaktionen durch Verunreinigungen und Produktionsrückstände.

3. Reinigen Sie das Gerät, bevor Sie es zum ersten Mal betreiben. Beachten Sie Kapitel ["5 Reinigung und Desinfektion" auf Seite 54.](#page-53-1)

Beschädigte Elektronik durch falsche Netzspannung oder Netzfrequenz.

- 4. Prüfen Sie, ob Netzspannung und Netzfrequenz von Gerät und Versorgungsnetz übereinstimmen. Die Daten zum Gerät finden Sie auf dem Typenschild.
- 5. Stellen Sie das Gerät auf eine ebene, sichere Unterlage.
- 6. Schließen Sie die Sonden an:
	- ATMOS Rhino 31:

 Fehlmessung durch undichte Steckverbindung. Prüfen Sie, ob die Dichtringe am Stecker vorhanden und unbeschädigt sind. Drücken Sie den Metallhebel an der Buchse herunter und schließen Sie die Sonde an. Der Stecker rastet ein.

- ATMOS Sono 31: Schließen Sie die Sonde an und drehen Sie dann den Stecker nach rechts bis zum Anschlag. Der Stecker rastet ein.
- ATMOS Tymp 31: Schließen Sie die Sonde an und drehen Sie die Schrauben fest.
- ATMOS TEOAE + DPOAE 31: Schließen Sie die Sonde an.

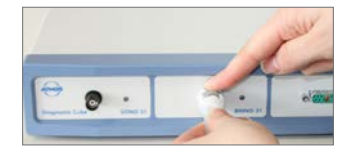

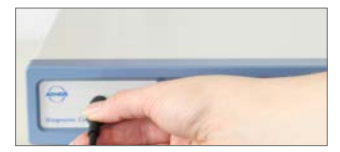

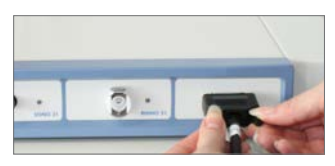

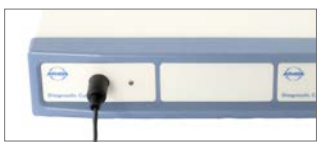

- 7. Ziehen Sie sanft an den Steckern und prüfen Sie, ob die Stecker noch wackeln.
- 8. Schließen Sie den Fußschalter auf der Rückseite an den USB-A-Anschluss oder an einen PC an.
- & Das Gerät darf noch **nicht** an den PC angeschlossen werden.

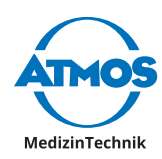

<span id="page-16-0"></span>9. Verbinden Sie das Gerät mit dem Versorgungsnetz.

# **3.4 iHandle montieren und anschließen**

Nur Personen, die entsprechende Sachkenntnisse besitzen und mit dem Produkt vertraut sind, dürfen das iHandle montieren. Auf Anfrage können Sie eine ausführliche Installationsanleitung erhalten.

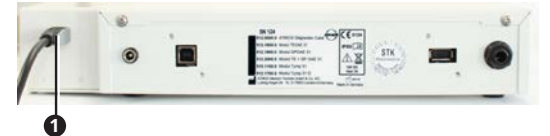

Das iHandle wird über den USB-Anschluss  $\bullet$  mit dem PC verbunden.

 $\degree$  Die Reihenfolge der Messsonden am iHandle muss der Reihenfolge der Anschlüsse am ATMOS Diagnostic Cube entsprechen.

# **3.5 Software installieren**

Nur Personen, die entsprechende Sachkenntnisse besitzen und mit dem Produkt vertraut sind, dürfen Software von ATMOS installieren und konfigurieren. Auf Anfrage können Sie eine ausführliche Installationsanleitung erhalten. ATMOS empfiehlt: Beauftragen Sie einen autorisierten ATMOS-Servicepartner. So können Sie sicher sein, dass Ihre Software ordnungsgemäß installiert und konfiguriert ist.

- $\degree$  Sie benötigen Administratorrechte auf Ihrem Computer, um die Software installieren zu können.
- $\degree$  Die Hardware darf nicht angeschlossen sein.
- 1. Prüfen Sie, ob ihr Computer die Systemanforderungen erfüllt.
- 2. Legen Sie die mitgelieferte CD in den Computer.
- 3. Machen Sie einen Rechtsklick auf die Datei Install. Exe und wählen Sie den Menüpunkt Als Administrator ausführen.
- 4. Geben Sie Ihre Administrator-Anmeldedaten ein.
- » Die Software startet.

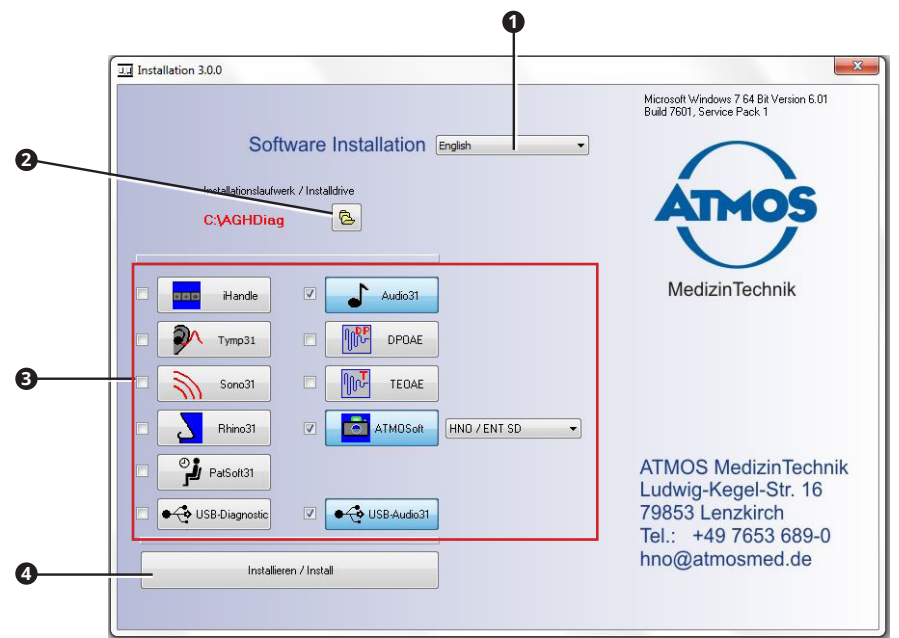

- 5. Stellen Sie Folgendes ein:
	- Sprache **<sup>1</sup>**

<span id="page-17-0"></span>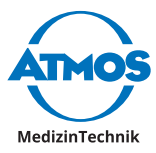

- Installationspfad <sup>2</sup>, wichtig bei einer Netzwerkinstallation
- Softwares, die installiert werden sollen **<sup>3</sup>**
- $\degree$  Je nach gewählter Software wählt das Programm automatisch weitere notwendige Softwarebestandteile (Treiber) aus.
- 6. Klicken Sie auf die Schaltfläche Installieren / Install **<sup>4</sup>** .
- » Die Software wird installiert. Der aktuelle Status wird links unten angezeigt.
- » Die Meldung Installation Complete erscheint links unten, sobald die Installation abgeschlossen ist.

#### **Mögliche Probleme bei der Installation**

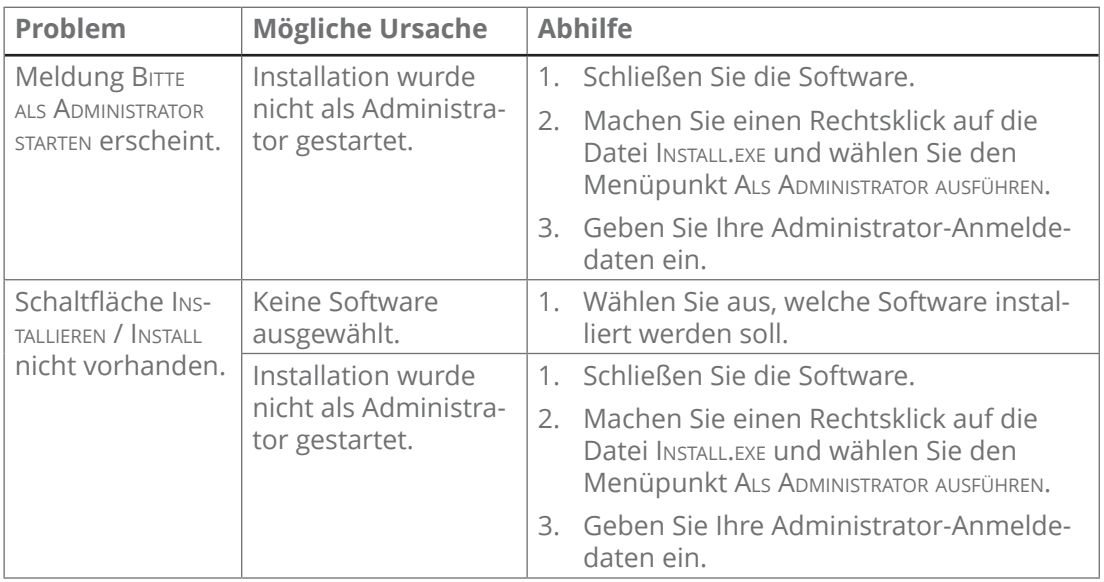

# **3.6 ATMOS PatSoft 31 einrichten**

 $\degree$  Sobald Sie den Bereich Optionen verlassen, werden Sie gefragt, ob Sie die Einstellungen speichern möchten. Klicken Sie auf die Schaltfläche Ja, um die Einstellungen zu speichern oder auf die Schaltfläche Nein, um die Einstellungen nicht zu speichern.

#### **3.6.1 Bereich Optionen aufrufen**

- 1. Starten Sie die PatSoft 31.
- 2. Klicken Sie rechts oben auf die Schaltfläche ATMOS<sup>O</sup>.

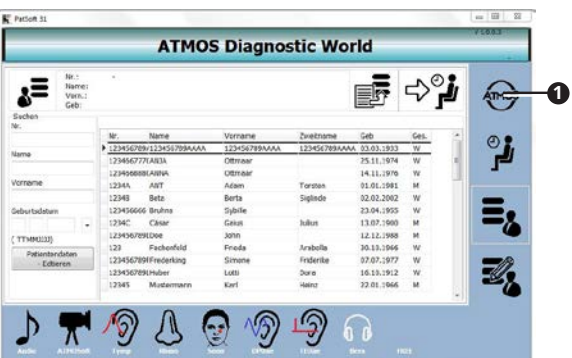

» Der Bereich Optionen öffnet sich.

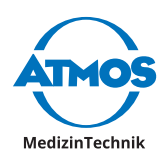

# <span id="page-18-0"></span>**3.6.2 Startfenster wählen**

Sie können auswählen, welcher Bereich nach dem Öffnen der PatSoft 31 angezeigt werden soll.

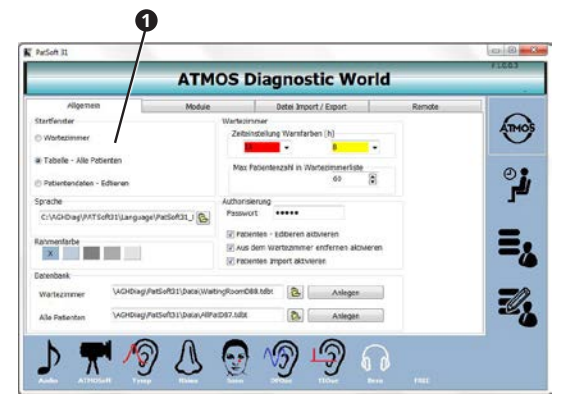

- 1. Gehen Sie in den Bereich OPTIONEN.
- 2. Klicken Sie auf den Reiter Allgemein.
- 3. Wählen Sie im Optionsfeld STARTFENSTER <sup>1</sup> das gewünschte Startfenster aus.

ATMOS empfiehlt, je nach Arbeitsplatzsituation folgendes Startfenster zu wählen:

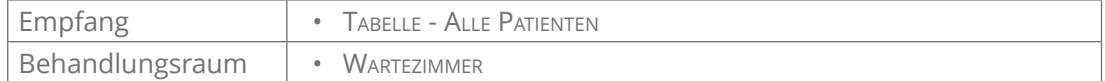

### **3.6.3 Bereich Wartezimmer einstellen**

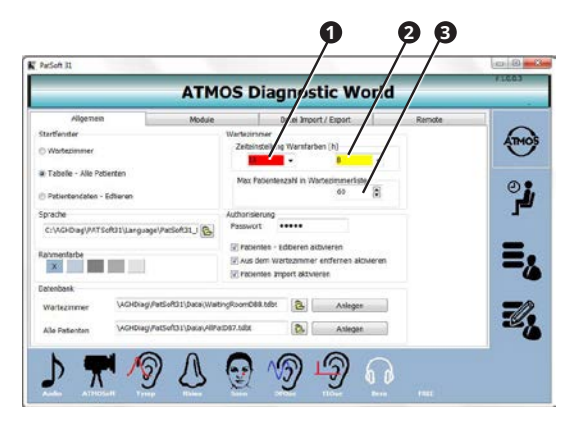

- 1. Gehen Sie in den Bereich OPTIONEN.
- 2. Klicken Sie auf den Reiter Allgemein.

#### **Patientendaten farbig hinterlegen**

- 1. Wählen Sie im linken Auswahlfeld <sup>1</sup> des Abschnitts TABELLENFARBEN aus, nach wie vielen Stunden die Patientendaten im Bereich Wartezimmer rot hinterlegt werden.
- 2. Wählen Sie im rechten Auswahlfeld <sup>2</sup> des Abschnitts TABELLENFARBEN aus, nach wie vielen Stunden die Patientendaten im Bereich Wartezimmer gelb hinterlegt werden.

#### **Maximale Anzahl an Patientendaten**

1. Wählen Sie im Textfeld Maximale Anzahl an Patienten **<sup>3</sup>** aus, wie viele Patientendaten sich maximal im Bereich Wartezimmer befinden dürfen.

<span id="page-19-0"></span>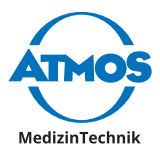

# **3.7 Diagnosesoftwares einrichten**

### **3.7.1 Benutzer und Praxisdaten**

1. Öffnen Sie das Fenster OPTIONEN.

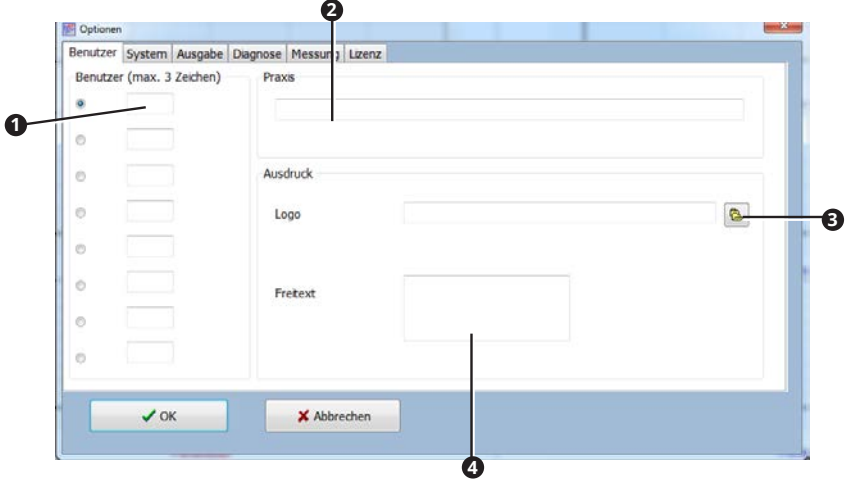

- 2. Geben Sie Benutzerkürzel ein <sup>1</sup>. Diese stehen dann im Hauptfenster zur Auswahl.
- $\degree$  Der Benutzer, der ausgewählt ist, wird im Hauptfenster standardmäßig als Untersucher angezeigt.
- 3. Geben Sie den Praxisnamen ein **<sup>2</sup>** .
- 4. Wählen Sie bei Bedarf das Praxislogo aus **<sup>3</sup>** .
- 5. Geben Sie die Adresse der Praxis an <sup>0</sup>.
- $\degree$  Die Angaben zur Praxis erscheinen auf dem Ausdruck.
- 6. Klicken Sie auf die Schaltfläche OK.
- » Die Eingaben werden gespeichert.
- » Das Fenster schließt sich.

#### **3.7.2 Drucker und PDF-Ausgabe einstellen**

- $\degree$  Drucker und PDF-Ausgabe muss in jeder Diagnosesoftware einzeln eingestellt werden.
- 1. Klicken Sie im Hauptfenster auf die Schaltfläche Optionen <sup>0</sup>.

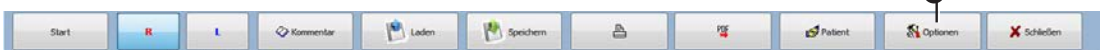

 $\Omega$ 

» Das Fenster Optionen öffnet sich.

- $\degree$  Die Menüleiste ist in den einzelnen Diagnosesoftwares leicht unterschiedlich. In einigen Softwares benutzen Sie die Schaltfläche EINSTELLUNGEN, um das Fenster OPTIOnen zu öffnen.
- 2. Wählen Sie den Reiter Ausgabe.

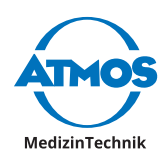

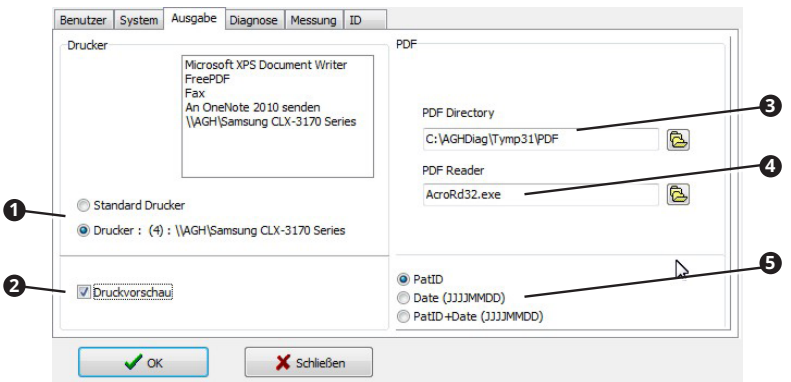

- 3. Wählen Sie im Optionsfeld Drucker <sup>0</sup>, welcher Drucker verwendet werden soll: Wählen Sie den Windows-Standarddrucker oder den Drucker, den Sie oben markiert haben.
- 4. Falls Sie eine Druckvorschau vor jedem Druck möchten, aktivieren Sie das Kontrollkästchen Druckvorschau **<sup>2</sup>** .
- 5. Geben Sie das Verzeichnis an, in welches PDF-Dateien gespeichert werden sollen <sup>3</sup>.
- 6. Wählen Sie das Programm aus, mit welchem PDF-Dateien angezeigt werden sollen **4** .
- 7. Wählen Sie, wie sich der Dateiname der PDF-Datei zusammensetzen soll **<sup>5</sup>** .

<span id="page-21-0"></span>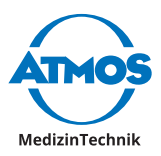

# **4 Bedienung**

#### **WARNUNG**

#### **Stromschlag.**

Verbrennungen und Herzrhythmusstörungen bis hin zum Tod sind möglich.

- Prüfen Sie vor jeder Anwendung, ob das Gerät, das Netzteil oder das Netzkabel beschädigt sind.
- Falls das Gerät offensichtliche Sicherheitsmängel zeigt, reinigen und desinfizieren Sie das Gerät und senden Sie es zur Reparatur an ATMOS. Betreiben Sie das Gerät nie, wenn es offensichtliche Sicherheitsmängel aufweist.

# **4.1 Umgebungsbedingungen während des Betriebs**

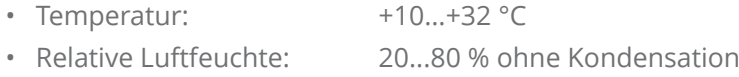

• Luftdruck: 700...1060 hPa

# **4.2 Diagnosesoftware starten**

Je nach dem, ob die Diagnosesoftware an eine bestehende Patientensoftware angebunden ist oder das iHandle an Ihren PC angeschlossen ist, können Sie die Software auf unterschiedliche Arten starten.

- $\degree$  Falls die Software PATSOFT 31 installiert wurde, muss die Diagnosesoftware aus der Software PATS OFT 31 heraus gestartet werden.
- $\degree$  Führen Sie vor jeder Anwendung eine Funktionskontrolle durch.
- 1. Starten Sie die Software über eine der folgenden Möglichkeiten:
	- Über einen Icon oder eine Tastenkombination in der angebundenen Patientensoftware.
	- Über einen Icon auf dem Desktop.
	- Über das Windows Menü Start Alle Programme.
	- Durch Entnahme der Messsonde am iHandle.
- » Die Software wird gestartet.
- $\degree$  Sie können die Software über einen Touchscreen, die Tastatur oder die Maus bedienen.

# **4.3 Diagnosesoftware beenden**

- 1. Klicken Sie auf die Schaltfläche Beenden rechts oben (rotes X).
- » Die Diagnosesoftware schließt sich.
- $\circ$  Sie können auch die Schaltfläche Schuessen verwenden.

# **4.4 Patientenverwaltung mit ATMOS PatSoft 31**

#### **4.4.1 ATMOS PatSoft 31 starten**

 $\degree$  Die PatSoft 31 startet beim Hochfahren automatisch. Gegebenenfalls können Sie die PatSoft 31 auch über einen Icon auf dem Desktop starten.

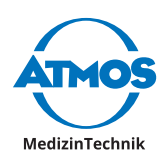

- <span id="page-22-0"></span>1. Starten Sie die PatSoft 31 über das Windows Menü Start - Alle Programme.
- » Die PatSoft 31 startet.

# **4.4.2 ATMOS PatSoft 31 beenden**

- 1. Klicken Sie auf die Schaltfläche Beenden rechts oben (rotes X).
- » Die PatSoft 31 schließt sich.

#### **4.4.3 Empfohlene Arbeitsweise an Arbeitsplätzen**

ATMOS empfiehlt, dass am Arbeitsplatz Empfang die Patientendaten importiert, angelegt, bearbeitet, gesucht und in das Wartezimmer gestellt werden.

Am Arbeitsplatz Behandlungsraum sollten die Patientendaten aus dem Wartezimmer aufgerufen und die Diagnosesoftware gestartet werden. Nach der Behandlung können die Patientendaten aus dem Wartezimmer entfernt werden.

## **4.4.4 In einen Bereich gehen**

Die Software ist unterteilt in vier Bereiche:

- OPTIONEN **0**: Einstellungen
- Wartezimmer **<sup>2</sup>** : Wartebereich für Patientendaten
- Tabelle Alle Patienten **<sup>3</sup>** : Alle Patientendaten
- Patientendaten Editieren **<sup>4</sup>** : Patientendaten bearbeiten
- 1. Klicken Sie auf die jeweilige Schaltfläche, um in einen Bereich zu gelangen.

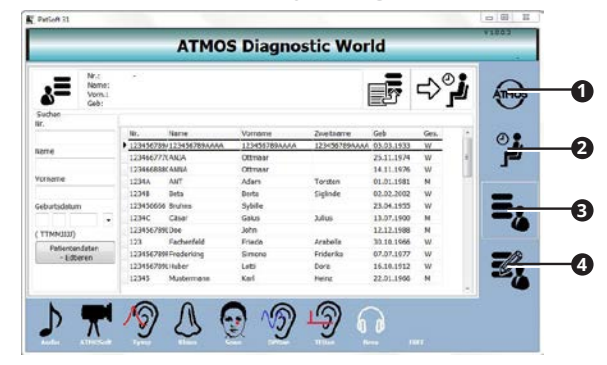

### **4.4.5 Patient anlegen**

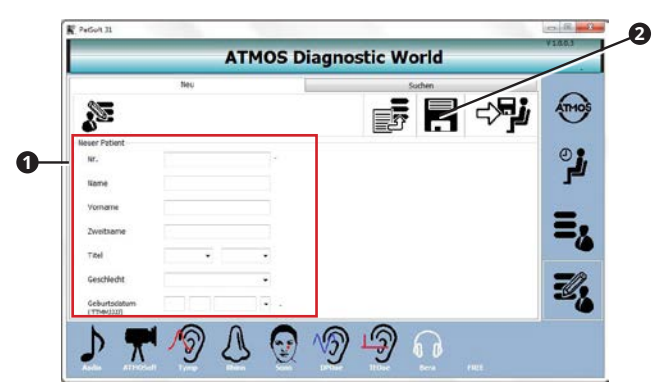

- 1. Gehen Sie in den Bereich PATIENTENDATEN EDITIEREN.
- 2. Gehen Sie in den Reiter Neu.
- 3. Geben Sie im Abschnitt Neuer Patient **<sup>1</sup>** die Patientendaten ein.
- 4. Speichern Sie die Daten, indem Sie auf die Schaltfläche SPEICHERN <sup>3</sup> klicken.

<span id="page-23-0"></span>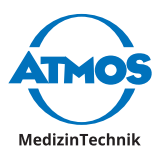

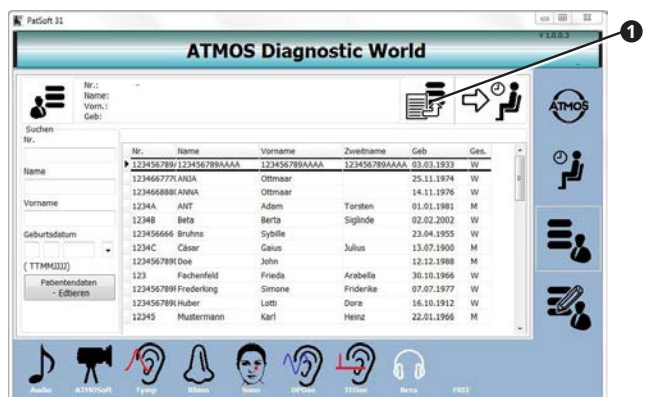

### **4.4.6 Patientendaten manuell importieren**

- 1. Gehen Sie in den Bereich TABELLE ALLE PATIENTEN oder in den Bereich PATIENTENDATEN -Editieren.
- 2. Klicken Sie auf die Schaltfläche Import <sup>0</sup>.
- » Die Patientendaten werden aktualisiert.

#### **4.4.7 Patientendaten suchen**

#### **Im Bereich TABELLE - ALLE PATIENTEN**

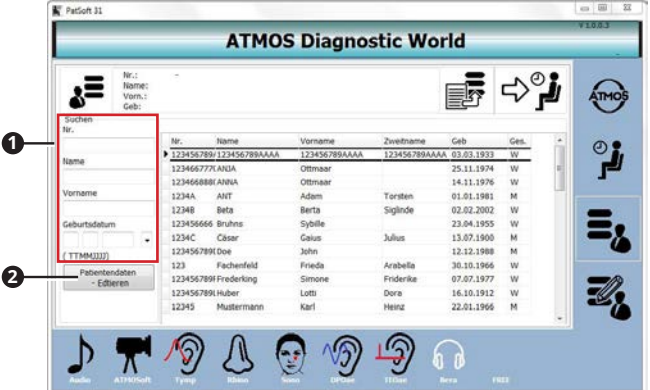

- 1. Gehen Sie in den Bereich Tabelle Alle Patienten.
- 2. Geben Sie im Abschnitt Suchen <sup>1</sup> die Patientendaten ein, nach denen Sie suchen möchten.
- » Sobald Sie das erste Zeichen eingegeben haben, wird ein entsprechender Treffer in der Tabelle markiert.
- $\degree$  Falls Sie die Patientendaten bearbeiten möchten, klicken Sie auf die Schaltfläche Patientendaten - Editieren <sup>2</sup>.

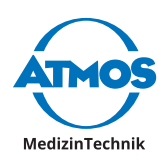

#### <span id="page-24-0"></span>**Im Bereich PATIENTENDATEN - EDITIEREN**

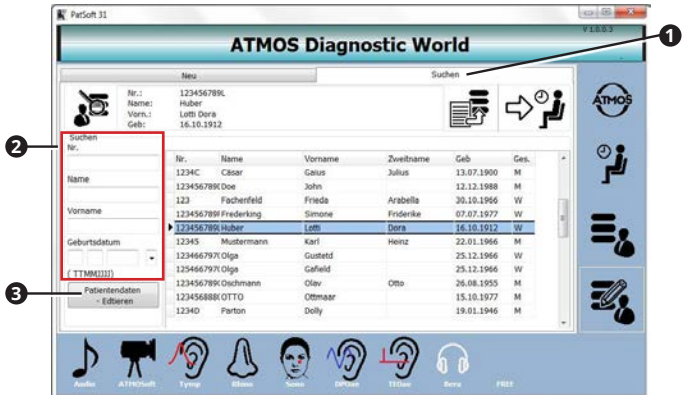

- 1. Gehen Sie in den Bereich PATIENTENDATEN EDITIEREN.
- 2. Gehen Sie in den Reiter Suchen <sup>0</sup>.
- 3. Geben Sie im Abschnitt Suchen **<sup>2</sup>** die Patientendaten ein, nach denen Sie suchen möchten.
- » Sobald Sie das erste Zeichen eingegeben haben, wird ein entsprechender Treffer in der Tabelle markiert.
- $\degree$  Falls Sie die Patientendaten bearbeiten möchten, klicken Sie auf die Schaltfläche Patientendaten - Editieren **<sup>3</sup>** .

#### **4.4.8 Patientendaten bearbeiten**

- 1. Suchen Sie die Patientendaten im Bereich Tabelle Alle Patienten oder im Bereich Patientendaten - Editieren.
- 2. Klicken Sie auf die Schaltfläche PATIENTENDATEN EDITIEREN.
- » Die Ansicht Patientendaten ändern wird angezeigt.

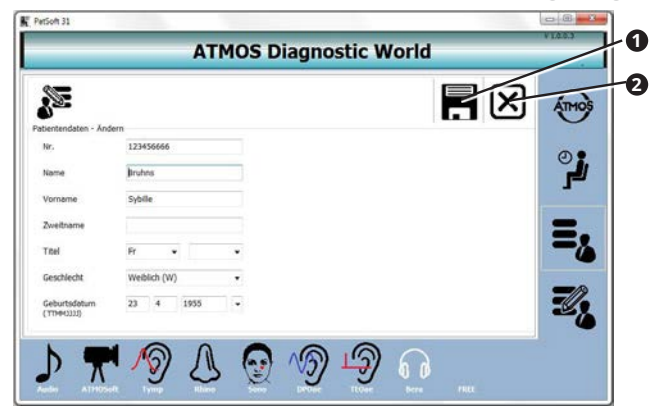

- 3. Ändern Sie die Patientendaten.
- 4. Klicken Sie auf die Schaltfläche SPEICHERN <sup>0</sup>, um zu speichern.
- & Falls Sie nicht speichern möchten, klicken Sie auf die Schaltfläche Abbruch **<sup>2</sup>** .

<span id="page-25-0"></span>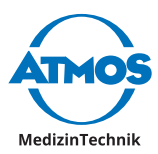

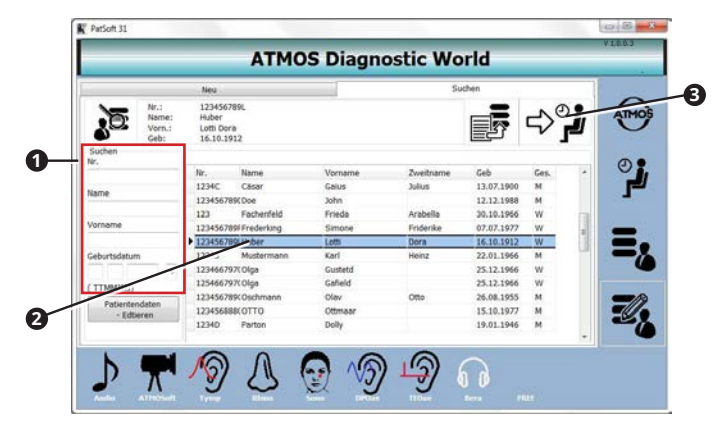

# **4.4.9 Patientendaten in den Bereich Wartezimmer legen**

- 1. Gehen Sie in den Bereich TABELLE ALLE PATIENTEN oder in den Bereich PATIENTENDATEN -Editieren.
- 2. Suchen Sie die Patientendaten im Abschnitt Suchen <sup>0</sup>.
- 3. Machen Sie einen Doppelklick auf die gewünschten Patientendaten **<sup>2</sup>** .
- 4. Klicken Sie auf die Schaltfläche Zum Wartezimmer hinzufügen **<sup>3</sup>** .
- » Die Patientendaten sind im Bereich Wartezimmer verfügbar.

#### **4.4.10 Diagnosesoftware aufrufen**

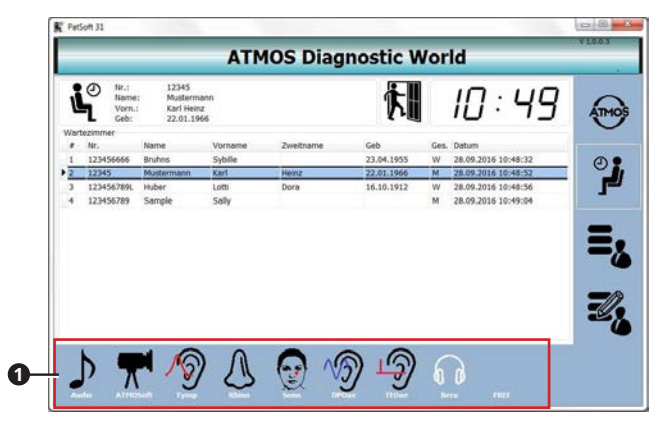

- $\degree$  Sie können die Diagnosesoftware aus jedem Bereich aufrufen. Für die Untersuchung empfehlen wir, die Diagnosesoftware aus dem Bereich Wartezimmer aufzurufen.
- 1. Gehen Sie in den Bereich Wartezimmer.
- 2. Machen Sie einen Doppelklick auf die Patientendaten des aktuellen Patienten.
- 3. Klicken Sie auf die Schaltfläche der Diagnosesoftware <sup>0</sup>, die Sie verwenden möchten.
- » Die Diagnosesoftware startet.
- $\degree$  Die Patientendaten werden automatisch übernommen.

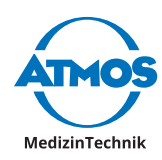

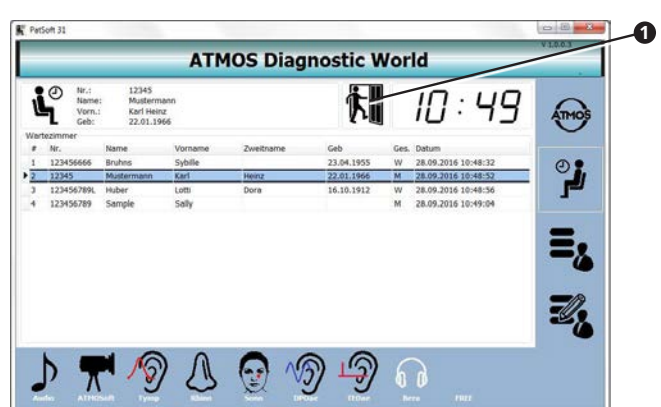

#### <span id="page-26-0"></span>**4.4.11 Patientendaten aus Wartezimmer entfernen**

- 1. Machen Sie einen Doppelklick auf die Patientendaten.
- 2. Klicken Sie auf die Schaltfläche Aus dem Wartezimmer entfernen.
- » Die Patientendaten werden aus dem Bereich Wartezimmer gelöscht.

# **4.5 Patientenverwaltung mit der Diagnosesoftware**

 $\degree$  Bitte beachten Sie: Falls Sie die Messungen ausschließlich elektronisch dokumentieren, müssen Sie diese patientenbezogen speichern. Die Daten unterliegen der Datensicherungspflicht zum Nachweis vor der Krankenversicherung.

Falls die Diagnosesoftware nicht an eine Patientensoftware angebunden ist, müssen Sie die Patientendaten über die Diagnosesoftware verwalten.

Falls die Diagnosesoftware an eine andere Patientensoftware angebunden ist, ist die Patientenverwaltung der Diagnosesoftware deaktiviert.

### **4.5.1 Patientenverwaltung öffnen**

1. Klicken Sie im Hauptfenster auf die Schaltfläche PATIENT<sup>O</sup>.

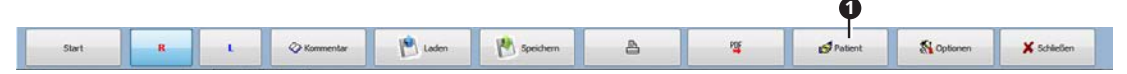

- » Die Patientenverwaltung öffnet sich.
- $\degree$  Die Menüleiste ist in den einzelnen Diagnosesoftwares leicht unterschiedlich.

#### **4.5.2 Auswählen eines Patienten**

1. Öffnen Sie die Patientenverwaltung.

 $\mathbf{r}$ 

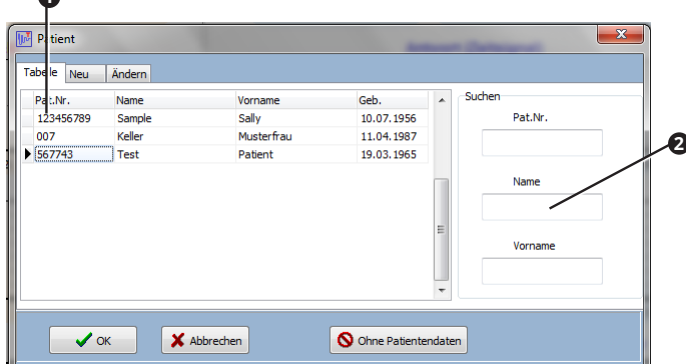

2. Wählen Sie den Patienten aus der Tabelle <sup>0</sup> oder geben Sie den Nachnamen im Feld Name **<sup>2</sup>** ein.

<span id="page-27-0"></span>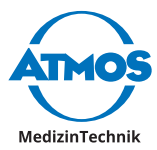

- 3. Klicken Sie auf die Schaltfläche OK.
- » Im Hauptfenster erscheinen oben die Patientendaten.

 $\overline{M}$  TOAE31 Pat.Nr. 567743 Name Test Patient Geb 19.03.1965

### **4.5.3 Anlegen eines neuen Patienten**

- 1. Öffnen Sie die Patientenverwaltung.
- 2. Klicken Sie auf den Reiter NEU <sup>0</sup>.

 $\mathbf{r}$ 

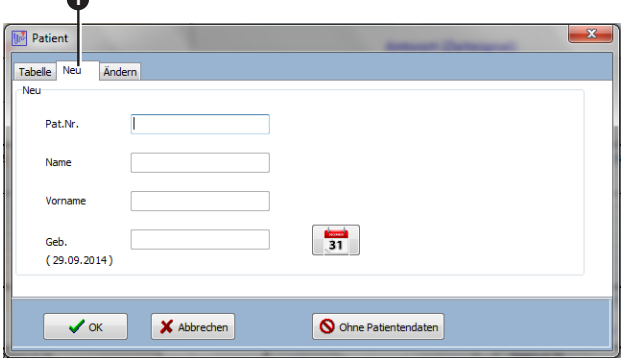

- 3. Geben Sie Patientennummer, Nachname, Vorname und Geburtsdatum ein. Nur die Patientennummer ist verpflichtend.
- 4. Klicken Sie auf die Schaltfläche OK.
- » Im Hauptfenster erscheinen oben die Patientendaten.

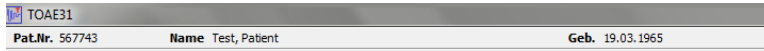

# **4.5.4 Ändern oder Löschen eines Patienten**

- $\degree$  Die Patientennummer kann nicht geändert werden.
- 1. Öffnen Sie die Patientenverwaltung.
- 2. Wählen Sie den Patienten.
- 3. Klicken Sie auf den Reiter ÄNDERN <sup>0</sup>.

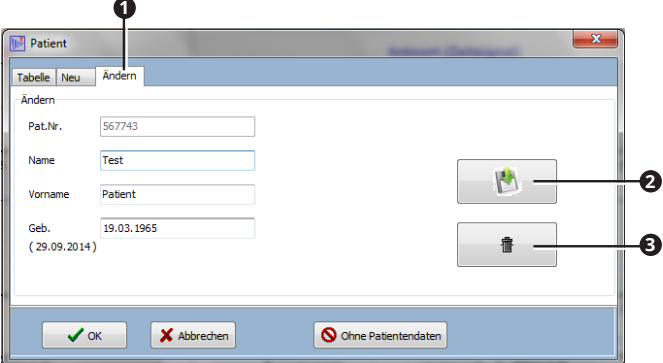

- 4. Ändern Sie die Patientendaten.
- 5. Klicken Sie auf die Schaltfläche Speichern **<sup>2</sup>** , um die Änderungen zu speichern.
- 6. Falls Sie die Patientendaten löschen möchten: Klicken Sie auf die Schaltfläche Löschen **3** .

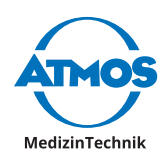

 $\mathbf{r}$ 

# <span id="page-28-0"></span>**4.6 Standardwerte einstellen**

 $\degree$  Die Standardwerte müssen in jeder Diagnosesoftware einzeln eingestellt werden.

#### **4.6.1 Fenster Optionen öffnen**

1. Klicken Sie im Hauptfenster auf die Schaltfläche Optionen <sup>0</sup>.

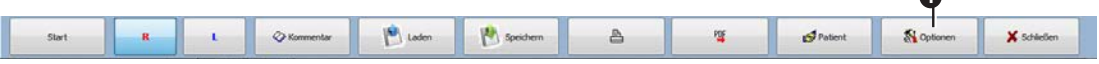

- » Das Fenster Optionen öffnet sich.
- $\degree$  Die Menüleiste ist in den einzelnen Diagnosesoftwares leicht unterschiedlich. In einigen Softwares benutzen Sie die Schaltfläche EINSTELLUNGEN, um das Fenster OPTIOnen zu öffnen.

#### **4.6.2 Diagnosetexte und Befundtexte**

Texte, die Sie hier anlegen, stehen Ihnen als Kommentare zu Messungen zur Verfügung, siehe Kapitel ["4.11.1 Kommentieren" auf Seite 51.](#page-50-1)

- 1. Öffnen Sie das Fenster Optionen.
- 2. Wählen Sie den Reiter Diagnose.

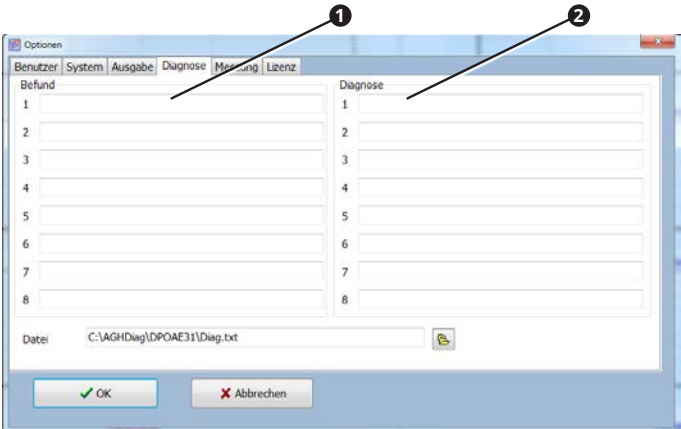

- 3. Geben Sie die Texte ein, die Ihnen für Befund **1** und Diagnose **2** zur Auswahl stehen sollen.
- 4. Klicken Sie auf die Schaltfläche OK.
- » Die Eingaben werden gespeichert.
- » Das Fenster schließt sich.

### **4.6.3 Messung**

#### **ATMOS Rhino 31**

- 1. Öffnen Sie das Fenster Optionen.
- 2. Wählen Sie den Reiter Messung.

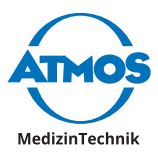

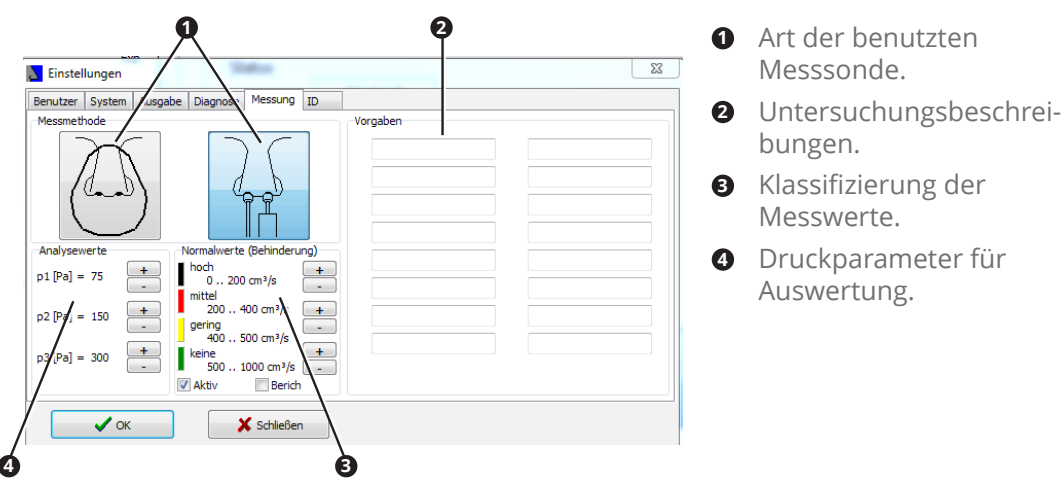

- 3. Geben Sie die Werte ein, die bei einer neuen Messung standardmäßig ausgewählt sein sollen.
- 4. Klicken Sie auf die Schaltfläche OK.
- » Die Eingaben werden gespeichert.
- » Das Fenster schließt sich.

#### **ATMOS Sono 31**

- 1. Öffnen Sie das Fenster OPTIONEN.
- 2. Wählen Sie den Reiter Messung.

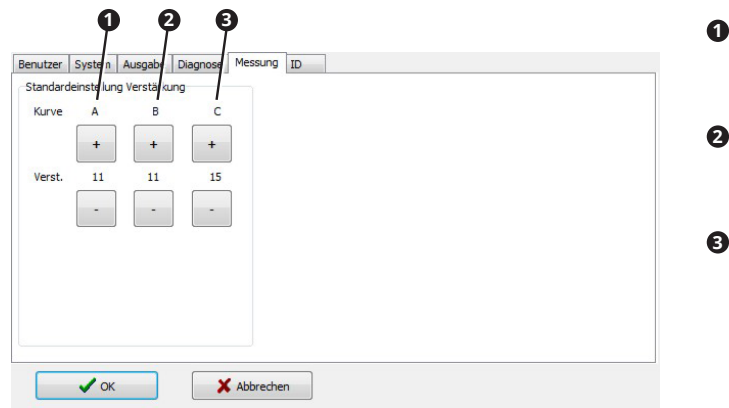

- **<sup>1</sup> <sup>2</sup> <sup>3</sup> <sup>1</sup>** Verstärkungskurve A: Tiefenausgleich für Maxillaris-Untersuchung.
- **<sup>2</sup>** Verstärkungskurve B: Tiefenausgleich für Frontalis-Untersuchung.
- **<sup>3</sup>** Verstärkungskurve C: Mittenbetonung für Zysten, Einschlüsse (Glockenkurve).
- 3. Geben Sie die Werte ein, die bei einer neuen Messung standardmäßig ausgewählt sein sollen.
- 4. Klicken Sie auf die Schaltfläche OK.
- » Die Eingaben werden gespeichert.
- » Das Fenster schließt sich.

#### **ATMOS Tymp 31**

- 1. Öffnen Sie das Fenster OPTIONEN.
- 2. Wählen Sie den Reiter Messung.

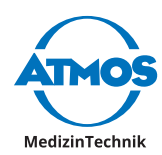

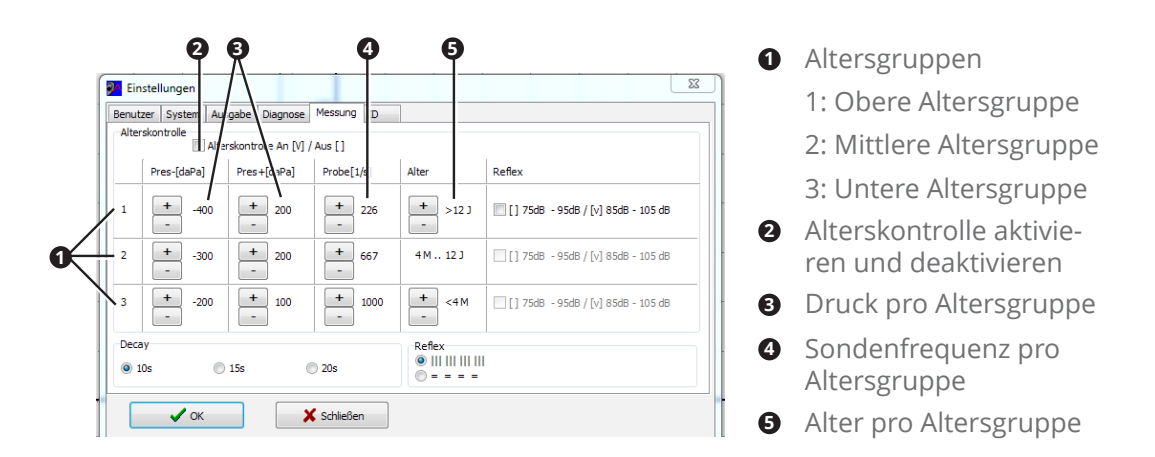

- $\degree$  Falls Sie die Alterskontrolle deaktivieren, werden die Werte der oberen Altersgruppe verwendet.
- 3. Geben Sie die Werte ein, die bei einer neuen Messung standardmäßig ausgewählt sein sollen.
- 4. Klicken Sie auf die Schaltfläche OK.
- » Die Eingaben werden gespeichert.
- » Das Fenster schließt sich.

#### **ATMOS TEOAE 31**

- 1. Öffnen Sie das Fenster Optionen.
- 2. Wählen Sie den Reiter Messung.

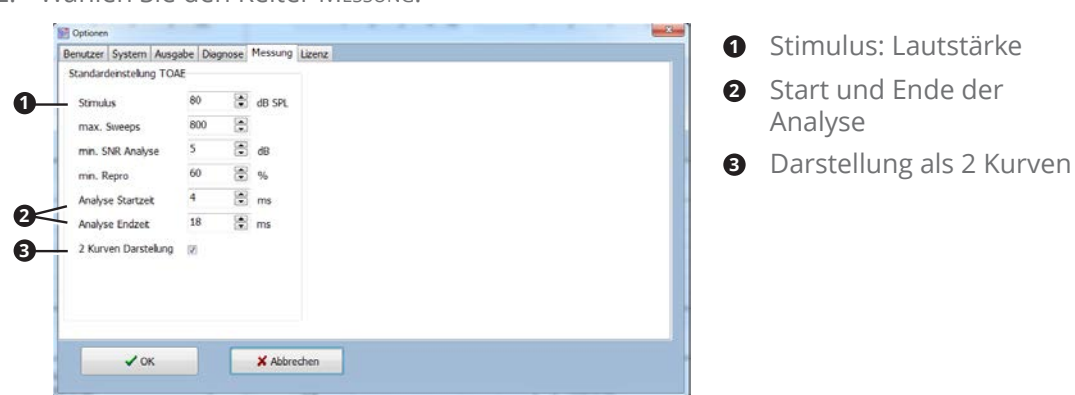

- 3. Geben Sie die Werte ein, die bei einer neuen Messung standardmäßig ausgewählt sein sollen.
- 4. Klicken Sie auf die Schaltfläche OK.
- » Die Eingaben werden gespeichert.
- » Das Fenster schließt sich.

#### **ATMOS DPOAE 31**

- 1. Öffnen Sie das Fenster Optionen.
- 2. Wählen Sie den Reiter Messung.

<span id="page-31-0"></span>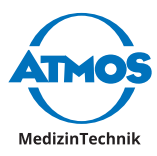

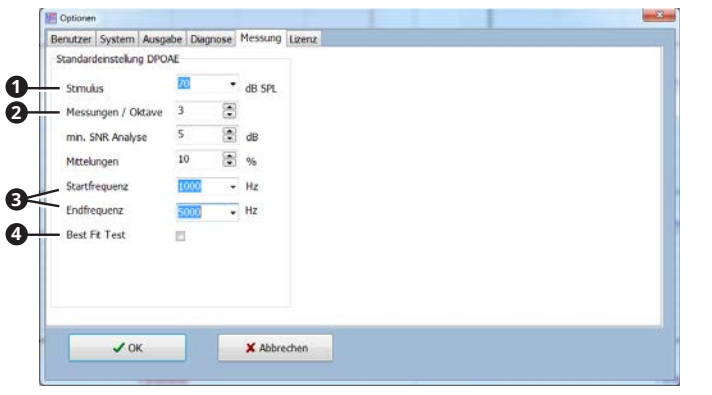

- **1** Stimulus: Lautstärke
- **<sup>2</sup>** Anzahl der Messungen pro Oktave
- **<sup>3</sup>** Start und Ende der Analyse
- **<sup>4</sup>** Best-Fit-Test aktivieren und deaktivieren
- 3. Geben Sie die Werte ein, die bei einer neuen Messung standardmäßig ausgewählt sein sollen.
- 4. Klicken Sie auf die Schaltfläche OK.
- » Die Eingaben werden gespeichert.
- » Das Fenster schließt sich.

# **4.7 ATMOS Rhino 31**

# **4.7.1 Übersicht Software**

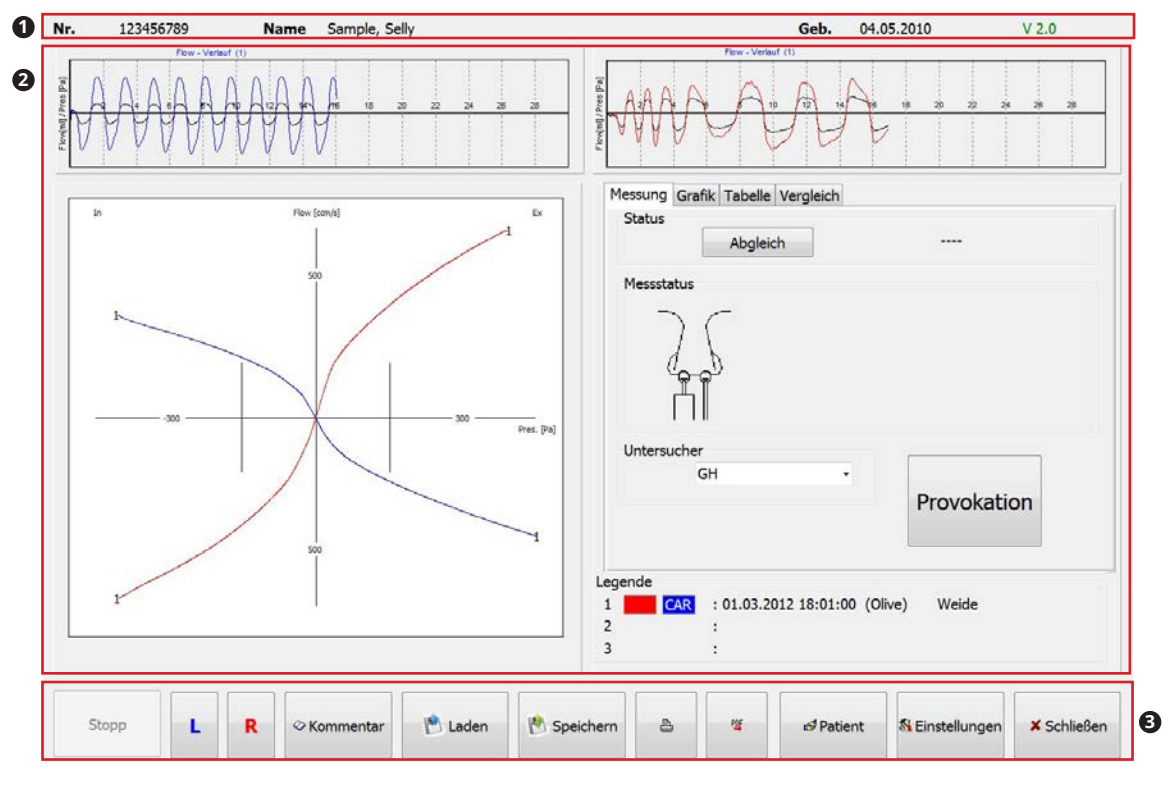

- **<sup>1</sup>** Patientendaten
- **<sup>2</sup>** Darstellung der Messdaten
- **<sup>3</sup>** Bedienung

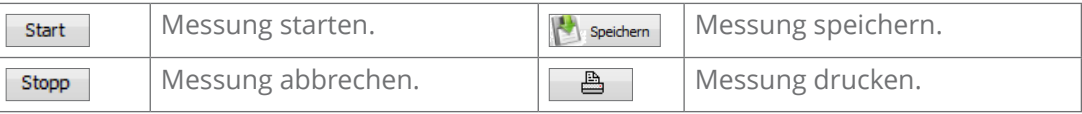

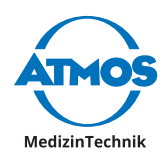

<span id="page-32-0"></span>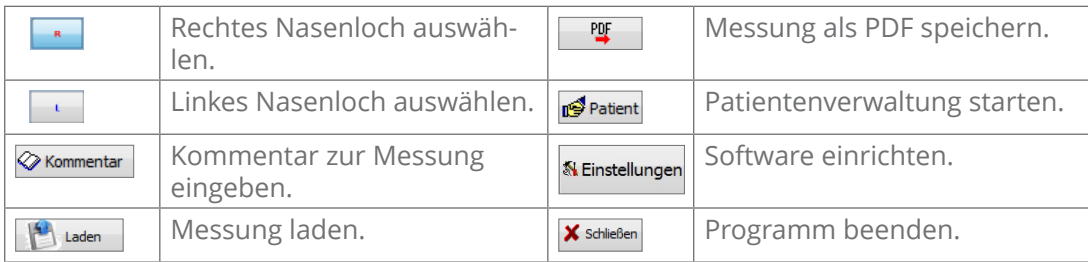

# **4.7.2 Funktionskontrolle**

Führen Sie vor jeder Anwendung eine Funktionskontrolle durch.

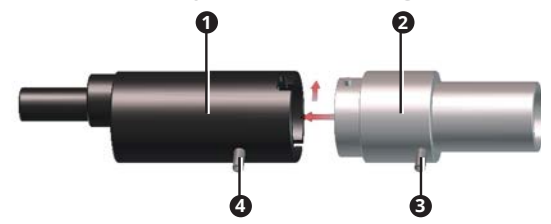

- 1. Setzen Sie ein Filterplättchen ein. Das Filterplättchen darf nicht tiefer als bis zum Dichtring eingeführt werden.
- 2. Befestigen Sie den Prüfkörper **<sup>2</sup>** auf dem Handgriff **<sup>1</sup>** .
- 3. Befestigen Sie den Messschlauch an Anschluss **<sup>3</sup>** .
- 4. Befestigen Sie den Verbindungsschlauch an Anschluss **<sup>4</sup>** .
- 5. Starten Sie eine Messung für die **rechte** Seite und atmen Sie einige Male mit dem Mund in den Prüfkörper ein und aus.
- 6. Stoppen Sie die Messung.
- 7. Starten Sie eine Messung für die **linke** Seite und atmen Sie einige Male mit dem Mund in den Prüfkörper ein und aus.
- 8. Stoppen Sie die Messung.
- 9. Vergleichen Sie die angezeigten Kurven. Diese müssen folgende Kriterien erfüllen:
	- Die Kurven sind auf beiden Seiten symmetrisch.
	- Die Werte in der Tabelle sind für die linke und die rechte Seite gleich.
	- Der Unterschied Fl. L/R darf nicht > 1 sein.
- » Die Funktionskontrolle ist bestanden.
- 10. Reinigen und desinfizieren Sie den Prüfkörper.
- 11. Erneuern Sie das Filterplättchen.

<span id="page-33-0"></span>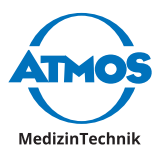

# **4.7.3 Messung durchführen**

#### **A** WARNUNG

#### **Verunreinigte Filterplättchen, Nasenadapter, Nasenoliven und Nasenmasken.**

Entzündungen und Infektionen können verursacht oder übertragen werden.

- Verwenden Sie für jeden Patienten neue Einmalprodukte.
- Reinigen und desinfizieren Sie alle Anwendungsteile nach dem Gebrauch.

#### **Unvorsichtiger Gebrauch von Anwendungsteilen.**

Die Nase des Patienten kann verletzt werden.

- Verwenden Sie Nasenoliven und Nasenadapter nur sehr vorsichtig.
- Führen Sie Nasenoliven nie in die Nasenlöcher ein.

#### **Falsche Messwerte durch ungeeignete Anwendungsteile.**

Der Patient kann durch eine falsche Diagnose und Behandlung verletzt werden.

- Wählen Sie die Größe der Nasenmaske oder Nasenoliven entsprechend dem Patienten.
- Achten Sie darauf, dass die Sonde luftdicht sitzt.
- Klären Sie den Patienten vor der Messung über den Messablauf auf.
- $\degree$  Sobald Sie die Software starten, wird ein automatischer Druckausgleich durchgeführt. Sie können diesen wiederholen, indem Sie auf die Schaltfläche Abgleich drücken. Dies ist insbesondere bei starken, wetterbedingten Luftdruckschwankungen notwendig.

#### **Messung mit Nasenoliven**

Verletzung des Patienten durch ein Gerät, das nicht betriebsbereit ist.

- 1. Prüfen Sie, ob sich das Gerät in einwandfreiem Zustand befindet. Falls es offensichtlich defekt oder nicht betriebsbereit ist, dürfen Sie es nicht verwenden.
- 2. Starten Sie die Software.
- 3. Wählen Sie den Patienten, falls dieser noch nicht ausgewählt ist.
- Schädigung der Nase des Patienten durch falsche Zuordnung von Messdaten.
- 4. Prüfen Sie, ob im Hauptfenster der richtige Patient angezeigt wird.
- $\degree$  Die Software startet immer automatisch mit einer Messung auf der rechten Seite. Sie können die Seite ändern, indem Sie auf die Schaltfläche L klicken.
- 5. Klären Sie den Patienten über den Messablauf auf.
- 6. Wählen Sie die Größe der Nasenoliven entsprechend dem Patienten. Der Naseneingang muss vollständig abgedichtet sein, sodass keine Luft an der Nasenolive vorbei strömt.
- 7. Halten Sie den Handgriff mit den Nasenoliven an die Nase. Achten Sie darauf, dass die Nasenolive für die Messung an dem Nasenloch ist, welches gemessen werden soll. Die Kontraolive verschließt das andere Nasenloch.
- 8. Stellen Sie sicher, dass weder die Nasenform noch die nasale Atmung beeinträchtigt sind.
- 9. Lassen Sie den Patienten einige Mal einatmen und ausatmen, sodass sich der Patient an den leicht erhöhten Atemwiederstand gewöhnt.
- 10. Starten Sie die Messung, indem Sie auf die Schaltfläche Start klicken.
- $\degree$  Sie können die Messung auch mit dem Fußschalter starten und beenden.
- 11. Messen Sie mindestens solange, bis der Flow-Verlauf aufgezeichnet ist.

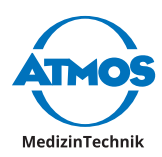

- 12. Beenden Sie die Messung, indem Sie auf die Schaltfläche Stopp klicken.
- » Die Messwerte werden in die Tabelle übernommen.
- » Die Software wechselt automatisch die Seite.
- 13. Halten Sie den Handgriff mit der Nasenolive für die Messung an das andere Nasenloch.
- 14. Stellen Sie sicher, dass weder die Nasenform noch die nasale Atmung beeinträchtigt sind.
- 15. Lassen Sie den Patienten einige Mal einatmen und ausatmen, sodass sich der Patient an den leicht erhöhten Atemwiederstand gewöhnt.
- 16. Starten Sie die Messung, indem Sie auf die Schaltfläche Start klicken.
- 17. Messen Sie mindestens solange, bis der Flow-Verlauf aufgezeichnet ist.
- 18. Beenden Sie die Messung, indem Sie auf die Schaltfläche Stopp klicken.
- » Die Messwerte werden in die Tabelle übernommen.
- 19. Klicken Sie auf die Schaltfläche Speichern, um die Messung zu speichern.
- 20. Reinigen und desinfizieren Sie Handgriff (Spirozeptor), Messsonde und Nasenoliven.
- 21. Erneuern Sie das Filterplättchen.

#### **Messung mit Nasenmaske**

Verletzung des Patienten durch ein Gerät, das nicht betriebsbereit ist.

- 1. Prüfen Sie, ob sich das Gerät in einwandfreiem Zustand befindet. Falls es offensichtlich defekt oder nicht betriebsbereit ist, dürfen Sie es nicht verwenden.
- 2. Starten Sie die Software.
- 3. Wählen Sie den Patienten, falls dieser noch nicht ausgewählt ist.

Schädigung der Nase des Patienten durch falsche Zuordnung von Messdaten.

- 4. Prüfen Sie, ob im Hauptfenster der richtige Patient angezeigt wird.
- $\degree$  Die Software startet immer automatisch mit einer Messung auf der rechten Seite. Sie können die Seite ändern, indem Sie auf die Schaltfläche L klicken.
- 5. Klären Sie den Patienten über den Messablauf auf.
- 6. Wählen Sie die Größe der Nasenmaske entsprechend dem Patienten. Die Nasenpartie muss vollständig bedeckt und luftdicht abgeschlossen sein, sodass keine Luft an der Nasenmaske vorbei strömt.
- 7. Wählen Sie die Größe des Nasenadapters entsprechend dem Patienten. Der Nasenadapter muss leicht in das Nasenloch eingeführt werden können und es dennoch dicht verschließen.
- 8. Setzen Sie Nasenadapter und Nasenmaske auf. Achten Sie darauf, dass der Nasenadapter das Nasenloch verschließt, welches nicht gemessen werden soll.
- 9. Lassen Sie den Patienten einige Mal einatmen und ausatmen, sodass sich der Patient an den leicht erhöhten Atemwiederstand gewöhnt.
- 10. Starten Sie die Messung, indem Sie auf die Schaltfläche Start klicken.
- $\degree$  Sie können die Messung auch mit dem Fußschalter starten und beenden.
- 11. Messen Sie mindestens solange, bis der Flow-Verlauf aufgezeichnet ist.
- 12. Beenden Sie die Messung, indem Sie auf die Schaltfläche Stopp klicken.
- » Die Messwerte werden in die Tabelle übernommen.
- » Die Software wechselt automatisch die Seite.
- 13. Setzen Sie Nasenadapter und Nasenmaske auf. Achten Sie darauf, dass der Nasenadapter das andere Nasenloch verschließt.

<span id="page-35-0"></span>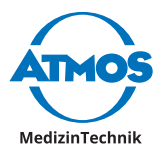

- 14. Lassen Sie den Patienten einige Mal einatmen und ausatmen, sodass sich der Patient an den leicht erhöhten Atemwiederstand gewöhnt.
- 15. Starten Sie die Messung, indem Sie auf die Schaltfläche Start klicken.
- 16. Messen Sie mindestens solange, bis der Flow-Verlauf aufgezeichnet ist.
- 17. Beenden Sie die Messung, indem Sie auf die Schaltfläche Stopp klicken.
- » Die Messwerte werden in die Tabelle übernommen.
- 18. Klicken Sie auf die Schaltfläche Speichern, um die Messung zu speichern.
- 19. Reinigen und desinfizieren Sie Handgriff (Spirozeptor) und Nasenmaske.
- 20. Entsorgen Sie den Nasenadapter.
- 21. Erneuern Sie das Filterplättchen.

#### **Provokationsmessung**

Die Software erfasst die Ergebnisse einer Provokationsmessung und dokumentiert diese. Beachten Sie die Hinweise des Herstellers des Provokationstests zu Vorgehensweise und Ablauf der Provokation.

Beachten Sie Folgendes:

- Die Provokation muss in der Software aktiv sein.
- Jede der drei Messungen wird einzeln gespeichert.
- Sie können bis zu drei Messkurven miteinander vergleichen, siehe Kapitel "4.11.3 [Laden" auf Seite 51.](#page-50-2)

#### **4.7.4 Darstellung der Messungen**

Sie können eine einzelne Messung oder mehrere Messungen gleichzeitig auswerten lassen, siehe Kapitel ["4.11.3 Laden" auf Seite 51.](#page-50-2)

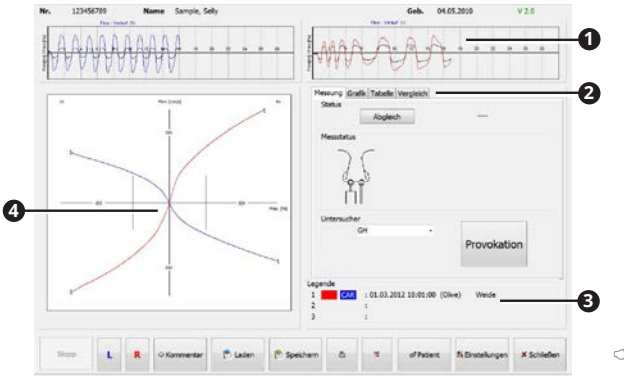

**<sup>1</sup>** Flow-Verlauf während der Messung

**<sup>2</sup>** Verschiedene Darstellungen der Messergebnisse

- **3** Datum, Uhrzeit, Sondenart und Untersuchungsbeschreibung
- **<sup>4</sup>** Echtzeitaufzeichnung des Rhinogramms, grafische Darstellung der Messung
- $\degree$  Wenn mehrere Messkurven dargestellt werden, werden diese in der Legende **3** gelistet und in der Grafik <sup>o</sup> gleichzeitig dargestellt.
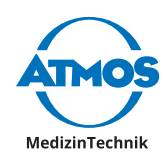

### **Register Tabelle**

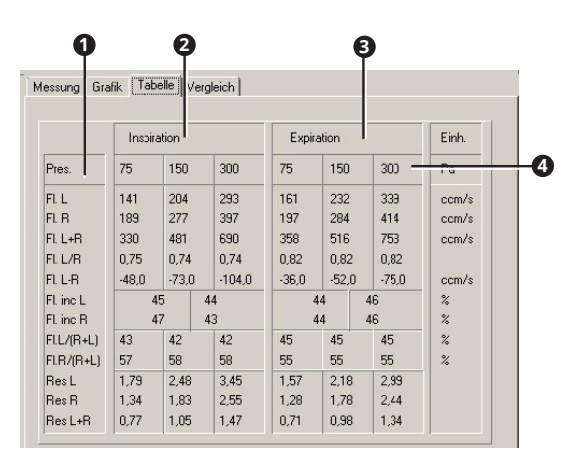

**<sup>1</sup>** Messungen

- **2** Ergebnisse Inspiration bei verschiedenen Druckzuständen
- **3** Ergebnisse Exspiration bei verschiedenen Druckzuständen
- **<sup>4</sup>** Druckzustände
- & Wenn mehrere Messkurven dargestellt werden, zeigt die Tabelle die Werte der 1. Messkurve laut Legende.

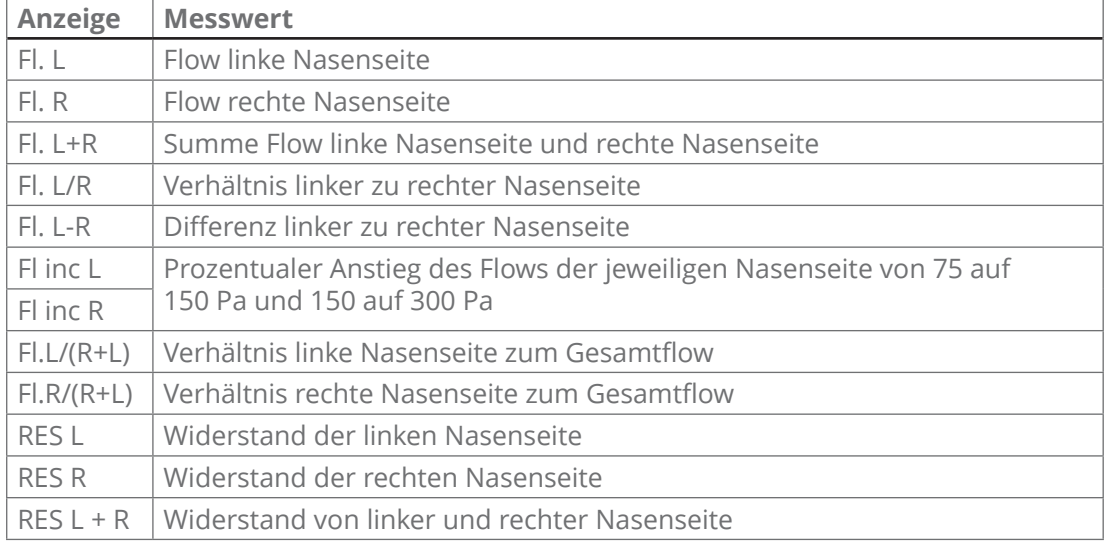

#### **Register Grafik**

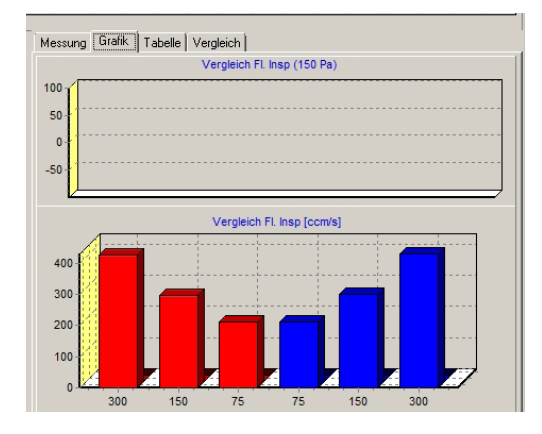

Darstellung des Messergebnisses als Balkendiagramm.

 $\degree$  Wenn mehrere Messkurven dargestellt werden, zeigt die Grafik sowohl die gemessenen Werte, als auch die Unterschiede zwischen den einzelnen Kurven.

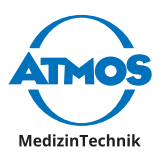

### **Register Vergleich**

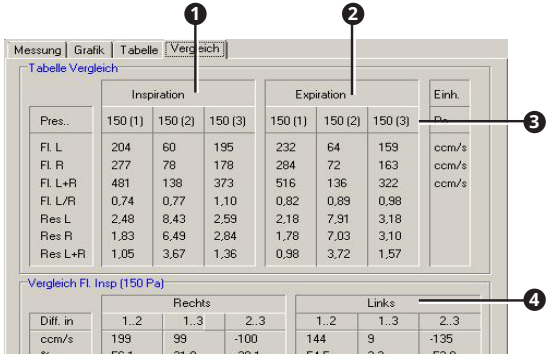

- **1** Ergebnisse mehrerer Messungen im Vergleich: Inspiration bei 150 Pa
- **<sup>2</sup>** Ergebnisse mehrerer Messungen im Vergleich: Exspiration bei 150 Pa
- **<sup>3</sup>** Druckzustand
- **<sup>4</sup>** Verhältnisse der Messungen zueinander in %.

### **4.7.5 Filterplättchen erneuern**

- 1. Entfernen Sie die Nasenoliven oder die Nasenmaske vom Handgriff.
- 2. Entfernen Sie das alte Filterplättchen mit einer Pinzette.
- 3. Setzen Sie ein neues Filterplättchen ein. Das Filterplättchen darf nicht tiefer als bis zum Dichtring eingeführt werden.

### **4.8 ATMOS Sono 31**

### **4.8.1 Übersicht Software**

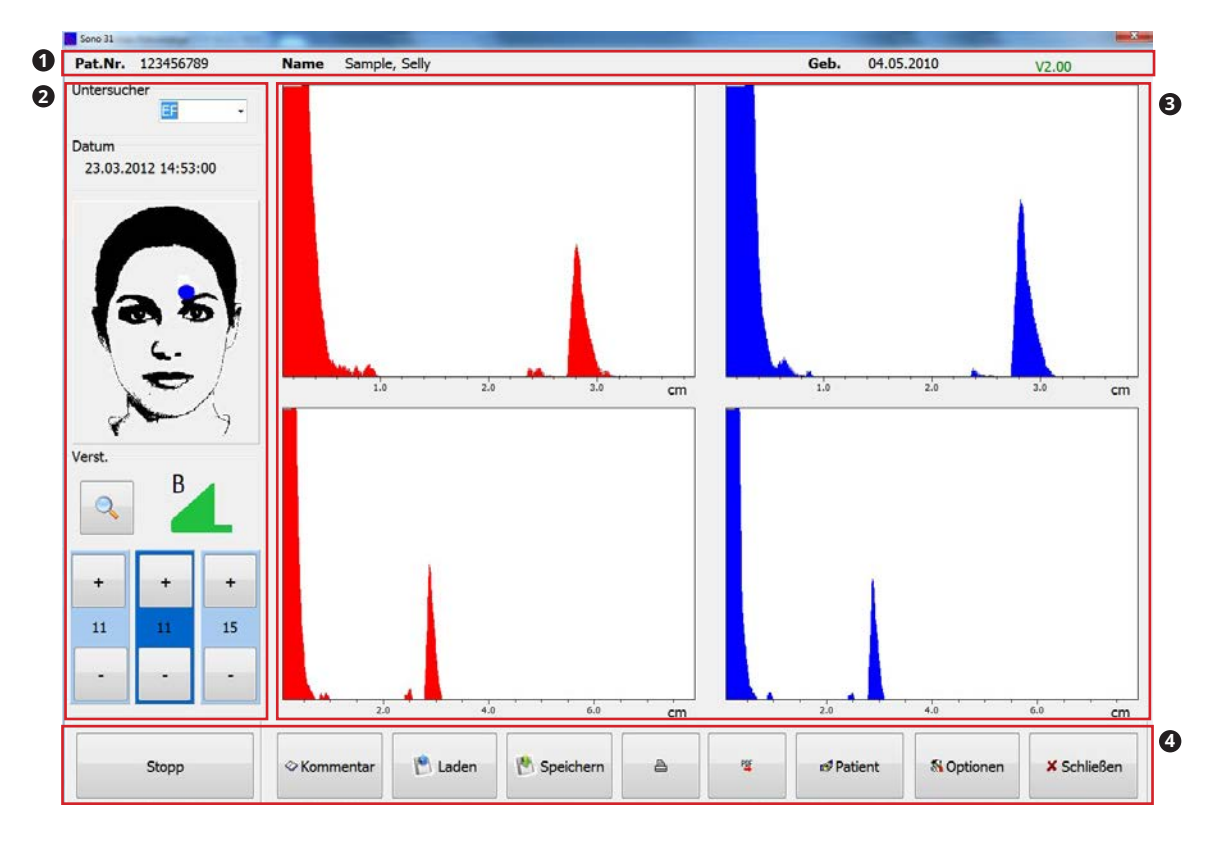

- **<sup>1</sup>** Patientendaten
- **<sup>2</sup>** Einstellungen zur Messung
- **<sup>3</sup>** Darstellung der Messdaten
- **<sup>4</sup>** Bedienung

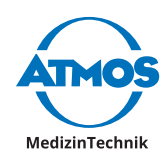

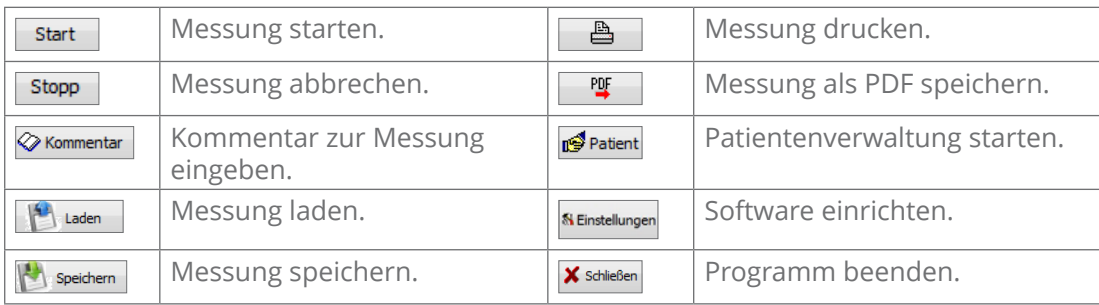

### **4.8.2 Funktionskontrolle**

Führen Sie vor jeder Anwendung eine Funktionskontrolle durch.

- 
- 1. Starten Sie eine Messung.
- 2. Tragen Sie Ultraschall-Kontaktgel auf die Ultraschallsonde auf.
- 3. Legen Sie den Prüfkörper auf die Sonde.
- 4. Stoppen Sie die Messung.
- 5. Prüfen Sie die angezeigte Kurve. Diese muss folgende Kriterien erfüllen:
	- Die Spitze der Kurve liegt bei 2 cm.
- » Die Funktionskontrolle ist bestanden.

## **4.8.3 Messung durchführen**

### **Einstellungen zur Messung**

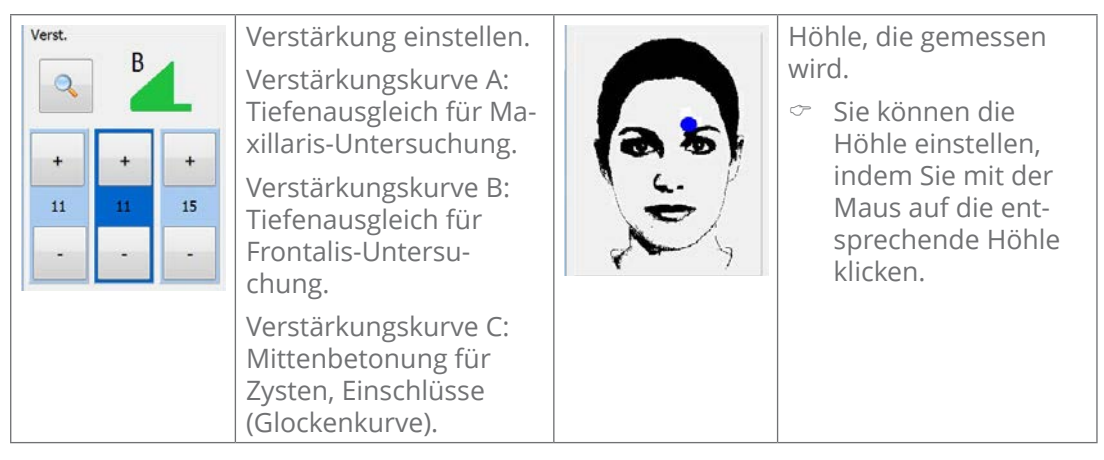

 $\textdegree$  Mit der Schaltfläche Lupe können Sie die Skalierung ändern.

Folgende Standardwerte sind eingestellt:

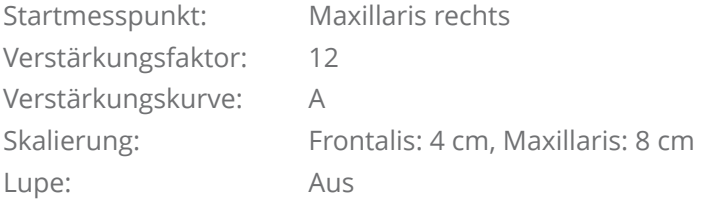

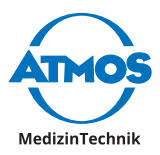

#### **Messung durchführen**

Verletzung des Patienten durch ein Gerät, das nicht betriebsbereit ist.

- 1. Prüfen Sie, ob sich das Gerät in einwandfreiem Zustand befindet. Falls es offensichtlich defekt oder nicht betriebsbereit ist, dürfen Sie es nicht verwenden.
- 2. Starten Sie die Software.
- 3. Wählen Sie den Patienten, falls dieser noch nicht ausgewählt ist.
- Schädigungen des Patienten durch falsche Zuordnung von Messdaten.
- 4. Prüfen Sie, ob im Hauptfenster der richtige Patient angezeigt wird.
- 5. Stellen Sie in der linken Leiste des Hauptfensters die Parameter für die Messung ein.
- 6. Tragen Sie ausreichend Ultraschall-Kontaktgel auf die Ultraschallsonde auf, da die Ultraschallwellen sonst nicht verlustfrei in den Körper dringen.
- $\degree$  Die Software startet immer automatisch mit einer Messung der rechten Maxillaris. Sie können die Höhle ändern, indem Sie auf die abgebildete Person klicken.
- 7. Setzen Sie die Ultraschallsonde auf die Höhle.
- 8. Starten Sie die Messung, indem Sie auf die Schaltfläche START klicken.
- » Die Messwerte werden dargestellt.
- $\degree$  Sie können die Messung auch mit dem Fußschalter starten.
- 9. Setzen Sie die Ultraschallsonde auf die nächste Höhle, nachdem die erste Messung beendet ist.
- 10. Klicken Sie auf die Höhle der abgebildeten Person oder betätigen Sie den Fußschalter, um die nächste Messung zu starten.
- » Die Messung beginnt unmittelbar.
- » Die Messwerte werden dargestellt.

**4.8.4 Darstellung der Messung**

- 11. Führen Sie auf diese Art alle Messungen durch.
- 12. Klicken Sie auf die Schaltfläche Speichern, um die Messung zu speichern.
- 13. Reinigen und desinfizieren Sie die Ultraschallsonde.
- $\degree$  Wenn Sie eine Messung wiederholen möchten, wählen Sie die entsprechende Höhle und klicken Sie erneut auf die Schaltfläche Start.

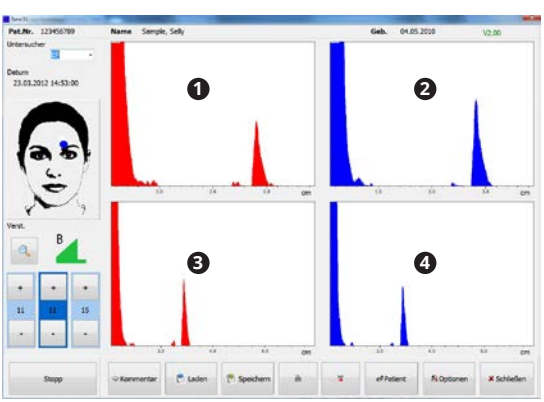

- **1** Frontalis rechts
	- **<sup>2</sup>** Frontalis links
	- **<sup>3</sup>** Maxillaris rechts
	- **<sup>4</sup>** Maxillaris links

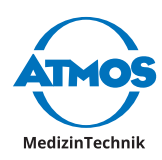

# **4.9 ATMOS Tymp 31**

## **4.9.1 Übersicht Software**

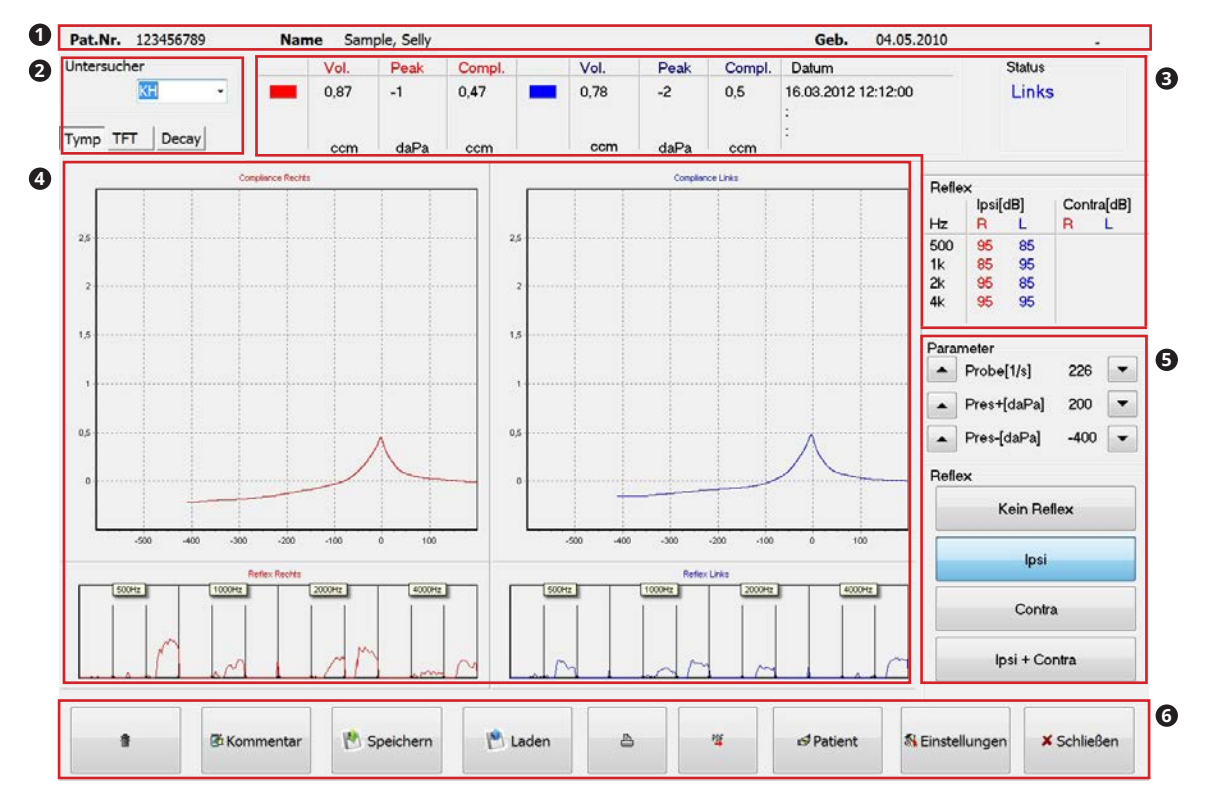

- **<sup>1</sup>** Patientendaten
- **<sup>2</sup>** Auswahl Messung und Untersucher
- **<sup>3</sup>** Darstellung der Messdaten, numerisch
- **<sup>4</sup>** Darstellung der Messdaten, grafisch
- **5** Einstellungen zur Messung
- **<sup>6</sup>** Bedienung

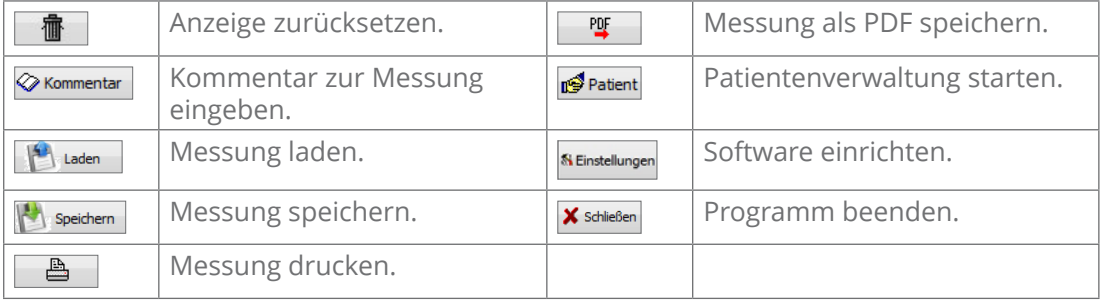

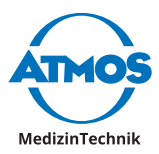

### **4.9.2 Funktionskontrolle**

Führen Sie vor jeder Anwendung eine Funktionskontrolle durch.

- 
- 1. Starten Sie die Software.
- 2. Halten Sie die Messsonde an das Testvolumen des Sondenhalters.
- 3. Prüfen Sie die angezeigte Kurve. Diese muss folgende Kriterien erfüllen:
	- Das Volumen liegt bei 0,85 1 ccm.
	- » Die Funktionskontrolle ist bestanden.

### **4.9.3 Messung durchführen**

#### **WARNUNG**

#### **Verunreinigter Ohrstöpsel oder Vorerkrankungen.**

Entzündungen, Infektionen und Verletzungen können verursacht werden.

- Verwenden Sie nur Ohrstöpsel, die in hygienisch einwandfreiem Zustand sind.
- Untersuchen Sie Trommelfell und Ohrkanal vor der Messung.
- Entfernen Sie vor der Messung Fremdkörper, Wasser oder Cerumen aus dem Ohr.
- Führen Sie die Untersuchung **nicht** durch, wenn Trommelfell und Ohrkanal entzündet, verletzt oder perforiert sind.
- Führen Sie die Untersuchung **nicht** während der Rekonvaleszens nach einer OP durch.

#### **Einstellungen zur Messung**

 $\textdegree$  Falls Sie Werte verändern möchten, müssen Sie diese vor dem Starten der Messung einstellen.

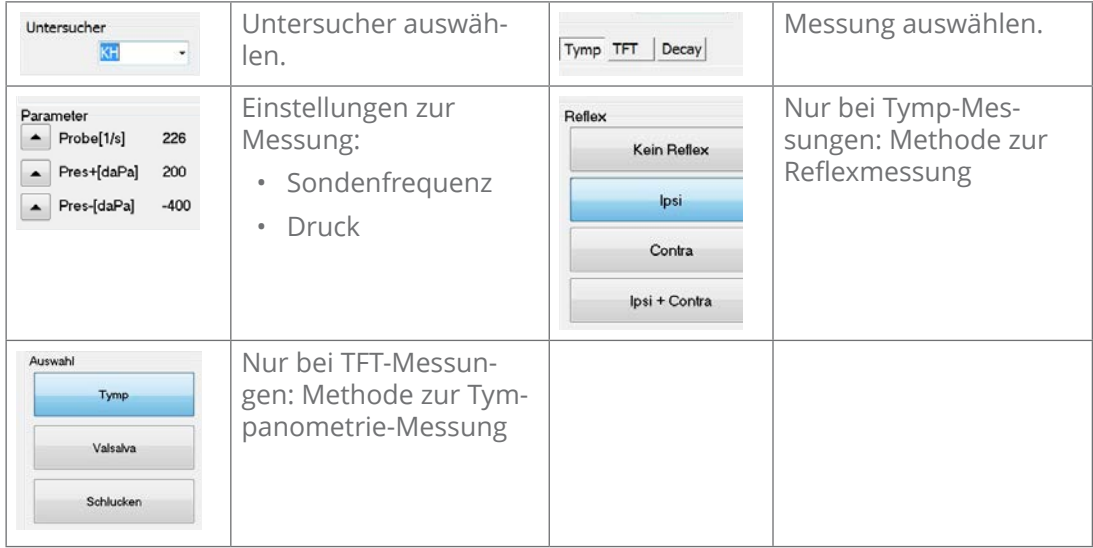

Folgende Standardwerte sind eingestellt:

Methode Tymp: Ipsilateral (Ipsi)

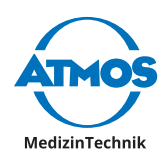

### **Compliance, Peak und Stapedius Reflex Messung**

Verletzung des Patienten durch ein Gerät, das nicht betriebsbereit ist.

- 1. Prüfen Sie, ob sich das Gerät in einwandfreiem Zustand befindet. Falls es offensichtlich defekt oder nicht betriebsbereit ist, dürfen Sie es nicht verwenden.
- 2. Starten Sie die Software.
- 3. Wählen Sie den Patienten, falls dieser noch nicht ausgewählt ist.
- Schädigungen am Ohr des Patienten durch falsche Zuordnung von Messdaten.
- 4. Prüfen Sie, ob im Hauptfenster der richtige Patient angezeigt wird.
- 5. Wählen Sie gegebenenfalls die Messung Tymp.
- 6. Stellen Sie in der rechten Leiste des Hauptfensters die Messung ein.
- Schädigung und Verletzung des Ohr-Kanals durch ungeeigneten Ohrstöpsel.
- 7. Wählen Sie einen geeigneten Ohrstöpsel.
- 8. Schieben Sie den Ohrstöpsel auf die Sonde.

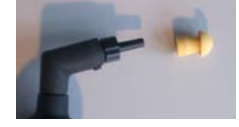

- » Sobald die LED auf der Sonde rot blinkt, ist das Gerät bereit für die Messung auf der rechten Seite.
- 9. Erklären Sie dem Patienten, dass während der Messung durch Druck, Vakuum und laute Töne ein unangenehmes Gefühl im Ohr entstehen kann.
- 10. Führen Sie die Sonde mit Ohrstöpsel in das rechte Ohr des Patienten.
- » Die Messung startet automatisch.
- » Die LED auf der Sonde leuchtet durchgängig rot.
- » Sobald die Messung beendet ist, leuchtet die LED auf der Sonde durchgängig grün.
- 11. Entfernen Sie die Sonde vom Ohr.
- » Die Messwerte werden dargestellt.
- $\degree$  Wenn das Gerät die Messung abbricht, leuchtet die LED auf der Sonde lila. Der Ohrstöpsel sitzt in diesem Fall nicht dicht. Versuchen Sie es erneut oder wählen Sie einen Ohrstöpsel in anderer Größe.
- 12. Drücken Sie die Taste auf der Sonde.
- » Die Software wechselt zum linken Ohr.
- » Sobald die LED auf der Sonde blau blinkt, ist das Gerät bereit für die Messung auf der linken Seite.
- 13. Führen Sie die Sonde mit Ohrstöpsel in das linke Ohr des Patienten.
- » Die Messung startet automatisch.
- » Die LED auf der Sonde leuchtet durchgängig blau.
- » Sobald die Messung beendet ist, leuchtet die LED auf der Sonde durchgängig grün.
- 14. Entfernen Sie die Sonde vom Ohr.
- » Die Messwerte werden dargestellt.
- 15. Ziehen Sie den Ohrstöpsel von der Sonde und entsorgen Sie ihn.
- 16. Reinigen und desinfizieren Sie die Sonde.

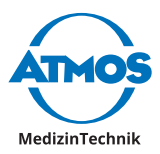

### **Tubenfunktionstest (TFT)**

Verletzung des Patienten durch ein Gerät, das nicht betriebsbereit ist.

- 1. Prüfen Sie, ob sich das Gerät in einwandfreiem Zustand befindet. Falls es offensichtlich defekt oder nicht betriebsbereit ist, dürfen Sie es nicht verwenden.
- 2. Starten Sie die Software.
- 3. Wählen Sie den Patienten, falls dieser noch nicht ausgewählt ist.
- A Schädigungen am Ohr des Patienten durch falsche Zuordnung von Messdaten.
- 4. Prüfen Sie, ob im Hauptfenster der richtige Patient angezeigt wird.
- 5. Wählen Sie die Messung TFT und die Methode Tymp.
- 6. Stellen Sie in der rechten Leiste des Hauptfensters die Messung ein.
- Schädigung und Verletzung des Ohr-Kanals durch ungeeigneten Ohrstöpsel.
- 7. Wählen Sie einen geeigneten Ohrstöpsel.
- 8. Schieben Sie den Ohrstöpsel auf die Sonde.
- & Nicht den Ohrstöpsel auf die Sonde drehen!

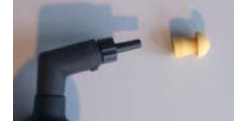

- » Sobald die LED auf der Sonde rot blinkt, ist das Gerät bereit für die Messung auf der rechten Seite.
- 9. Führen Sie die Sonde mit Ohrstöpsel in das rechte Ohr des Patienten.
- » Die Tympanometrie-Messung startet automatisch.
- » Die LED auf der Sonde leuchtet durchgängig rot.
- » Sobald die Messung beendet ist, leuchtet die LED auf der Sonde durchgängig grün.
- 10. Entfernen Sie die Sonde vom Ohr.
- » Die Messwerte werden dargestellt.
- & Wenn das Gerät die Messung abbricht, leuchtet die LED auf der Sonde lila. Der Ohrstöpsel sitzt in diesem Fall nicht dicht. Versuchen Sie es erneut oder wählen Sie einen Ohrstöpsel in anderer Größe.
- 11. Wählen Sie die Methode Valsalva.
- $\degree$  Der Patient darf während der nächsten Messung weder schlucken, noch seinen Kiefer bewegen.
- 12. Lassen Sie den Patienten bei geschlossenem Mund und zugehaltener Nase ausatmen, sodass ein positiver Druck im Innenohr entsteht.
- 13. Führen Sie die Sonde mit Ohrstöpsel in das rechte Ohr des Patienten.
- » Die Messung startet automatisch.
- » Die LED auf der Sonde leuchtet durchgängig rot.
- » Sobald die Messung beendet ist, leuchtet die LED auf der Sonde durchgängig grün.
- 14. Entfernen Sie die Sonde vom Ohr.
- » Die Messwerte werden dargestellt.
- 15. Wählen Sie die Methode Schlucken.
- 16. Lassen Sie den Patienten schlucken und den Kiefer bewegen. Dies unterstützt die Eustachische Röhre beim Druckausgleich.
- 17. Führen Sie die Sonde mit Ohrstöpsel in das rechte Ohr des Patienten.
- » Die Messung startet automatisch.

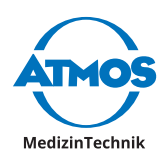

- » Die LED auf der Sonde leuchtet durchgängig rot.
- » Sobald die Messung beendet ist, leuchtet die LED auf der Sonde durchgängig grün.
- 18. Entfernen Sie die Sonde vom Ohr.
- » Die Messwerte werden dargestellt.
- 19. Drücken Sie die Taste auf der Sonde.
- » Die Software wechselt zum linken Ohr.
- » Sobald die LED auf der Sonde blau blinkt, ist das Gerät bereit für die Messung auf der linken Seite.
- 20. Führen Sie die Messungen am linken Ohr durch.
- 21. Ziehen Sie den Ohrstöpsel von der Sonde und entsorgen Sie ihn.
- 22. Reinigen und desinfizieren Sie die Sonde.

### **4.9.4 Darstellung der Messung**

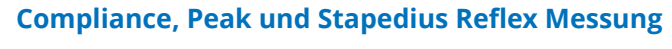

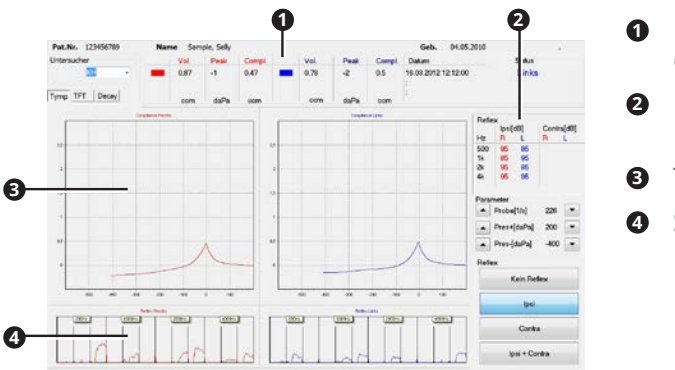

- **1** Messwerte Volumen, Peak, Compliance
- **2** Messwerte Stapedius Reflex Messungen
- **<sup>3</sup>** Tympanogramme
- **4** Stapedius Reflex Messungen

#### **Tubenfunktionstest**

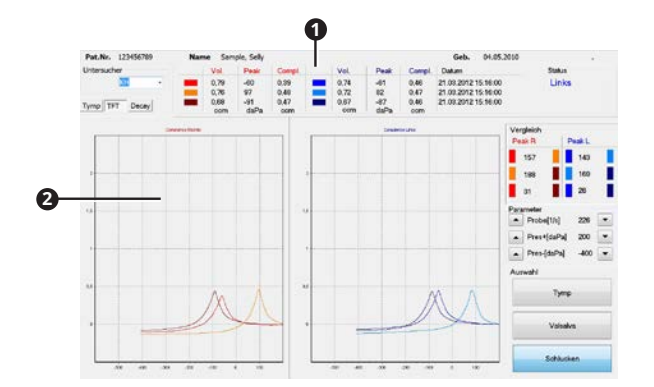

- **1** Messwerte Volumen, Peak, Compliance
- **<sup>2</sup>** Tympanogramme der drei Messungen

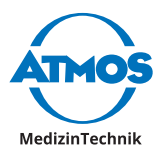

## **4.10 ATMOS TEOAE + DPOAE 31**

## **4.10.1 Übersicht Software**

**TEOAE**

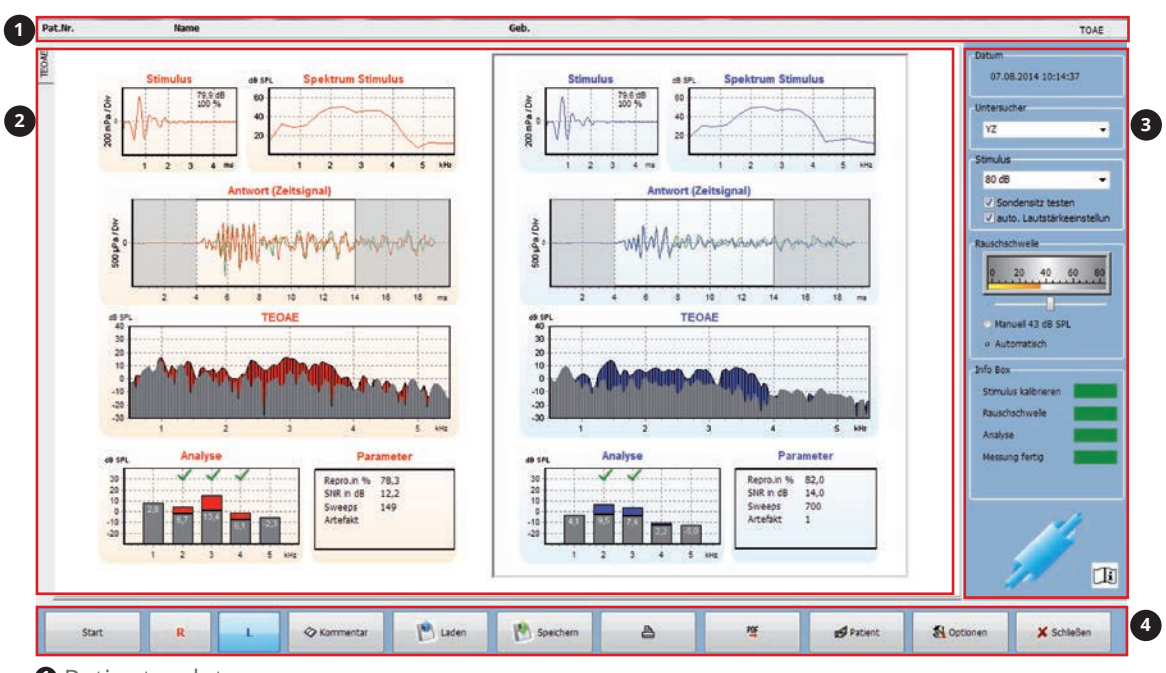

**<sup>1</sup>** Patientendaten

**<sup>2</sup>** Darstellung der Messdaten

**<sup>3</sup>** Einstellungen zur Messung und Statusanzeige

### **<sup>4</sup>** Bedienung

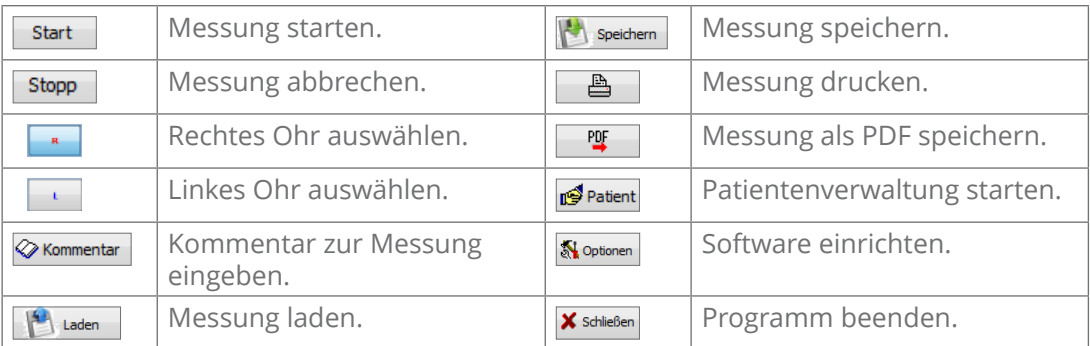

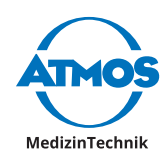

### **DPOAE**

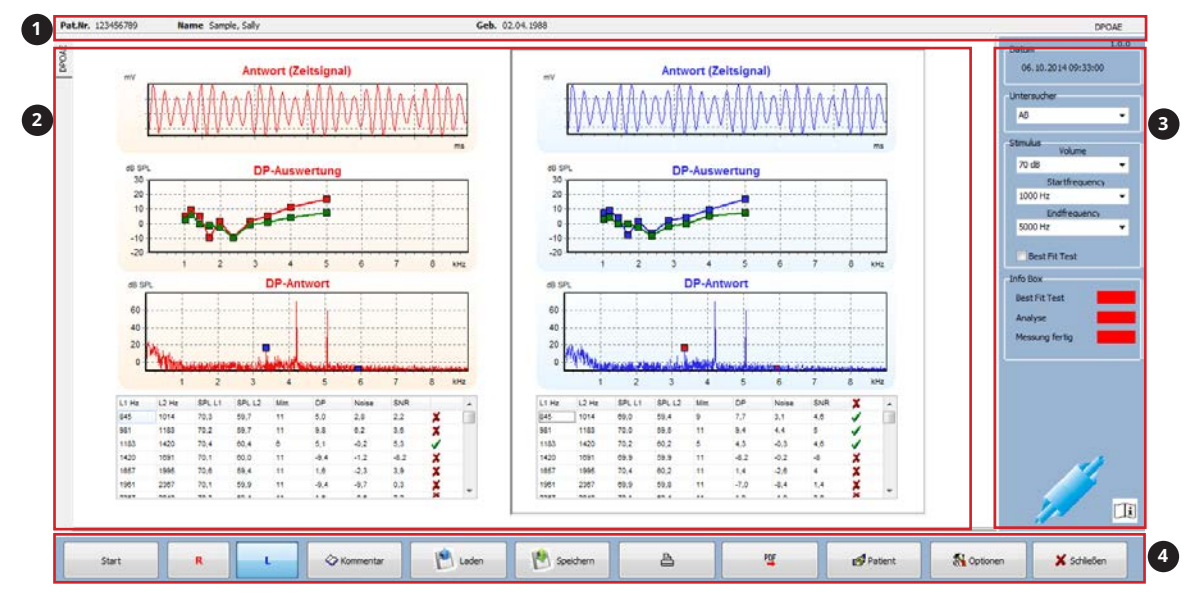

 $\heartsuit$  Sie können die Software über einen Touchscreen, die Tastatur oder die Maus bedienen.

**<sup>1</sup>** Patientendaten

**<sup>2</sup>** Darstellung der Messdaten

**<sup>3</sup>** Einstellungen zur Messung und Statusanzeige

**<sup>4</sup>** Bedienung

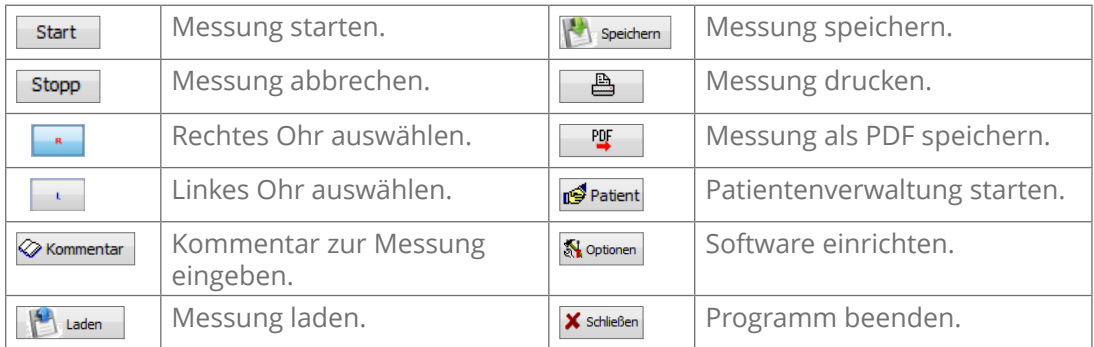

### **4.10.2 Funktionskontrolle**

Führen Sie vor jeder Anwendung eine Funktionskontrolle durch.

- 1. Starten Sie die Software TEOAE oder DPOAE.
- 2. Führen Sie die Sonde in den Sondenhalter ein.
- 3. Starten Sie eine Messung, indem Sie auf die Schaltfläche START klicken.
- $\degree$  Das Gerät bricht die Messung nach einiger Zeit automatisch ab.
- 4. Prüfen Sie das Messergebnis. Die Messergebnisse müssen negativ sein:

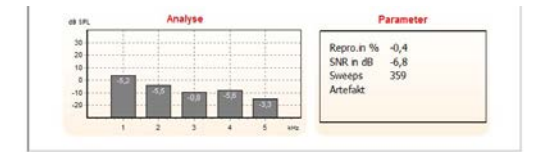

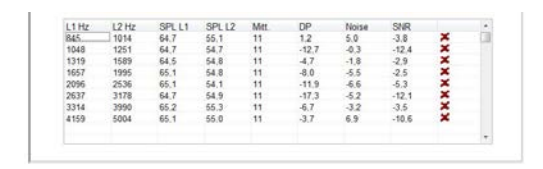

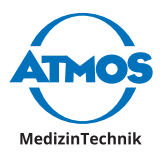

### **4.10.3 Messung durchführen**

#### **Einstellungen zur Messung**

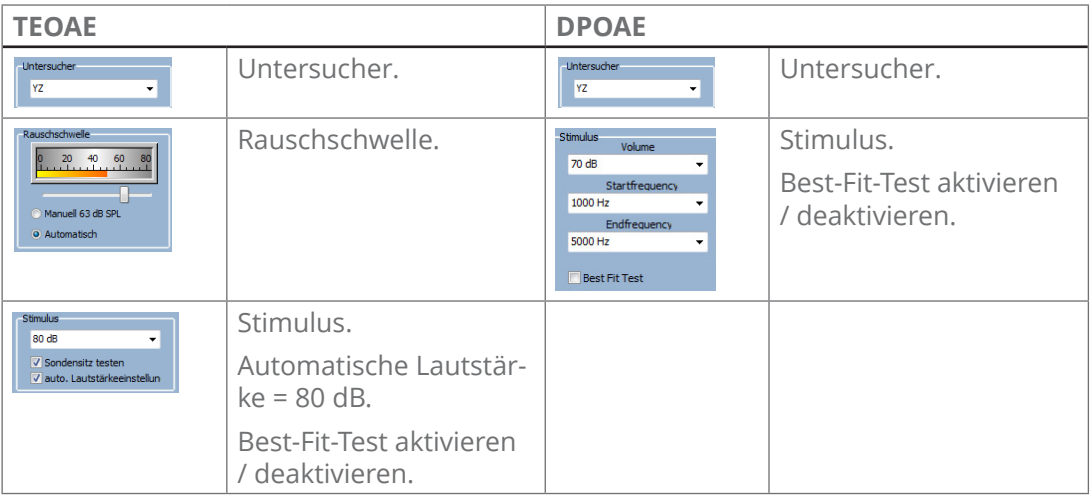

#### **Messung durchführen**

#### **A** VORSICHT

#### **Verunreinigter Ohrstöpsel oder Vorerkrankungen.**

Entzündungen und Infektionen können verursacht werden.

- Verwenden Sie nur Ohrstöpsel, die in hygienisch einwandfreiem Zustand sind.
- Verwenden Sie nur weiche Ohrstöpsel, die nicht beschädigt oder verschlissen sind.
- Führen Sie die Untersuchung nur durch, wenn der äußere Gehörgang des Patienten unauffällig ist.
- $\degree$  OAE-Messungen sollten in einer ruhigen Umgebung durchgeführt werden. Bereits mäßiger Störlärm oder Eigengeräusche des Patienten können eine Messung negativ beeinflussen.

Verletzung des Patienten durch ein Gerät, das nicht betriebsbereit ist.

- 1. Prüfen Sie, ob sich das Gerät in einwandfreiem Zustand befindet. Falls es offensichtlich defekt oder nicht betriebsbereit ist, dürfen Sie es nicht verwenden.
- 2. Starten Sie die Software.
- 3. Wählen Sie den Patienten, falls dieser noch nicht ausgewählt ist.
- Schädigungen am Ohr des Patienten durch falsche Zuordnung von Messdaten.
- 4. Prüfen Sie, ob im Hauptfenster der richtige Patient angezeigt wird.
- 5. Stellen Sie in der rechten Leiste des Hauptfensters die Messung ein.

 Schädigung und Verletzung des Ohr-Kanals durch fehlenden oder ungeeigneten Ohrstöpsel.

- 6. Wählen Sie einen geeigneten Ohrstöpsel.
- Beschädigte Sondenspitze durch falsches Befestigen des Ohrstöpsels.
- 7. Schieben Sie den Ohrstöpsel gerade auf die Sonde.
- $\degree$  Nicht den Ohrstöpsel auf die Sonde drehen!

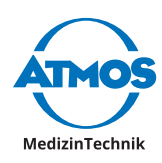

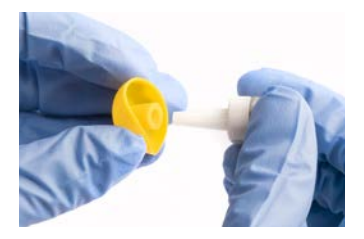

- 8. Führen Sie die Sonde mit Ohrstöpsel in das Ohr des Patienten ein.
- 9. Wählen Sie in der Software das Ohr aus:
	- Schaltfläche R, falls die Sonde im rechten Ohr ist.
	- Schaltfläche L, falls die Sonde im linken Ohr ist.
- 10. Klicken Sie auf die Schaltfläche Start, um die Messung zu starten.
- » Falls der Best-Fit-Test aktiviert ist, wird die Sonde getestet.
- » Wenn die Sonde intakt ist und richtig adaptiert wurde, startet die Messung automatisch.
- » Farbfelder in der rechten Leiste visualisieren den Messablauf:
	- Grün: Wurde erfolgreich durchgeführt.
	- Gelb: Wird gerade durchgeführt.
	- Rot: Wurde noch nicht durchgeführt.

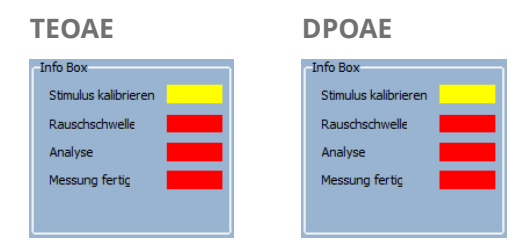

- 11. Falls die Software einen Fehler meldet: Prüfen Sie Ohrstöpsel und Sonde.
- 12. Um die Messung abzubrechen, drücken Sie die Schaltfläche Stopp.
- » Sobald die Messung erfolgreich durchgeführt wurde, sind alle Farbfelder grün.

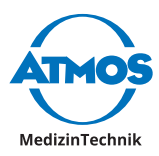

### **4.10.4 Darstellung der Messung**

### **TEOAE**

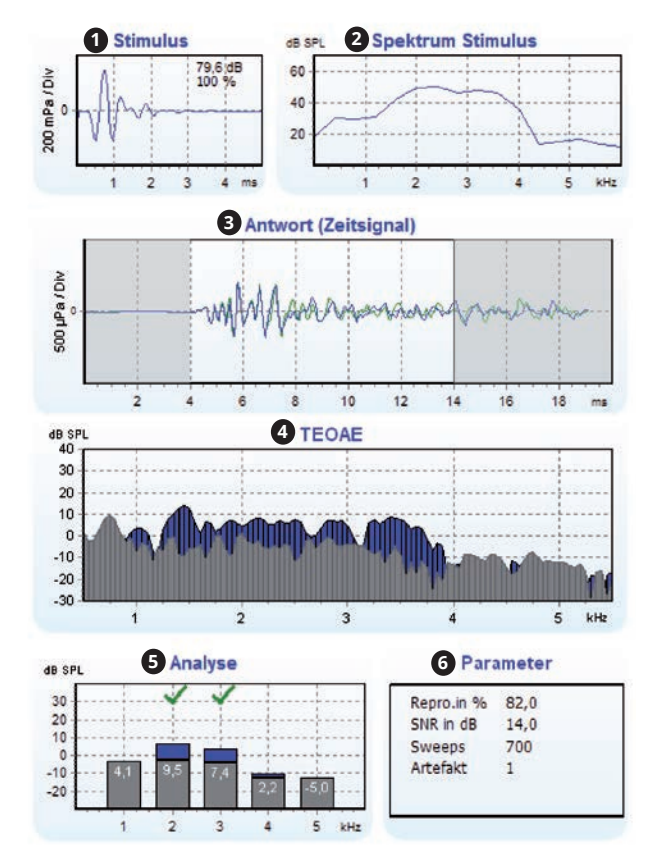

**DPOAE**

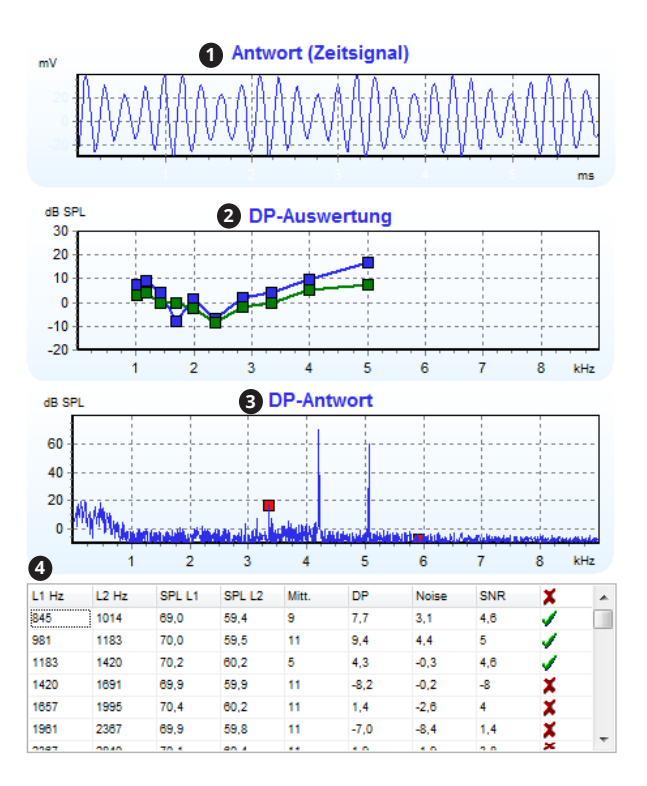

- Stimulus im Zeitbereich mit Anzeige der Reproduzierbarkeit und Lautstärke.
- Spektrum des Stimulus (Sondensitz).
- Mess-Rohdaten der äußeren Haarzellen.
- Anzeige der TEOAEs mit Rauschanteil.
- Auswertung der gemessenen Daten bei 1-5 kHz.
- Ergebnisse und Parameter der Messung.

- Mess-Rohdaten im Zeitbereich.
- DPOAEs mit Rauschanteil.
- Spektrum einer Messung.
- Auswertung der Messung.

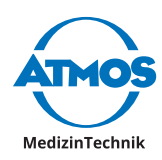

# **4.11 Messdaten verwalten**

### **4.11.1 Kommentieren**

Falls Sie Messungen kommentieren möchten, können Sie die voreingestellten Diagnosetexte und Befundtexte verwenden (Kapitel "4.6.2 Diagnosetexte und Befundtexte" auf [Seite 29](#page-28-0)) oder individuelle Kommentare eintragen.

1. Klicken Sie auf die Schaltfläche Kommentar <sup>0</sup>.

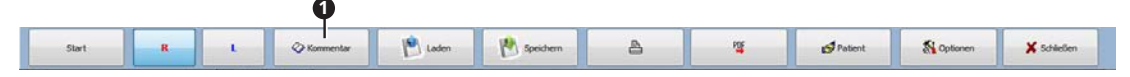

- $\degree$  Die Menüleiste ist in den einzelnen Diagnosesoftwares leicht unterschiedlich.
- » Das Fenster Kommentar öffnet sich.

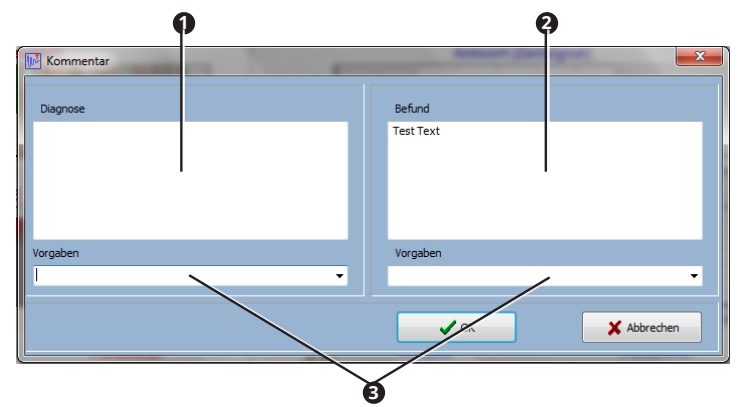

- & In den Textfeldern Diagnose **<sup>1</sup>** und Befund **<sup>2</sup>** können Sie individuelle Kommentare eintragen. Über die Auswahlfelder Vorgaben **<sup>3</sup>** können Sie voreingestellte Diagnosetexte und Befundtexte auswählen.
- 2. Geben Sie Diagnose und Befund ein:
- 3. Klicken Sie auf die Schaltfläche OK.
- » Der Kommentar wird gespeichert.

### **4.11.2 Speichern**

Messdaten können nur gespeichert werden, falls sie einem Patienten zugeordnet sind.

1. Klicken Sie auf die Schaltfläche Speichern **<sup>1</sup>** .

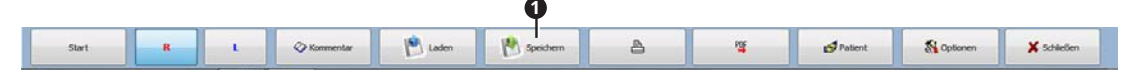

- $\degree$  Die Menüleiste ist in den einzelnen Diagnosesoftwares leicht unterschiedlich.
- » Die Messung wird in der Datenbank gespeichert.

### **4.11.3 Laden**

- 1. Wählen Sie einen Patienten.
- 2. Klicken Sie auf die Schaltfläche LADEN.

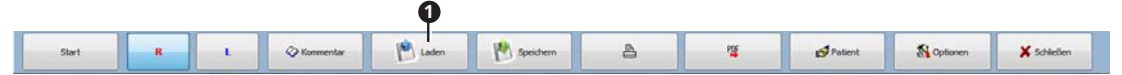

- $\degree$  Die Menüleiste ist in den einzelnen Diagnosesoftwares leicht unterschiedlich.
- » Das Fenster LADEN öffnet sich:

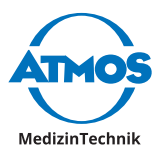

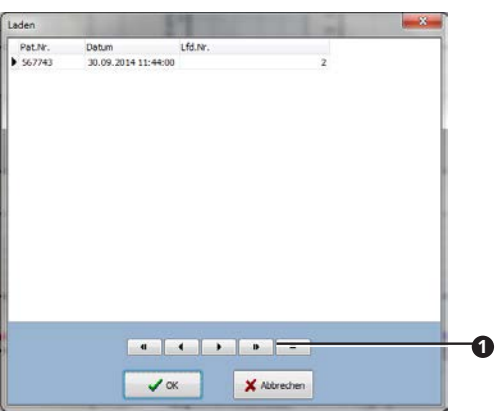

- » Es werden nur Messungen zu dem ausgewählten Patienten angezeigt.
- 3. Navigieren Sie mit den Schaltflächen PFEIL <sup>0</sup>.
- 4. Wählen Sie die Messung, indem Sie darauf klicken.
- 5. Klicken Sie auf die Schaltfläche OK.
- » Die Messung wird im Hauptfenster angezeigt.
- $\textdegree$  In einigen Diagnosesoftwares können Sie mehrere Messungen gleichzeitig auswählen, indem Sie die Taste Strg gedrückt halten und gleichzeitig auf die gewünschten Messungen klicken.

### **ATMOS Rhino 31 und ATMOS Tymp 31:**

Sie können die Art der Messung filtern <sup>0</sup>.

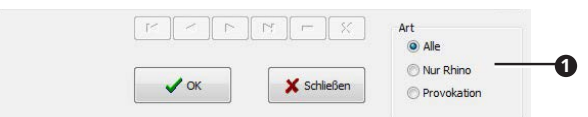

### **4.11.4 Löschen**

- 1. Wählen Sie einen Patienten.
- 2. Laden Sie die Messung.
- 3. Wählen Sie die Messung, indem Sie darauf klicken.

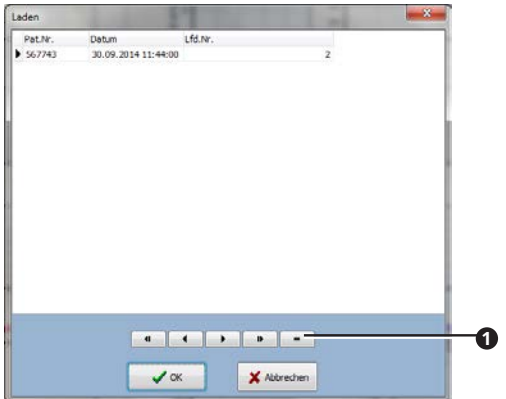

- 4. Klicken Sie auf die Schaltfläche Minus <sup>0</sup>.
- $\degree$  In einigen Diagnosesoftwares ist statt einem Minus ein Mülleimer abgebildet.
- 5. Bestätigen Sie die Frage mit OK.
- » Die Messung wird gelöscht.

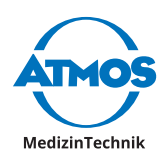

## **4.11.5 Exportieren**

Voraussetzung: Ein PDF-Reader muss installiert sein. Falls kein PDF-Reader installiert ist, dann wird das PDF nicht geöffnet. Es erscheint keine Fehlermeldung.

1. Klicken Sie auf die Schaltfläche PDF <sup>0</sup>.

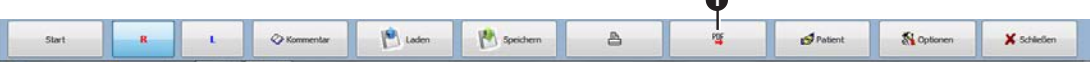

 $\mathbf{r}$ 

- $\degree$  Die Menüleiste ist in den einzelnen Diagnosesoftwares leicht unterschiedlich.
- 2. Das PDF öffnet sich.
- 3. Speichern Sie das PDF.

### **4.11.6 Drucken**

Voraussetzung: Ein Drucker muss installiert sein. Falls kein Drucker installiert ist, dann wird der Dialog nicht geöffnet. Es erscheint keine Fehlermeldung.

1. Klicken Sie auf die Schaltfläche Drucken <sup>0</sup>.

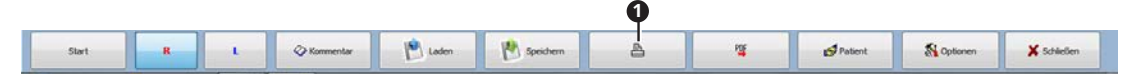

- $\degree$  Die Menüleiste ist in den einzelnen Diagnosesoftwares leicht unterschiedlich.
- 2. Der Dialog des Druckers öffnet sich.
- 3. Stellen Sie die Druckbedingungen ein.
- 4. Drucken Sie das Dokument.

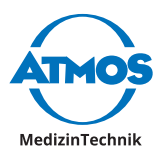

# **5 Reinigung und Desinfektion**

# **5.1 Reinigen und Desinfizieren**

Wir empfehlen Ihnen, grundsätzlich alle Wartungs- und Austauschvorgänge schriftlich zu dokumentieren.

Ob die erforderlichen Ergebnisse der Reinigung und Desinfektion erreicht werden, liegt in der Verantwortung des Anwenders. Üblicherweise sind Validierung und Routineüberwachung des Verfahrens notwendig.

Beachten Sie zusätzlich zu den Hinweisen in dieser Anleitung auch die jeweils für den Betrieb gültigen Vorschriften.

### **A** VORSICHT

#### **Gefährliche Dämpfe und Inhaltsstoffe.**

Allergische oder toxische Erkrankungen der Atemwege und Haut sowie Verätzungen und Reizungen sind möglich.

- Verwenden Sie nur zugelassene Desinfektionsmittel.
- Beachten Sie bei jedem Desinfektionsmittel die Gebrauchsinformationen des Herstellers.
- Prüfen Sie nach Reinigung und Desinfektion die gereinigten Gegenstände auf Rückstände von Desinfektionsmitteln. Entfernen Sie diese gegebenenfalls.

### **5.1.1 Geräteoberfläche**

Lebensgefahr durch Stromschlag.

- 1. Trennen Sie das Gerät vom Versorgungsnetz, bevor Sie das Gerät reinigen oder desinfizieren.
- 2. Wischen Sie das Gerät mit einem feuchten Tuch ab. Das Tuch darf nicht nass sein!
- 3. Falls Flüssigkeit in das Gerät gedrungen ist: Senden Sie das Gerät an ATMOS oder einen Servicepartner, der von ATMOS autorisiert wurde.

**O** Korrosionsschäden, Spannungsrisse und Verfärbungen durch ungeeignete Desinfektionsmittel.

- 4. Desinfizieren Sie das Gerät mit einem empfohlenen Oberflächendesinfektionsmittel.
- 5. Prüfen Sie, ob sich noch Rückstände am Gerät befinden oder dieses noch verschmutzt ist. Entfernen Sie diese gegebenenfalls.

### **5.1.2 Sondenspitze ATMOS TEOAE und DPOAE 31**

 $\degree$  Die Sondenspitze besteht aus zwei Teilen.

 Beschädigter Lautsprecher und beschädigtes Mikrofon durch Kontakt der Reinigungsschnur mit der Elektronik der Sonde.

- 1. Schrauben Sie vorsichtig die Sondenspitze von der Sonde.
- 2. Legen Sie die Sonde zur Seite, sodass diese nicht durch die Reinigungsschnur beschädigt werden kann.
- 3. Führen Sie die Reinigungsschnur durch den vorderen Teil der Sondenspitze:

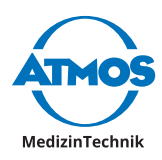

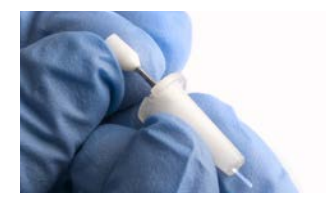

- 4. Setzen Sie die Sondenspitze nach der Reinigung wieder zusammen.
- 5. Schrauben Sie die Sondenspitze auf die Sonde:

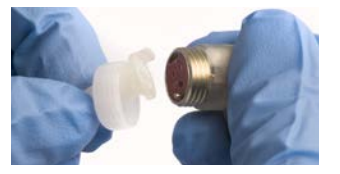

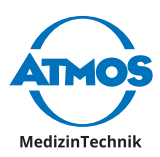

# **5.2 Hygieneplan**

# **Reinigungs- und Desinfektionsplan ATMOS Diagnostic Cube**

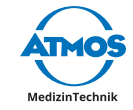

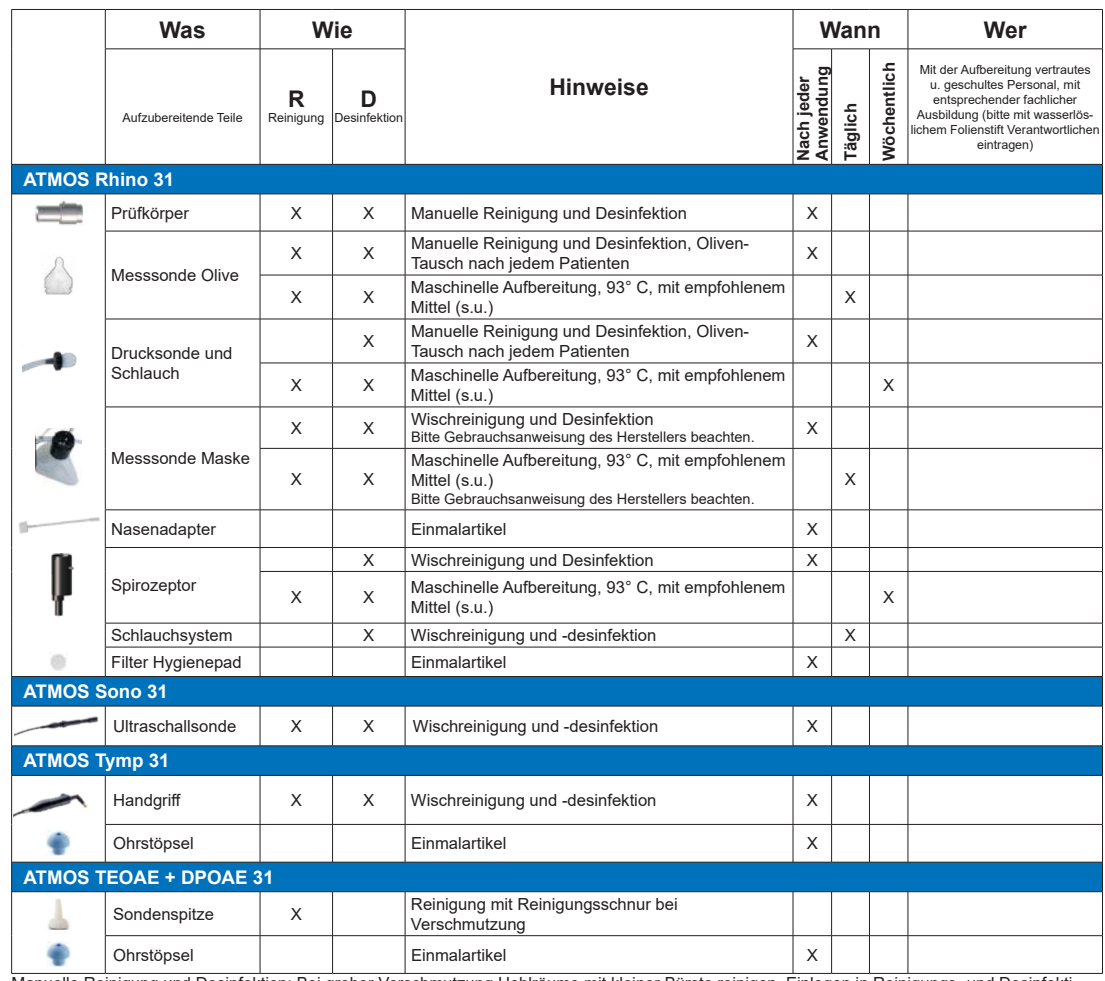

Manuelle Reinigung und Desinfektion: Bei grober Verschmutzung Hohlräume mit kleiner Bürste reinigen. Einlegen in Reinigungs- und Desinfektionslösung, bei Einwirkdauer Herstellerangaben beachten. Mit vollentsalztem Wasser nachspülen.

#### **Desinfektionsmittelempfehlungen**

**Oberflächendesinfektion für lackierte Oberflächen:**

- Geprüft:
- Green & Clean SK (ATMOS)
- Erfahrung mit:
- Dismozon® plus (Bode Chemie)
- Perform® (Schülke & Mayr)
- Terralin® Protect (Schülke & Mayr)
- **Sonstige Oberflächen:**
- Dismozon® plus (Bode Chemie)
- Bacillocid® rasant (Bode Chemie) Mikrobac® forte (Bode Chemie)
- 
- Perform® (Schülke & Mayr)
- Terralin® Protect (Schülke & Mayr)
- Flächendesinfektion FD 312 (Dürr Dental)
- Schnelldesinfektion B 30 (Orochemie)

GA3DE.140100.0 2020-07 Index: 05

#### **Instrumente manuell:**

- 
- Korsolex® extra (Bode Chemie) Sekusept® aktiv (Ecolab)
- Gigasept FF neu (Schülke & Mayr)
- **Instrumente maschinell:**
- Dismoclean® 28 alka one (Bode Chemie)
- Dismoclean® twin basic/twin zyme (Bode Chemie)
- Thermosept® alka clean forte (Schülke & Mayr)
- Thermosept® RKN-zym (Schülke & Mayr)

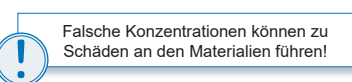

Konzentrationen, Einwirkzeiten, Temperatur, Materialverträglichkeit entnehmen Sie bitte den Herstellerangaben.

Dieser Hygieneplan wurde auf Grundlage des MPG, der MPBetreibV, §18 IfSG und den Empfehlungen des Robert

Koch-Institutes ersteilt.<br>Die Festlegung der erforderlichen Authereitungsschritte<br>
refolgte auf Grundlage der Empelhung: "Anforderungen<br>
an die Authereitung von Medizinprodukten", des<br>
Robert Koch-Institutes. Es wurde eine

**ATMOS MedizinTechnik GmbH & Co. KG<br>Ludwig-Kegel-Str. 16 ■ 79853 Lenzkirch/Deutschland<br>Tel. +49 7653 689-0 ■ Fax +49 7653 689-190<br>info@atmosmed.de ■ www.atmosmed.de** 

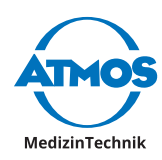

# **5.3 Aufbereitung vorbereiten und beenden**

### **Vor der Aufbereitung**

- 1. Zerlegen Sie das Produkt für die Aufbereitung in folgende Einzelteile:
	- Gerät
	- Schläuche
	- Zubehör

#### **Nach der Aufbereitung**

1. Führen Sie eine Funktionskontrolle durch.

# **5.4 Flächen aufbereiten**

### **5.4.1 Übersicht**

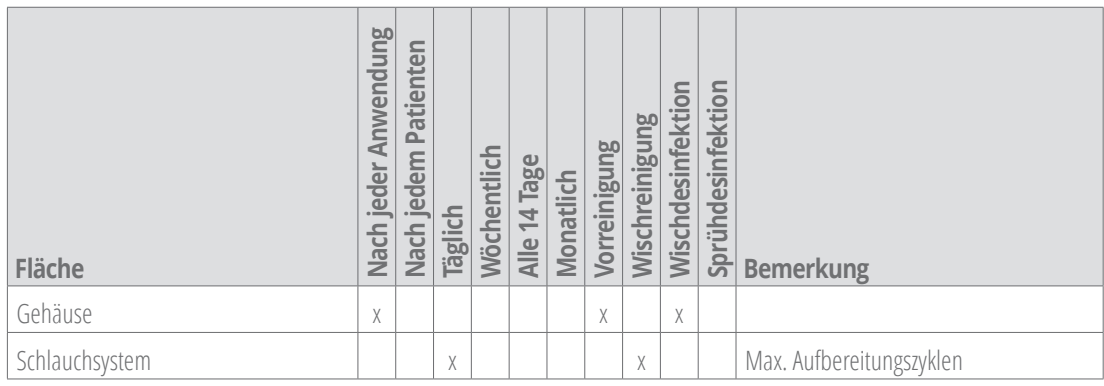

### *ACHTUNG*

#### **Ungeeignete Desinfektionsmittel.**

Spannungsrisse und Korrosionsschäden sind möglich.

- Verwenden Sie keine Desinfektionsmittel mit organischen oder anorganischen Säuren oder Basen.
- Verwenden Sie keine Desinfektionsmittel mit Alkohol, Chloramiden oder Phenolderivaten.
- Beachten Sie die Einwirkzeiten und Konzentrationsangaben des Herstellers des Desinfektionsmittels.

### **5.4.2 Oberflächendesinfektionsmittel**

- $\degree$  Sobald Sie aldehydhaltige und aminhaltige Desinfektionsmittel am selben Geräteteil verwenden, kann dieses verfärbt werden.
- $\degree$  Die Oberflächen des ATMOS Diagnostic Cube können Sie mit Desinfektionsmitteln reinigen, die QAV (quartäre Amoniumverbindung) als Inhaltsstoff haben.

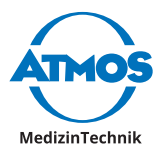

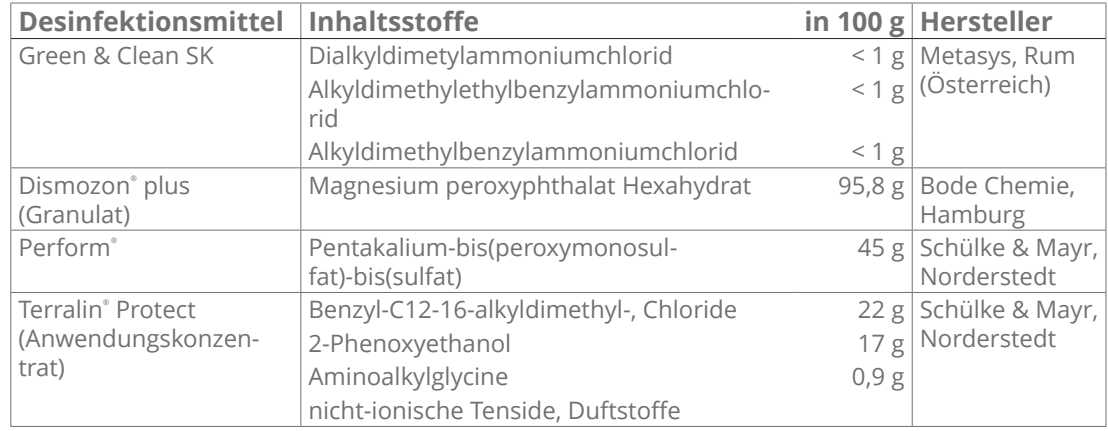

### **5.4.3 Vorreinigung**

- 1. Trennen Sie das Gerät vom Versorgungsnetz.
- 2. Reinigen Sie die Fläche gleichmäßig mit einem geeigneten Tuch und klarem Wasser. Achten Sie insbesondere auf schwer zugängliche Stellen.
- » Es sind keine Verschmutzungen mehr sichtbar.

# **5.5 Zubehörteile aufbereiten**

### **5.5.1 Übersicht**

Beachten Sie den Hygienplan, s. Kapitel "5.2 Hygieneplan".

### **5.5.2 Wischdesinfektion**

Beachten Sie die Angaben des Herstellers der Prozesschemikalie.

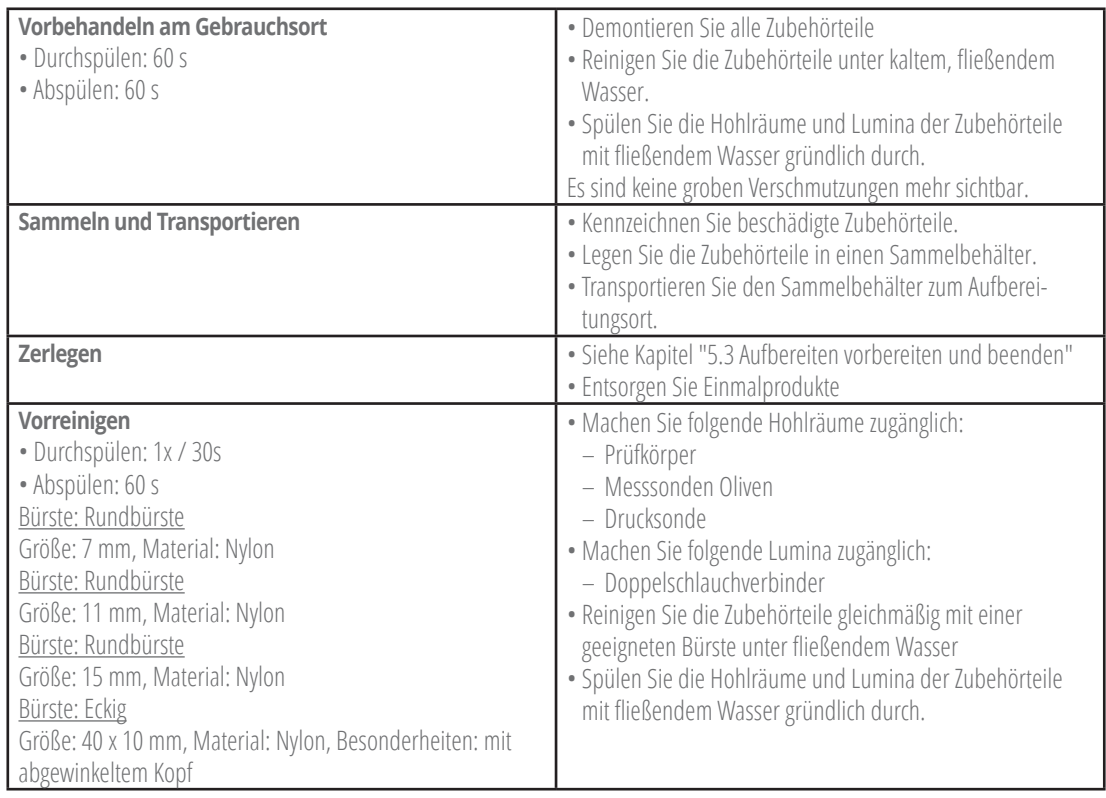

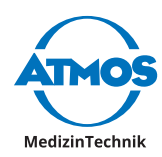

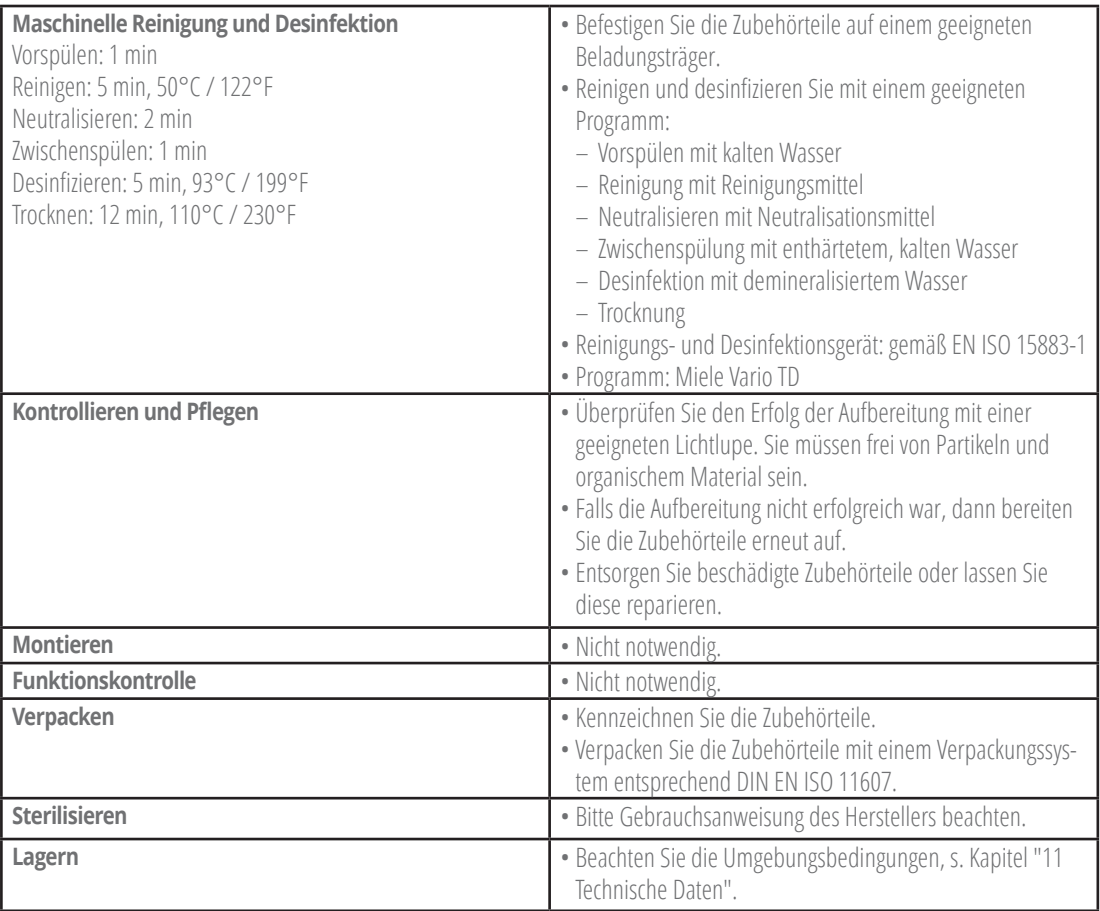

## **5.5.3 Schläuche**

 $\degree$  Bereiten Sie schwer zugängliche Stellen besonders sorgfältig auf.

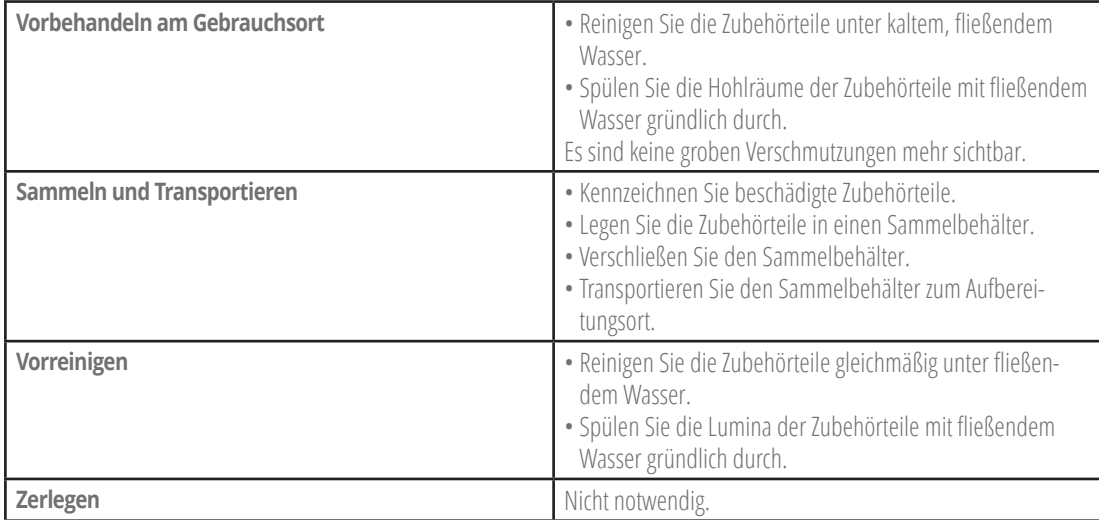

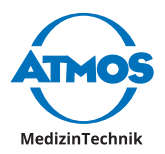

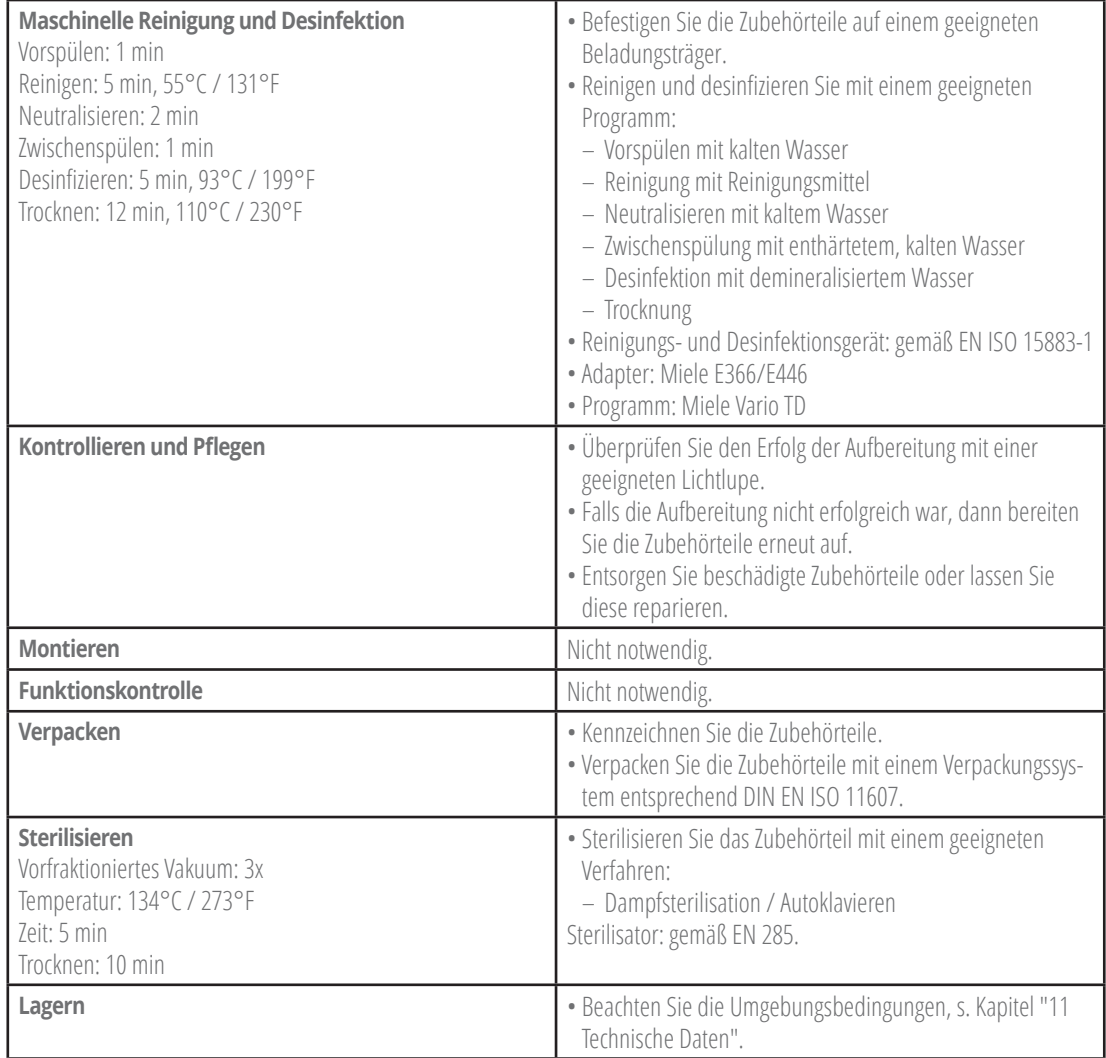

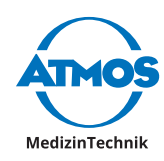

# **6 Wartung und Service**

Wartung, Reparaturen und wiederkehrende Prüfungen dürfen nur Personen durchführen, die entsprechende Sachkenntnisse besitzen und mit dem Produkt vertraut sind. Für die genannten Maßnahmen muss die Person über die notwendigen Prüfvorrichtungen und Original-Ersatzteile verfügen.

ATMOS empfiehlt: Beauftragen Sie einen autorisierten ATMOS-Servicepartner. So können Sie sicher sein, dass Reparaturen und Prüfungen fachgerecht durchgeführt werden, Original-Ersatzteile verwendet werden und Gewährleistungsansprüche erhalten bleiben.

# **6.1 Wiederkehrende Prüfungen**

Befolgen Sie die landesspezifischen Vorgaben bezüglich regelmäßiger Prüfungen, insbesondere zur Prüfung der elektrischen Sicherheit.

ATMOS empfiehlt eine Prüfung alle 24 Monate.

## **6.2 Geräte einsenden**

- 1. Entfernen und entsorgen Sie Verbrauchsmaterial fachgerecht.
- 2. Reinigen und desinfizieren Sie Produkt und Zubehör gemäß der Gebrauchsanweisung.
- 3. Legen Sie verwendetes Zubehör dem Produkt bei.
- 4. Füllen Sie das Formular QD 434 "Warenreklamation / Rücklieferschein" und den zugehörigen **Dekontaminationsnachweis** aus.
- $\degree$  Das Formular liegt dem Produkt bei und wird auf www.atmosmed.com bereitgestellt.
- 5. Verpacken Sie das Produkt gut gepolstert mit einer geeigneten Verpackung.
- 6. Legen Sie das Formular QD 434 "Warenreklamation / Rücklieferschein" mit dem zugehörigen **Dekontaminationsnachweis** in eine Versandtasche.
- 7. Kleben Sie die Versandtasche außen auf die Verpackung.
- 8. Senden Sie das Produkt an ATMOS oder Ihren Händler.

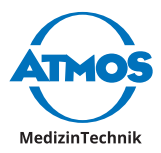

# **7 Fehler beheben**

Das Produkt wurde im Werk einer eingehenden Güteprüfung unterzogen. Sollte dennoch eine Störung auftreten, können Sie diese möglicherweise selbst beheben.

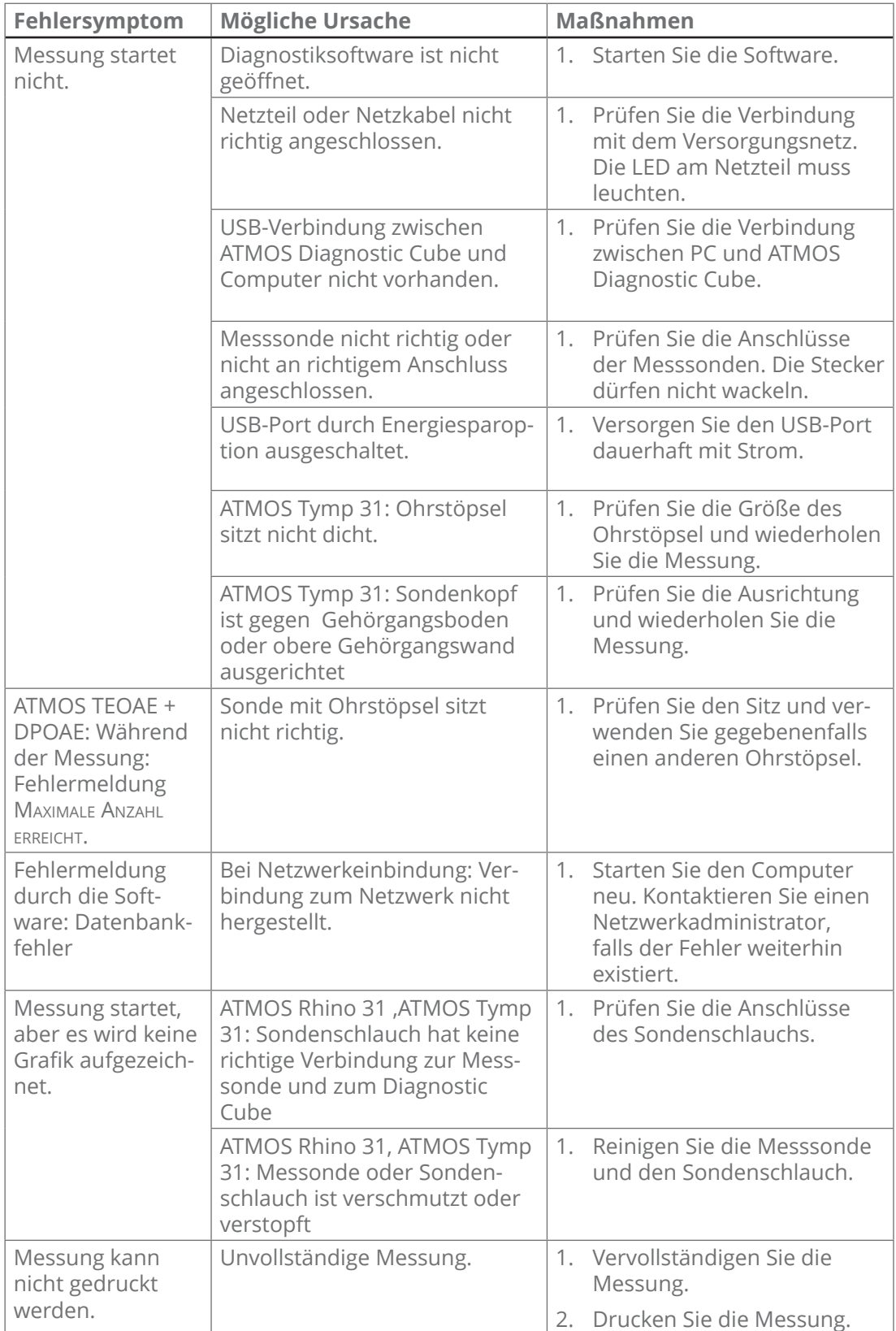

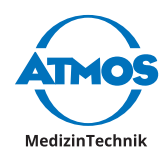

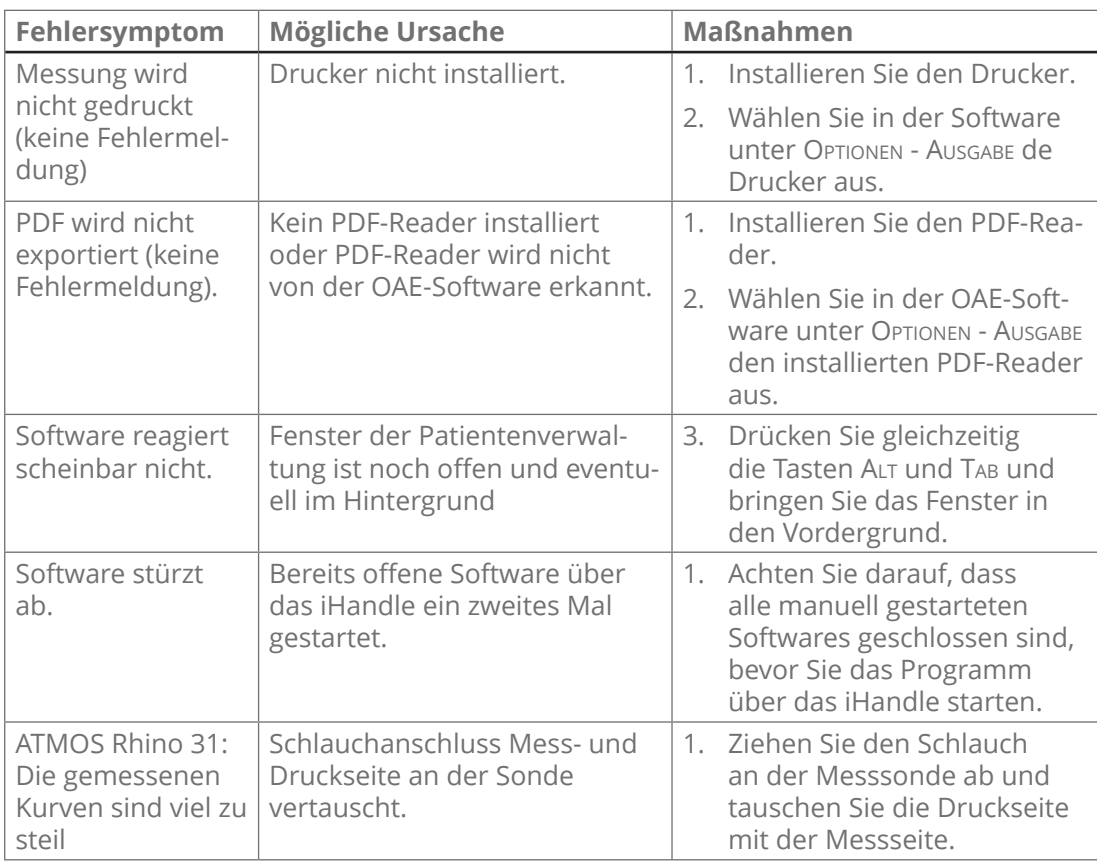

 $\degree$  Falls andere Fehler auftreten, dann schalten Sie das Gerät aus und trennen Sie es vom Versorgungsnetz. Kontaktieren Sie einen ATMOS Servicepartner.

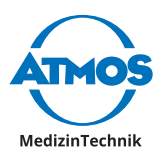

# **8 Zubehör**

# **8.1 ATMOS Diagnostic Cube**

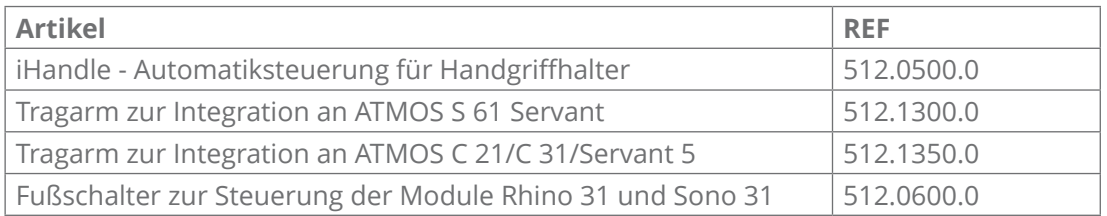

# **8.2 ATMOS Rhino 31**

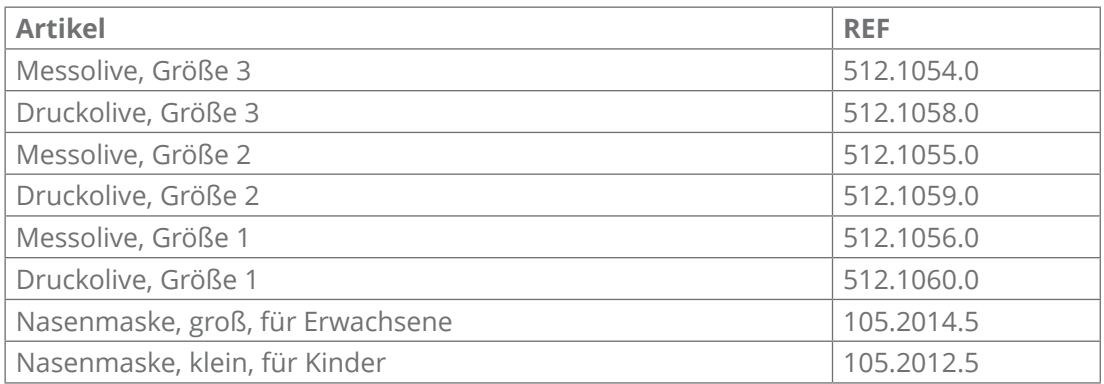

# **8.3 ATMOS Tymp 31**

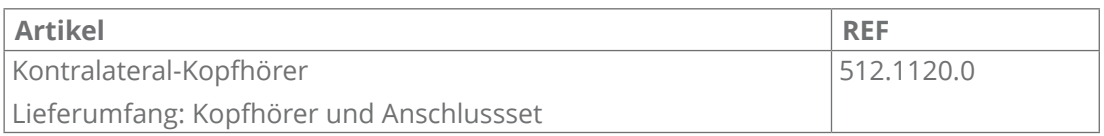

# **8.4 ATMOS TEOAE + DPOAE 31**

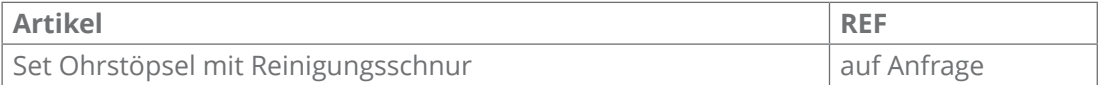

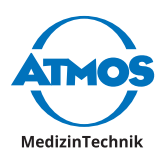

# **9 Ersatzteile und Verbrauchsmaterial**

# **9.1 ATMOS Diagnostic Cube**

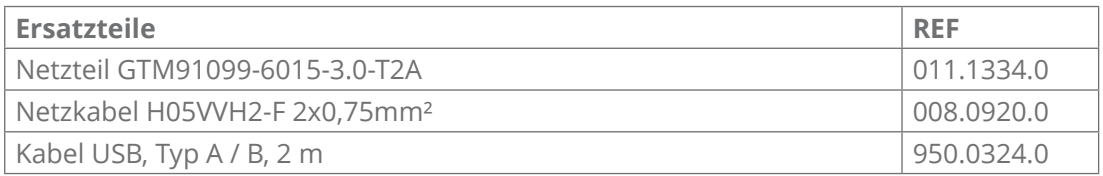

# **9.3 ATMOS Rhino 31**

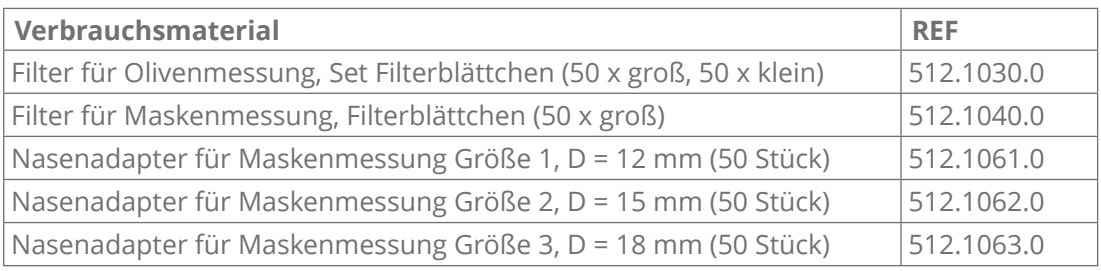

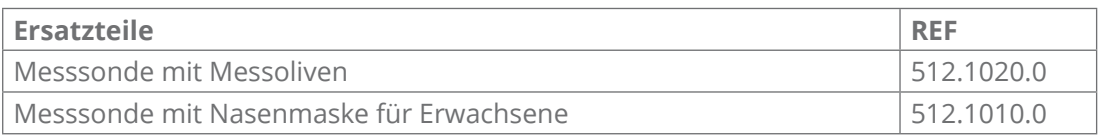

# **9.5 ATMOS Sono 31**

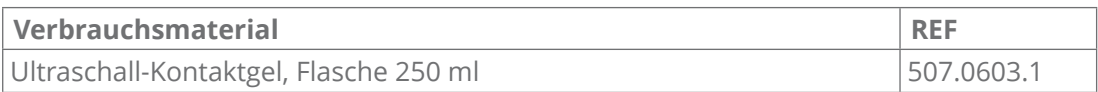

# **9.6 ATMOS Tymp 31**

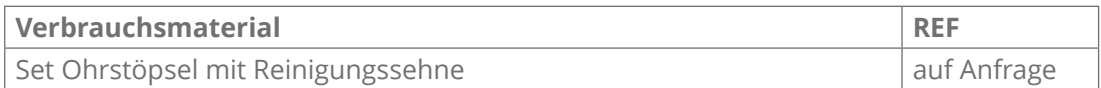

# **9.7 ATMOS TEOAE + DPOAE 31**

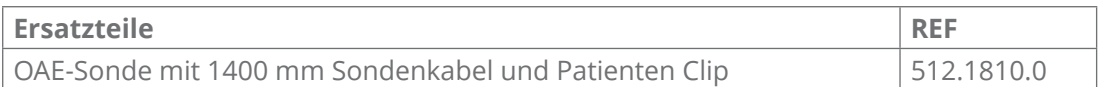

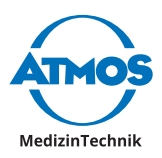

# **10 Entsorgung**

### **Verpackung**

1. Führen Sie die Produktverpackung dem Recycling zu.

#### **ATMOS Diagnostic Cube**

Entsorgen Sie das Produkt nicht über den Hausmüll.

Das Produkt beinhaltet keine Gefahrengüter.

1. Reinigen und desinfizieren Sie das Produkt.

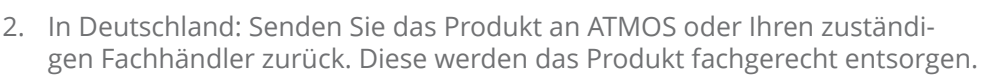

3. In anderen Ländern: Entsorgen Sie das Produkt fachgerecht und gemäß den länderspezifischen Gesetzen und Vorschriften.

In Deutschland ist das Produkt laut Regelsetzung der Stiftung Elektro-Altgeräte Register vom Elektrogesetz ausgenommen, da es kontaminiert sein kann. Geben Sie das Produkt nicht in den Elektroschrott.

Grundsätzlich ist das Gehäuse voll recyclingfähig. Beachten Sie jedoch die länderspezifischen Gesetze und Vorschriften.

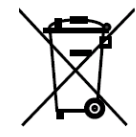

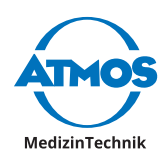

# **11 Technische Daten**

# **11.1 ATMOS Rhino 31, ATMOS Sono 31, ATMOS Tymp 31**

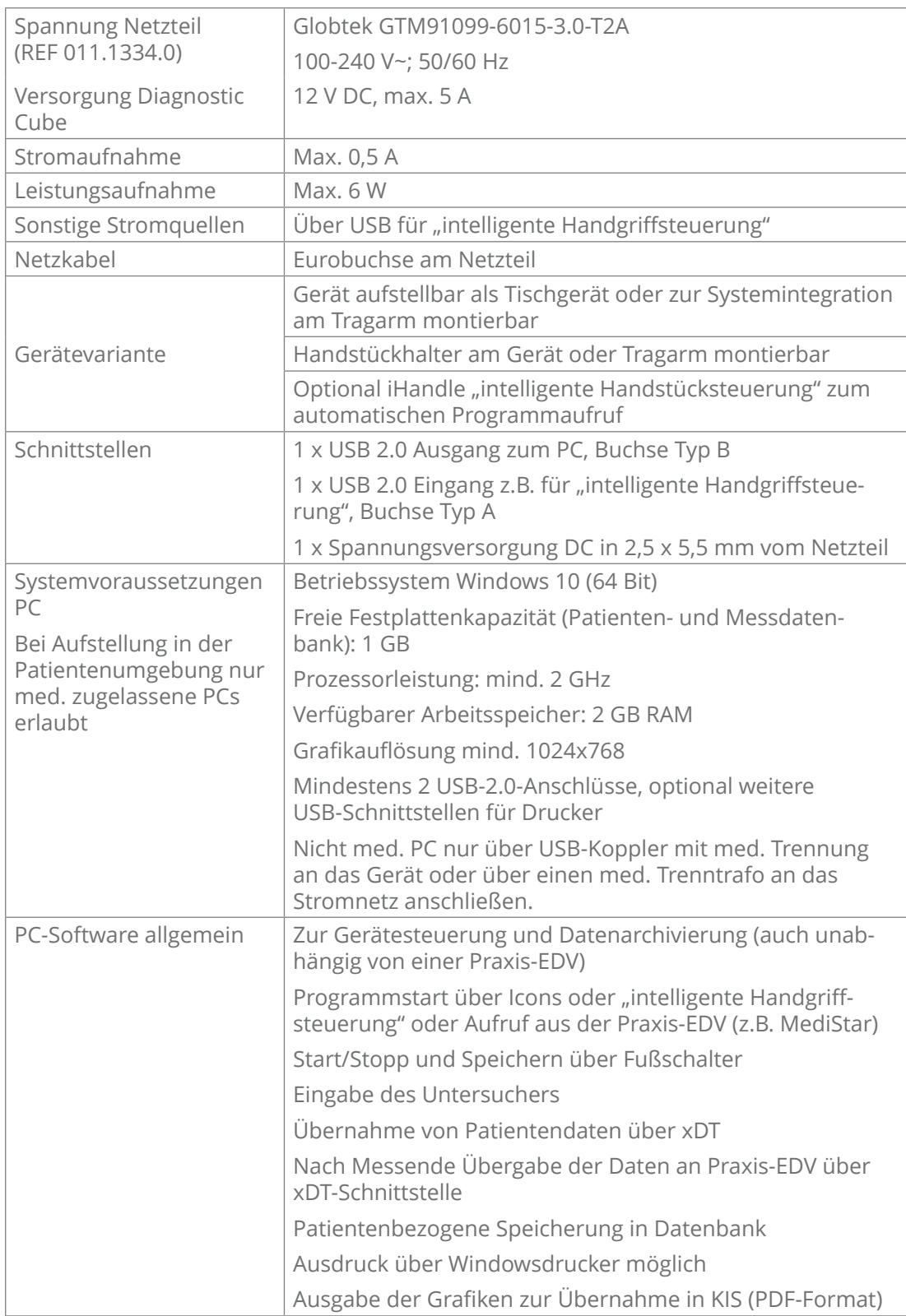

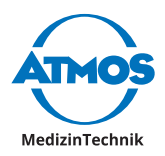

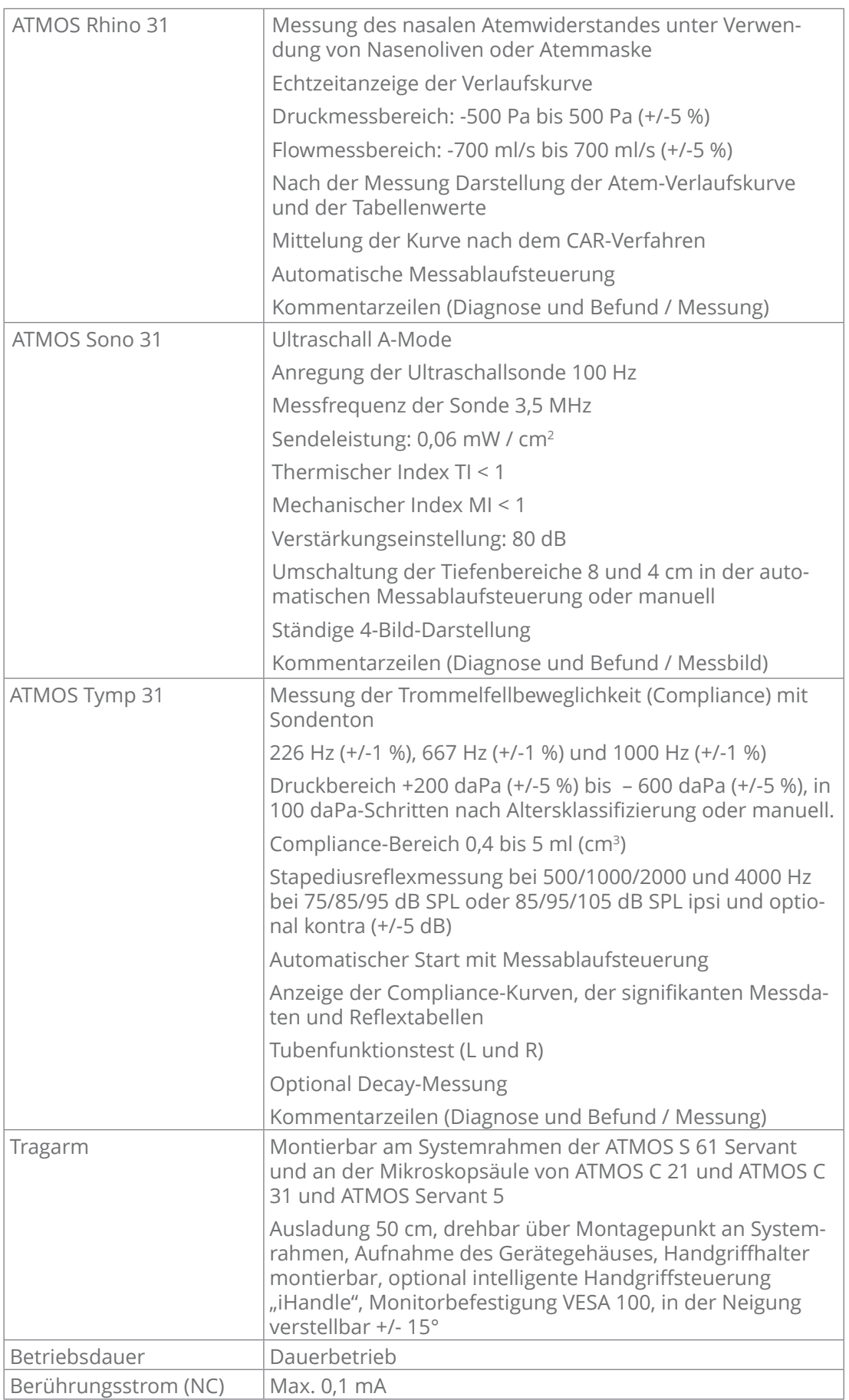

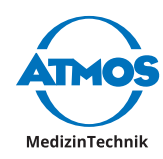

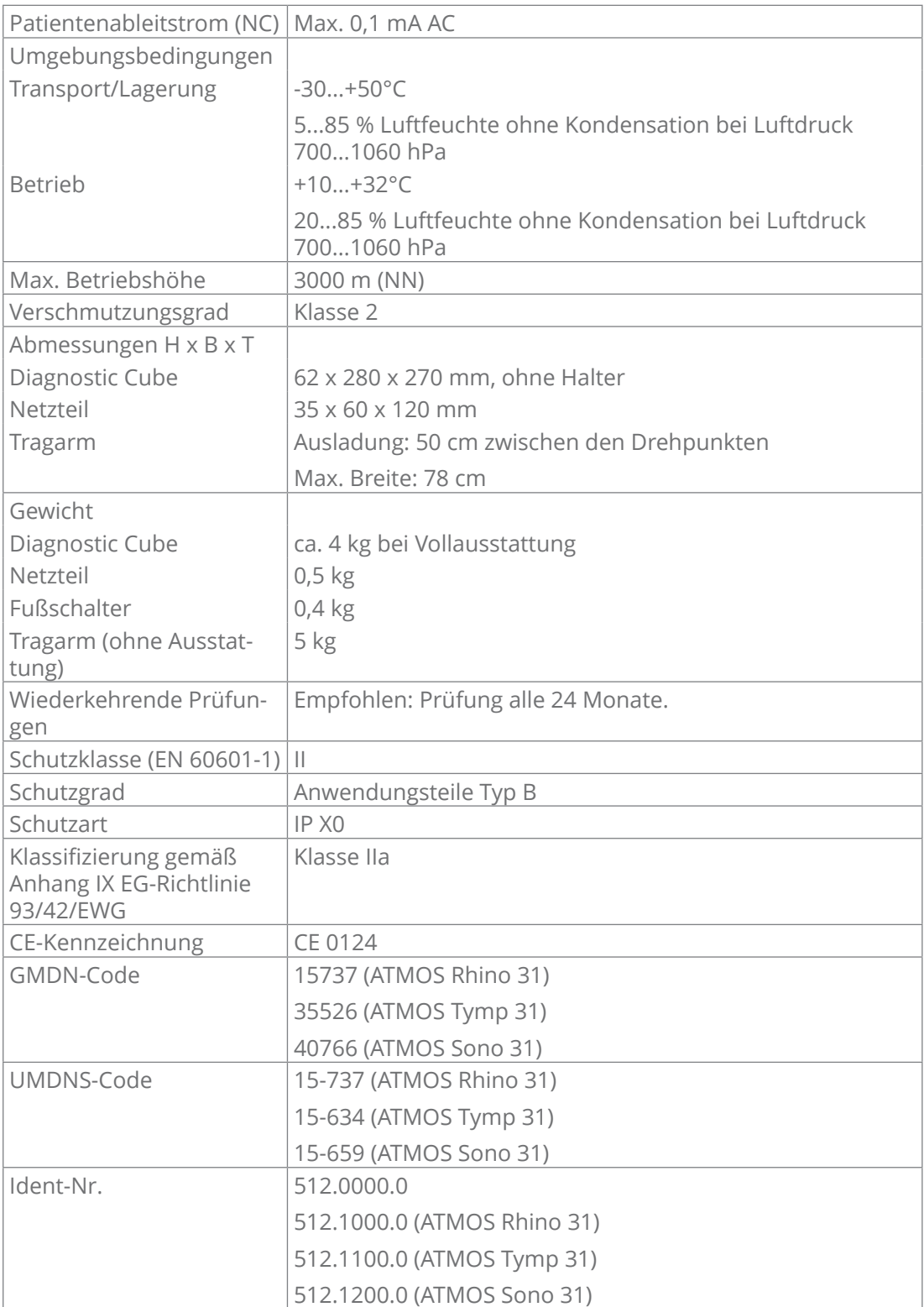

# **11.2 ATMOS TEOAE + DPOAE 31**

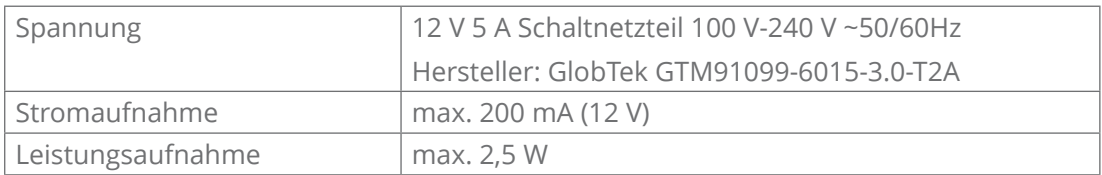

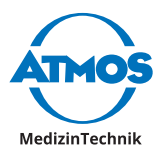

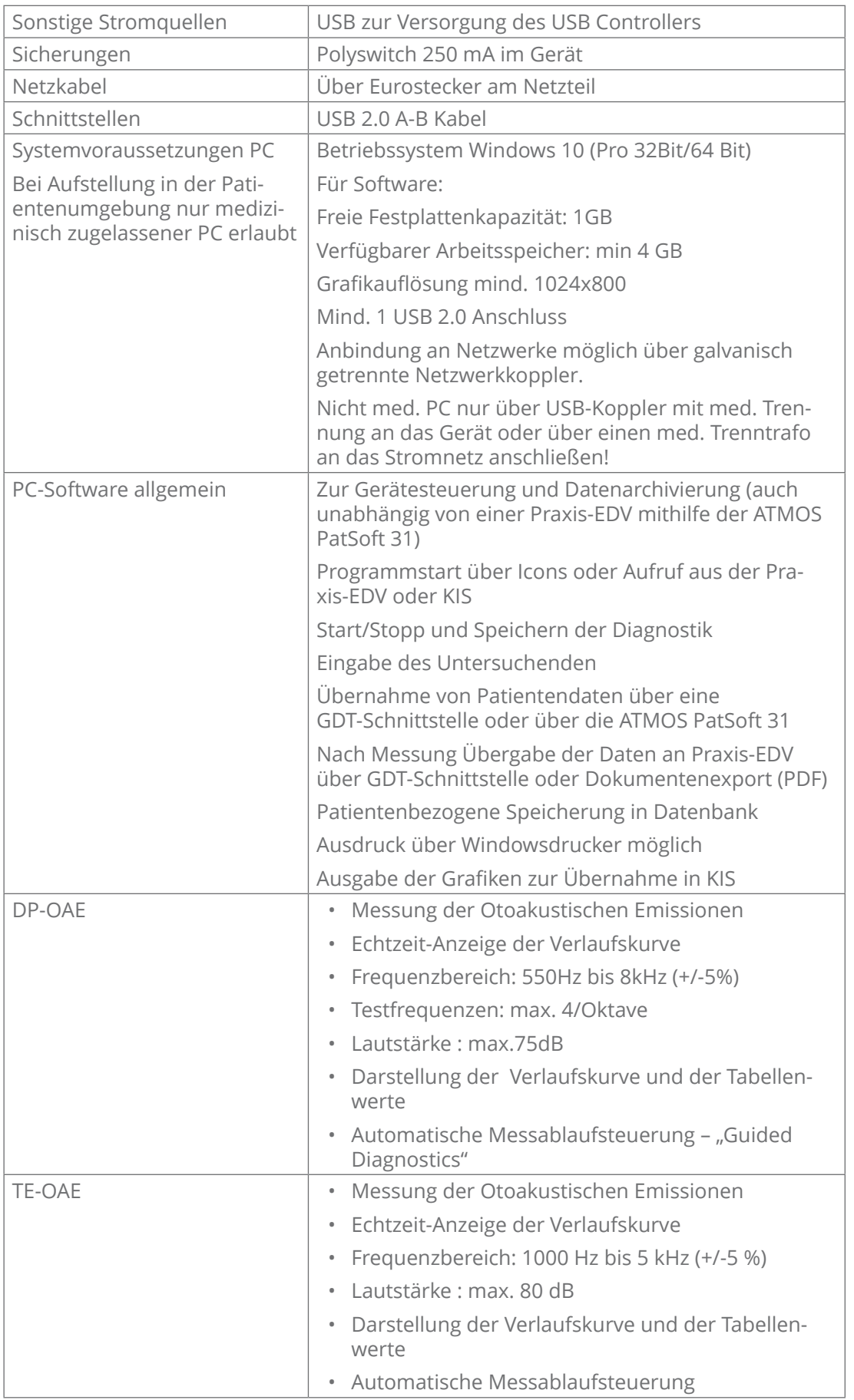

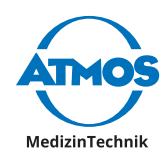

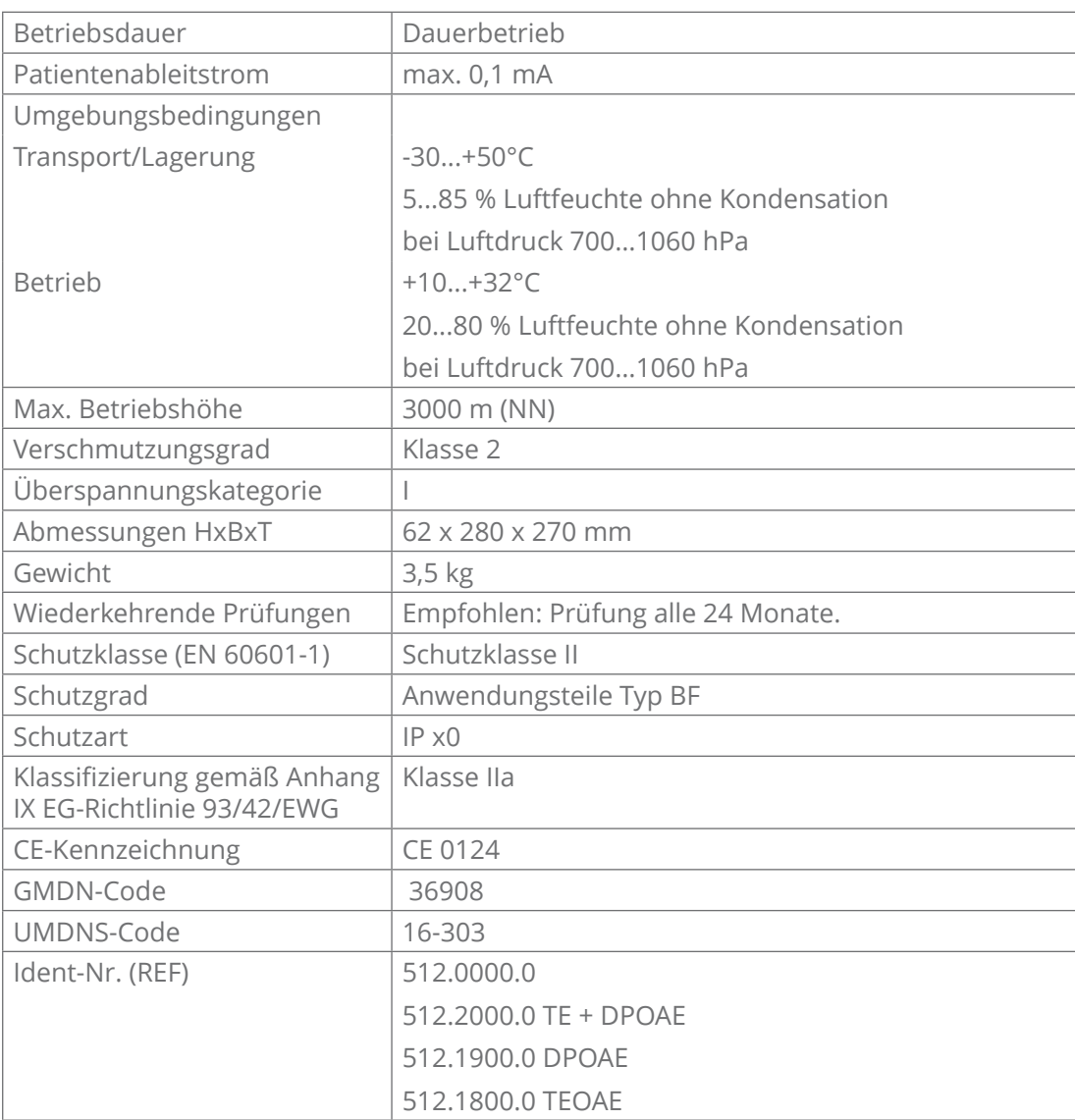

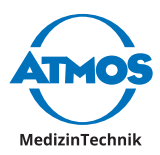

# **12 Hinweise zur EMV**

- Medizinische elektrische Geräte unterliegen besonderen Vorsichtsmaßnahmen hinsichtlich der EMV und müssen gemäß den nachstehend beschriebenen EMV-Hinweisen installiert werden.
- Tragbare und mobile HF-Kommunikationseinrichtungen können medizinische elektrische Geräte beeinflussen.
- Die Verwendung von anderem Zubehör, anderer Wandler und Leitungen als den angegebenen, kann zu einer erhöhten Aussendung oder einer reduzierten Störfestigkeit des Gerätes oder Systems führen.
- Das medizinische elektrische Gerät darf nicht unmittelbar neben oder mit anderen Geräten gestapelt oder angeordnet werden. Wenn der Betrieb nahe oder mit anderen Geräten gestapelt erforderlich ist, muss das medizinische elektrische Gerät beobachtet werden, um seinen bestimmungsgemäßen Betrieb in dieser benutzten Anordnung zu überprüfen.

#### **Leitlinien und Herstellererklärung - Elektromagnetische Aussendungen**

Der ATMOS Diagnostic Cube ist für den Betrieb in einer wie unten angegebenen elektromagnetischen Umgebung bestimmt. Der Kunde oder der Anwender des ATMOS Diagnostic Cube sollte sicherstellen, dass er in einer derartigen Umgebung betrieben wird.

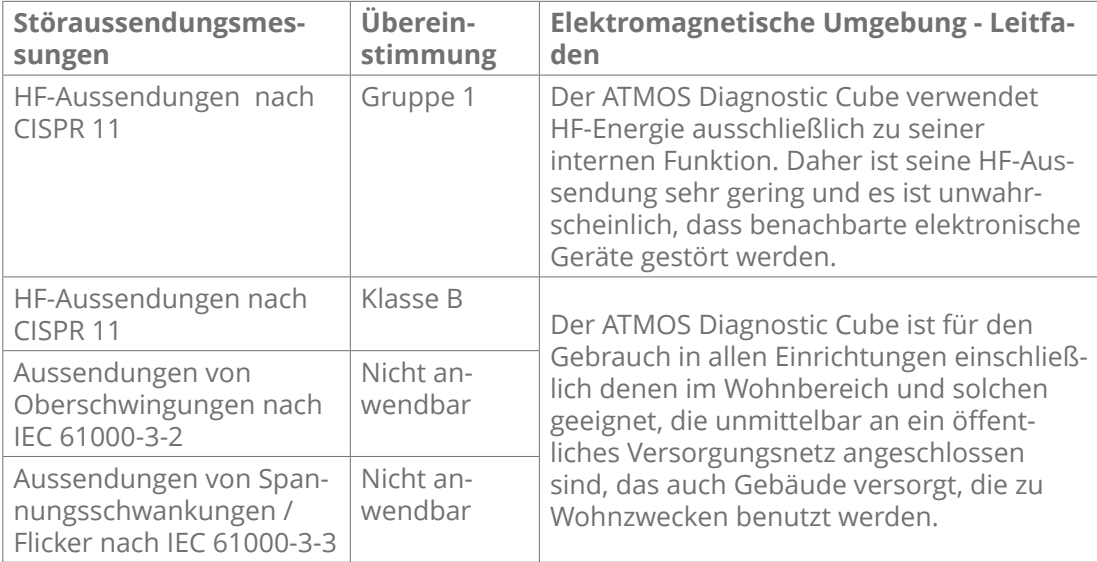
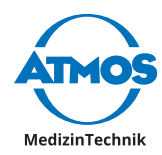

## **Leitlinien und Herstellererklärung - Elektromagnetische Störfestigkeit**

Der ATMOS Diagnostic Cube ist für den Betrieb in einer wie unten angegebenen elektromagnetischen Umgebung bestimmt. Der Kunde oder der Anwender des ATMOS Diagnostic Cube sollte sicherstellen, dass er in einer derartigen Umgebung betrieben wird.

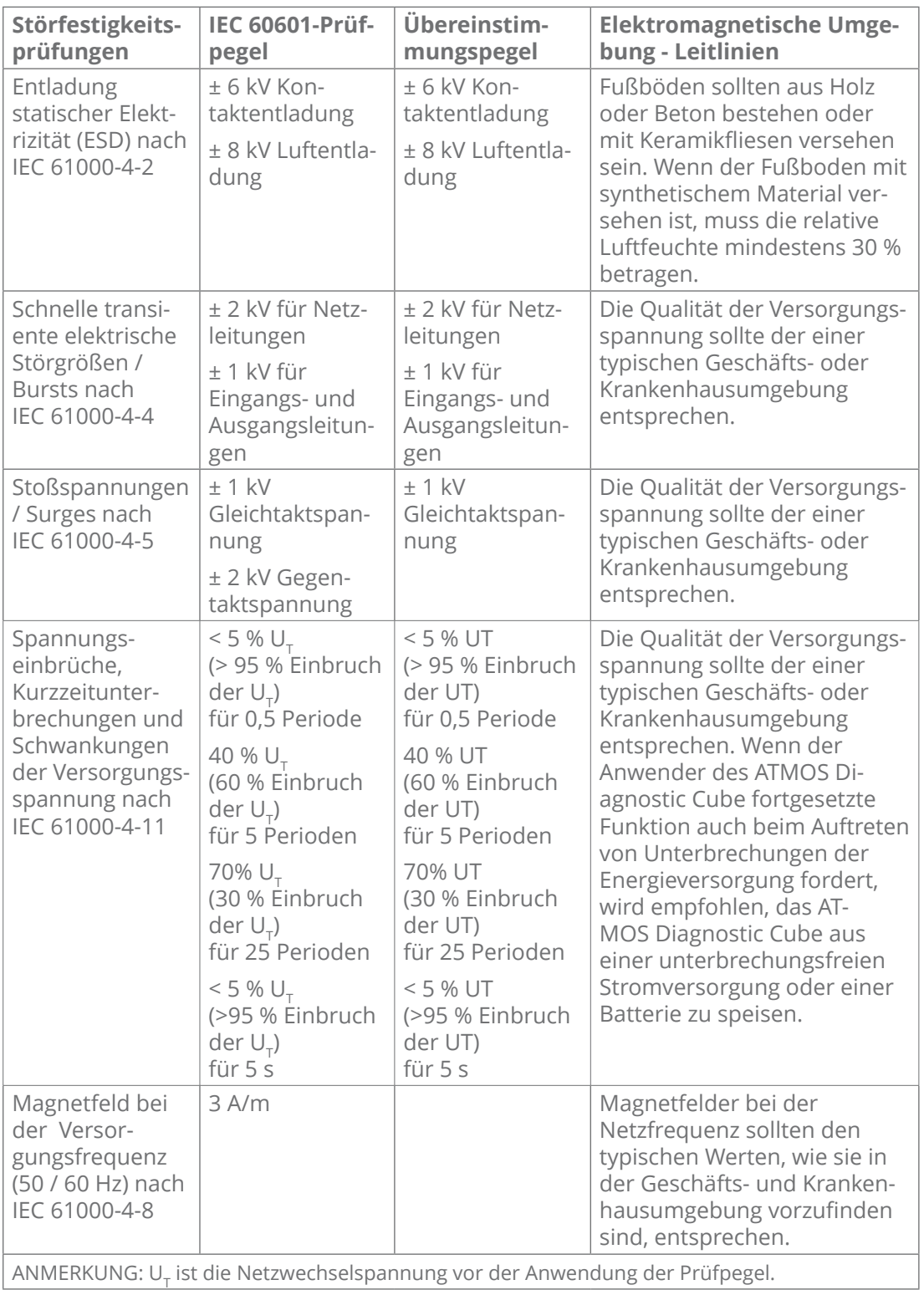

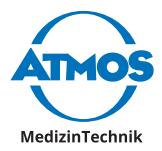

## **Leitlinien und Herstellererklärung - Elektromagnetische Störfestigkeit**

Der ATMOS Diagnostic Cube ist für den Betrieb in einer wie unten angegebenen elektromagnetischen Umgebung bestimmt. Der Kunde oder der Anwender des ATMOS Diagnostic Cube sollte sicherstellen, dass er in einer derartigen Umgebung betrieben wird.

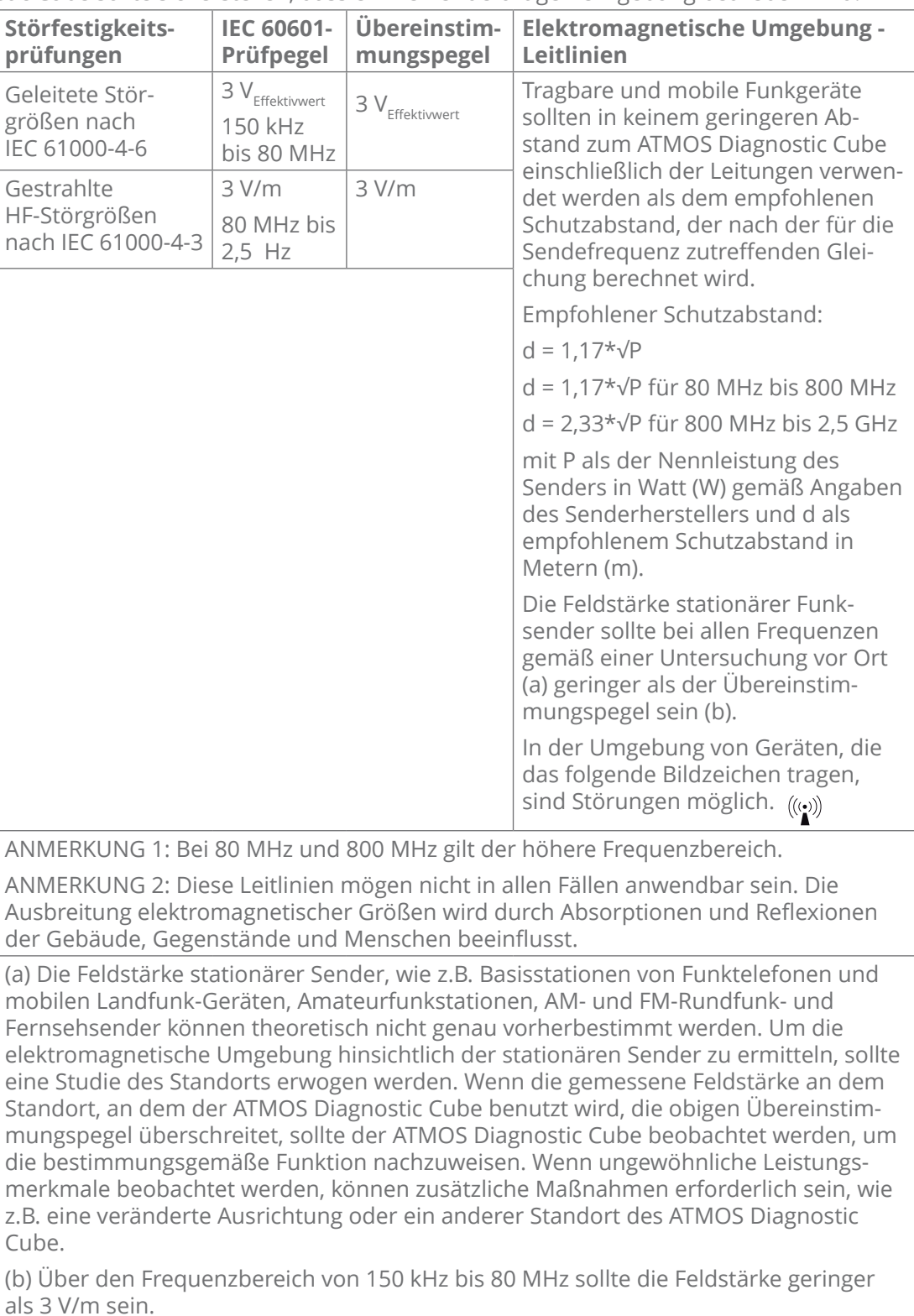

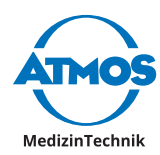

## **Empfohlene Schutzabstände zwischen tragbaren und mobilen HF-Telekommunikationsgeräten und dem ATMOS Diagnostic Cube**

Der ATMOS Diagnostic Cube ist für den Betrieb in einer elektromagnetischen Umgebung bestimmt, in der die HF-Störgrößen kontrolliert sind. Der Kunde oder der Anwender des ATMOS Diagnostic Cube kann dadurch helfen, elektromagnetische Störungen zu vermeiden, indem er den Mindestabstand zwischen tragbaren und mobilen HF-Telekommunikationsgeräten (Sendern) und dem ATMOS Diagnostic Cube – abhängig von der Ausgangsleistung des Kommunikationsgerätes, wie unten angegeben – einhält.

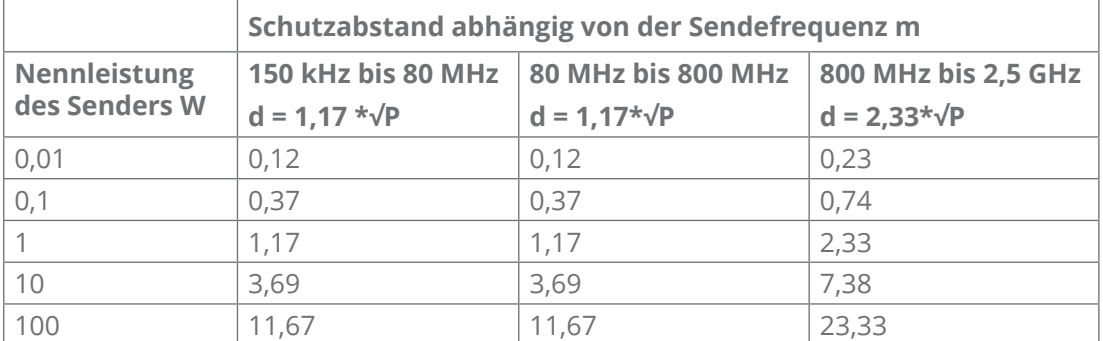

Für Sender, deren maximale Nennleistung in obiger Tabelle nicht angegeben ist, kann der empfohlene Schutzabstand d in Metern (m) unter Verwendung der Gleichung ermittelt werden, die zur jeweiligen Spalte gehört, wobei P die maximale Nennleistung des Senders in Watt (W) gemäß Angabe des Senderherstellers ist.

ANMERKUNG 1 Bei 80 MHz und 800 MHz gilt der höhere Frequenzbereich.

ANMERKUNG 2 Diese Leitlinien mögen nicht in allen Fällen anwendbar sein. Die Ausbreitung elektromagnetischer Größen wird durch Absorptionen und Reflexionen der Gebäude, Gegenstände und Menschen beeinflusst.

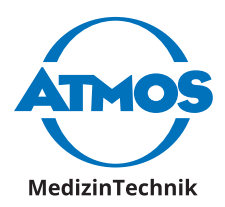

ATMOS MedizinTechnik GmbH & Co. KG Ludwig-Kegel-Str. 16 79853 Lenzkirch / Deutschland Tel.: +49 7653 689-0 atmos@atmosmed.de

## www.atmosmed.com